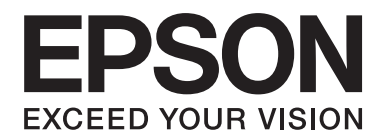

# PLQ-30/PLQ-30M **Guia do Utilizador**

NPD5346-00 PT

# **Direitos de Autor (Copyright) e Marcas Comerciais**

Esta publicação não pode ser integral ou parcialmente reproduzida, arquivada nem transmitida por qualquer processo electrónico, mecânico, fotocópia, gravação ou outro, sem prévia autorização por escrito da Seiko Epson Corporation. As informações contidas neste documento destinam-se exclusivamente a utilização com esta impressora Epson. A Epson não se responsabiliza pela utilização destas informações quando aplicadas a outras impressora.

O comprador deste produto ou terceiros não podem responsabilizar a Seiko Epson Corporation, ou as suas filiais, por quaisquer danos, perdas, custos ou despesas incorridos por ele ou por terceiros, resultantes de: acidentes, abusos ou má utilização do produto, de modificações não autorizadas, reparações ou alterações do produto, ou que resultem ainda (excluindo os E.U.A.) da não observância estrita das instruções de utilização e de manutenção estabelecidas pela Seiko Epson Corporation.

A Seiko Epson Corporation não se responsabiliza por quaisquer danos ou problemas resultantes da utilização de quaisquer opções ou consumíveis diferentes dos designados Produtos Epson originais ou Produtos Epson aprovados pela Seiko Epson Corporation.

EPSON® e ESC/P® são marcas comerciais registadas, EPSON EXCEED YOUR VISION, EXCEED YOUR VISION e ESC/P2 são marcas registadas da Seiko Epson Corporation.

Microsoft®, Windows® e Windows Vista® são marcas comerciais registadas da Microsoft Corporation nos Estados Unidos da América e/ou outros países.

IBM® é uma marca comercial registada da International Business Machines Corporation.

Aviso geral: Todos os outros nomes de produtos referidos ao longo do manual têm uma finalidade meramente informativa, podendo ser marcas registadas das respectivas empresas. A Epson não detém quaisquer direitos sobre essas marcas.

O conteúdo deste manual pode ser alterado sem aviso prévio.

Copyright © 2015 Seiko Epson Corporation. All rights reserved.

# **Versões do Sistema Operativo**

Neste manual, são utilizadas as seguintes formas abreviadas.

#### **Windows refere-se ao Microsoft Windows 8, 7, Vista, XP e 2000**.

- ❏ Windows 8 refere-se ao Windows 8, Windows 8 Pro, Windows 8 Enterprise e Windows 8.1.
- ❏ Windows 7 refere-se ao Windows 7 Home Basic, Windows 7 Home Premium, Windows 7 Professional, Windows 7 Enterprise e Windows 7 Ultimate.
- ❏ Windows Vista refere-se ao Windows Vista Home Basic Edition, Windows Vista Home Premium Edition, Windows Vista Business Edition, Windows Vista Enterprise Edition e Windows Vista Ultimate Edition.
- ❏ Windows XP refere-se ao Windows XP Home Edition, Windows XP Professional x64 Edition e Windows XP Professional.
- ❏ Windows 2000 refere-se ao Windows 2000 Professional.

# **Índice de Conteúdo**

#### **[Descrição da Impressora](#page-7-0)**

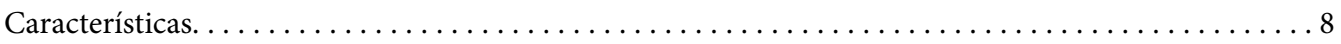

#### **[Instruções de Segurança](#page-8-0)**

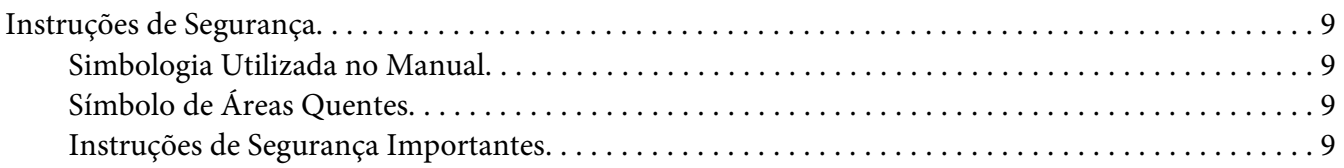

## Capítulo 1 **[Manuseamento de Papel](#page-13-0)**

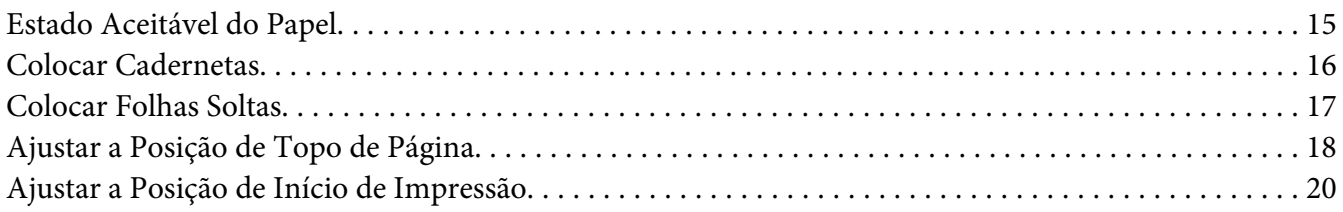

## Capítulo 2 **[Software da Impressora](#page-21-0)**

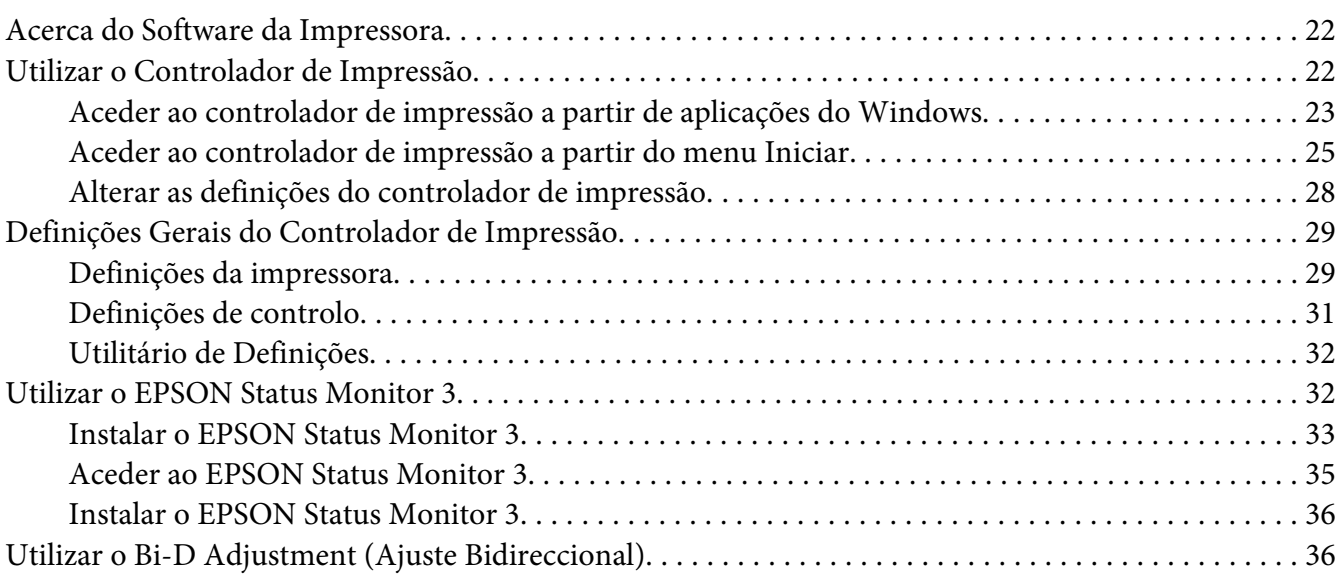

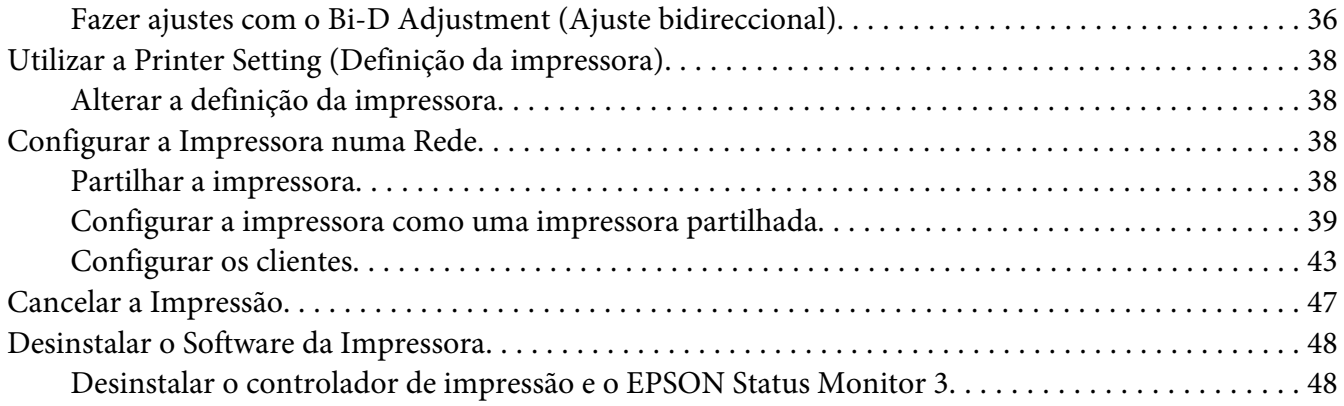

## Capítulo 3 **[Painel de Controlo](#page-50-0)**

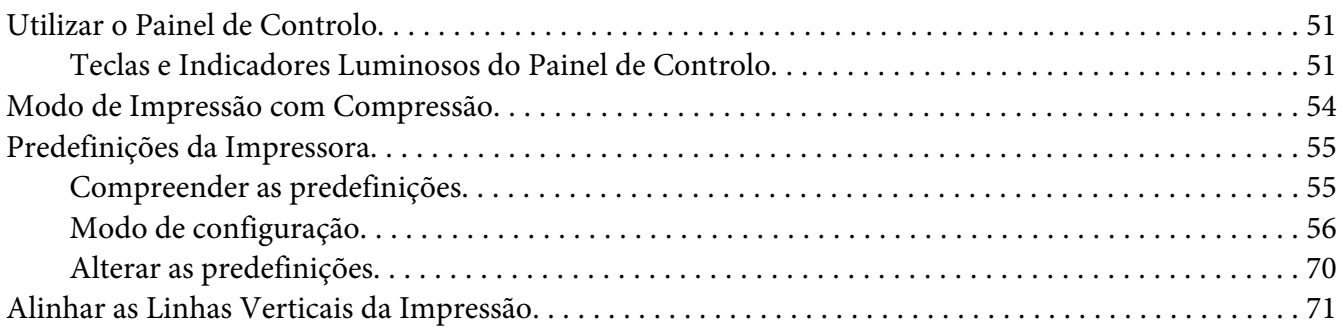

## Capítulo 4 **[Resolução de Problemas](#page-72-0)**

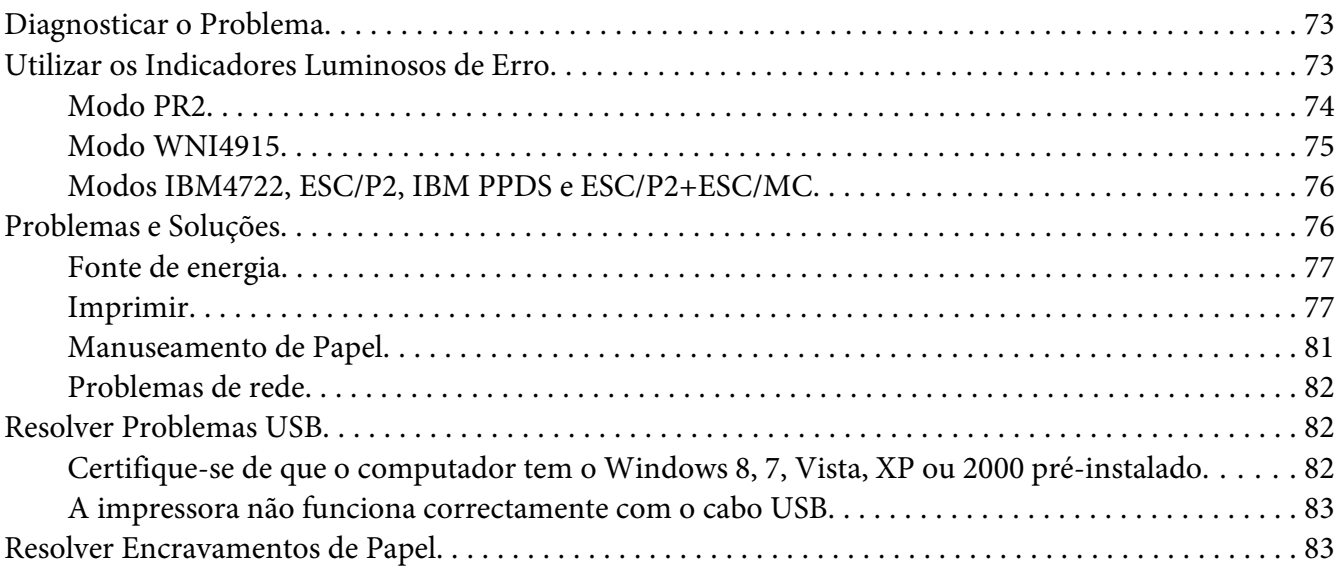

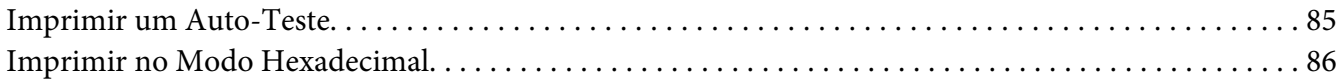

#### Capítulo 5 **[Onde Obter Ajuda](#page-87-0)**

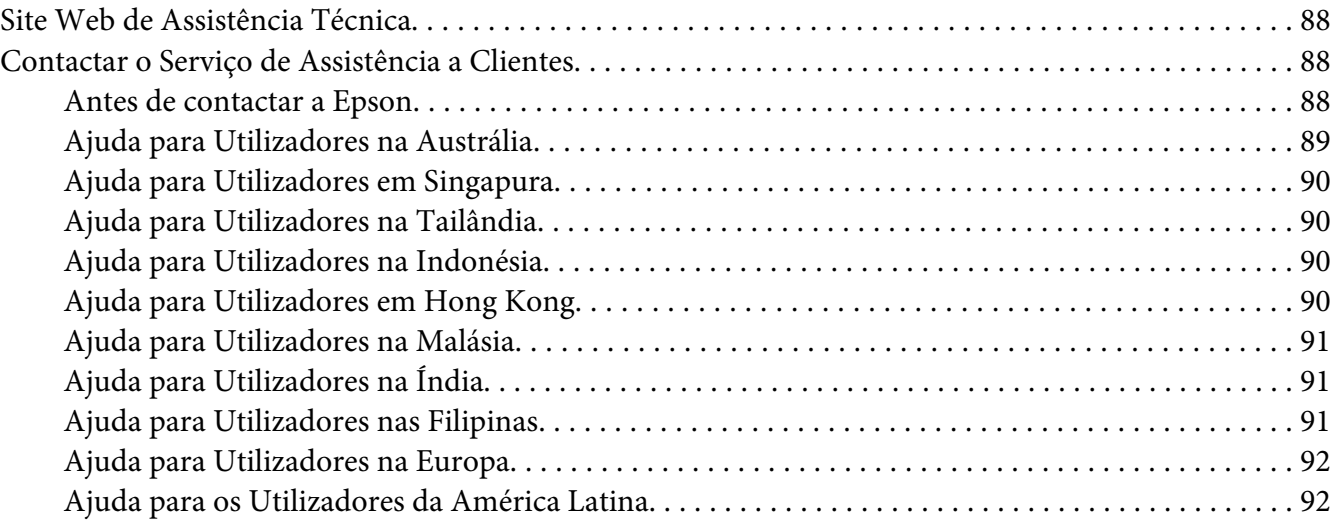

## Capítulo 6 **[Opções e Consumíveis](#page-93-0)**

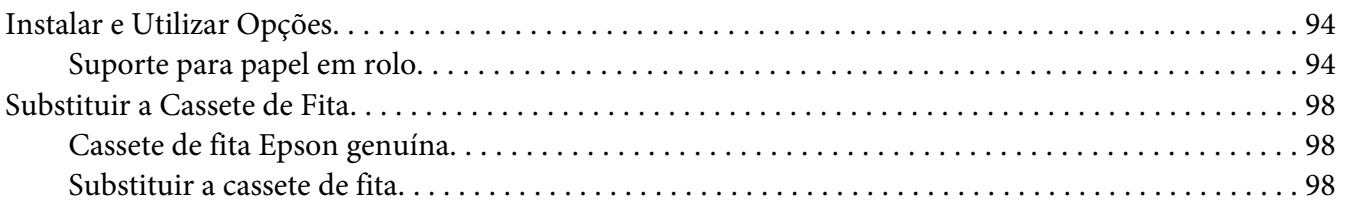

## Capítulo 7 **[Informações sobre o Produto](#page-104-0)**

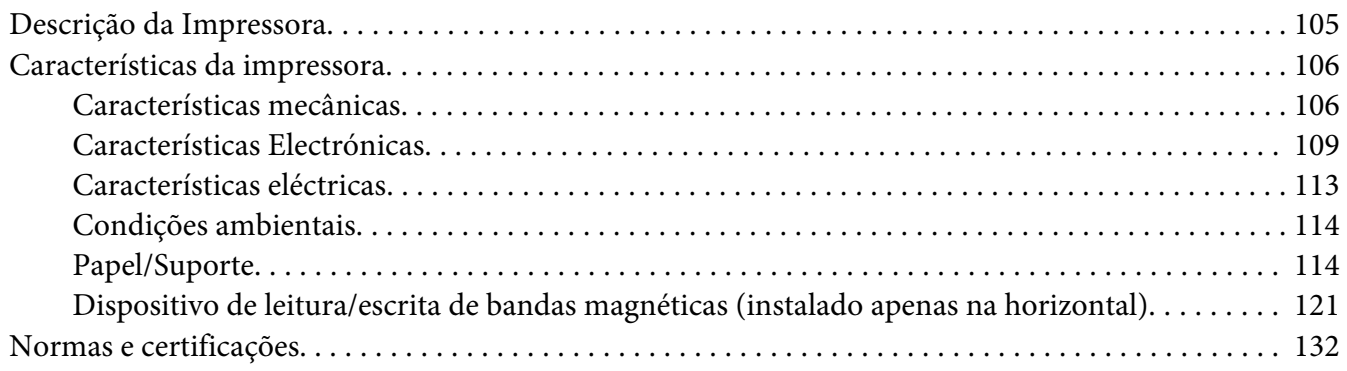

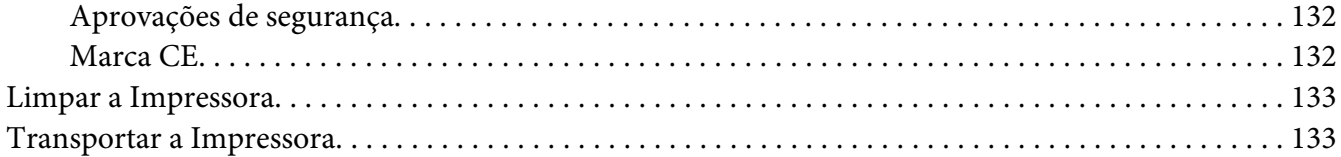

#### **[Glossário](#page-134-0)**

**[Índice](#page-138-0)**

# <span id="page-7-0"></span>**Descrição da Impressora**

## **Características**

A sua impressora de matriz de pontos plana com 24 agulhas EPSON® PLQ-30/PLQ-30M proporciona impressões de alta qualidade e alta velocidade, num design compacto. As suas características incluem:

- ❏ PLQ-30M pode ler e escrever bandas magnéticas.
- ❏ A capacidade de processar uma grande variedade de tipos de papel, incluindo cadernetas, folhas soltas, formulários de várias vias (com um original e até seis cópias) e papel em rolo.

# <span id="page-8-0"></span>**Instruções de Segurança**

## **Instruções de Segurança**

## **Simbologia Utilizada no Manual**

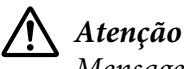

Mensagens que têm de ser rigorosamente cumpridas a fim de se evitar danos para o utilizador.

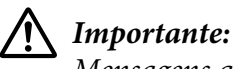

Mensagens que têm de ser cumpridas para evitar danos no equipamento.

**Nota:**

Mensagens que contêm informações importantes e conselhos úteis para a utilização da impressora.

## **Símbolo de Áreas Quentes**

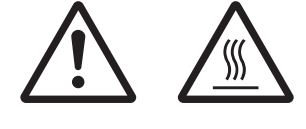

Este símbolo está situado na cabeça de impressão e em outras áreas para indicar que poderão estar quentes. Nunca toque nessas áreas se tiver utilizado a impressora há pouco tempo. Deixe-as arrefecer durante alguns minutos antes de lhes tocar.

## **Instruções de Segurança Importantes**

Leia todas as instruções de segurança antes de utilizar a impressora. Além disso, cumpra todos os avisos e instruções assinalados na impressora.

Alguns dos símbolos que constam do seu produto destinam-se a garantir a segurança e utilização adequada do produto. Visite o sítio Web para saber o significado dos símbolos. http://support.epson.net/symbols

#### **Quando instalar a impressora**

❏ Não coloque a impressora numa superfície instável, perto de radiadores ou fontes de calor.

- ❏ Coloque a impressora sobre uma superfície plana e estável. A impressora não funciona correctamente se estiver inclinada.
- ❏ Não coloque este produto sobre uma superfície mole e instável, como uma cama ou um sofá, nem em locais onde não exista uma ventilação adequada.
- ❏ Não bloqueie nem tape as ranhuras e aberturas existentes na caixa exterior da impressora, nem introduza objectos pelas ranhuras.
- ❏ Deixe espaço suficiente em volta da impressora para facilitar a utilização e manutenção.
- ❏ Quando ligar este produto a um computador ou a outro dispositivo através de um cabo, certifique-se que os conectores ficam na posição correcta. Cada conector tem apenas uma posição correcta. Se inserir um conector incorrectamente, poderá danificar os dois dispositivos ligados pelo cabo.
- ❏ Utilize apenas o tipo de fonte de energia indicado na etiqueta da impressora. Se tiver qualquer dúvida em relação às características do fornecimento de energia eléctrica da sua área, contacte a sua empresa de prestação de serviços de energia ou o Serviço de Assistência a Clientes EPSON.
- ❏ Ligue todo o equipamento a tomadas com terra. Evite utilizar tomadas no mesmo circuito de fotocopiadoras ou sistemas de ar condicionado que estão constantemente a ser ligados e desligados.
- ❏ Não utilize um cabo danificado ou que apresente desgaste.
- ❏ O cabo de corrente deve ser posicionado de forma a evitar danos, cortes ou desgaste do cabo e de forma a que este não fique enrolado nem dobrado.
- ❏ Se utilizar uma extensão com a impressora, certifique-se de que a soma total da amperagem dos dispositivos ligados à extensão não excede a amperagem total da própria extensão. Certifique-se ainda de que a amperagem total de todos os dispositivos ligados à tomada eléctrica não excede a amperagem da tomada.
- ❏ Utilize apenas o cabo de corrente fornecido com este produto; caso contrário, poderão ocorrer incêndios ou choques eléctricos.
- ❏ O cabo de alimentação do produto só pode ser utilizado com este produto. Caso contrário, poderão ocorrer incêndios ou choques eléctricos.
- ❏ Certifique-se de que o cabo de alimentação CA cumpre as normas de segurança locais relevantes.
- ❏ Evite utilizar ou guardar a impressora em locais sujeitos a mudanças bruscas de temperatura e humidade. Mantenha-a também afastada de luz solar directa, fontes de calor ou de humidade ou pó excessivos.
- ❏ Evite locais sujeitos a impactos e vibrações.
- ❏ Coloque a impressora perto de uma tomada de parede, onde possa desligar facilmente o cabo de alimentação.
- ❏ Mantenha todo o sistema informático afastado de potenciais fontes de interferência electromagnética, tais como altifalantes ou as bases de telefones sem fios.
- ❏ Evite tomadas eléctricas controladas por interruptores de parede ou temporizadores automáticos. Uma falha de energia pode apagar informação da memória do computador ou da impressora. Evite também tomadas que estejam no mesmo circuito de grandes motores ou outros aparelhos que possam causar flutuações de voltagem.
- ❏ Utilize uma tomada eléctrica com ligação à terra; não utilize uma ficha adaptadora.
- ❏ Se quiser utilizar um suporte de impressora, tenha em atenção o seguinte:
	- Utilize um suporte com capacidade para, no mínimo, o dobro do peso da impressora.
	- Nunca utilize um suporte onde a impressora fique inclinada. A impressora tem de estar sempre nivelada.

- Posicione o cabo de alimentação e o cabo de interface da impressora de forma a não interferirem com a alimentação do papel. Se possível, fixe os cabos num dos apoios do suporte da impressora.

❏ Não coloque o dispositivo junto a um monitor CRT que emita ondas electromagnéticas de intensidade elevada.

#### **Quando efectuar a manutenção da impressora**

- ❏ Desligue a impressora antes de a limpar e utilize apenas um pano húmido.
- ❏ Não verta líquidos sobre a impressora.
- ❏ Não tente reparar a impressora, excepto em situações devidamente explicadas neste guia.
- ❏ Desligue a impressora e recorra aos serviços de um técnico qualificado nas seguintes condições: i. Se o cabo de alimentação ou a ficha estiverem danificados.
	- ii. Se algum líquido se tiver infiltrado na impressora.

iii. Se a impressora tiver caído ou se a caixa exterior estiver danificada.

iv. Se a impressora não funcionar correctamente ou apresentar uma diminuição de rendimento notória.

- ❏ Não utilize sprays que contenham gases inflamáveis dentro ou à volta deste produto. Se o fizer, poderá causar um incêndio.
- ❏ Ajuste apenas os controlos descritos nas instruções de funcionamento.

❏ Não toque no cabo branco dentro da impressora.

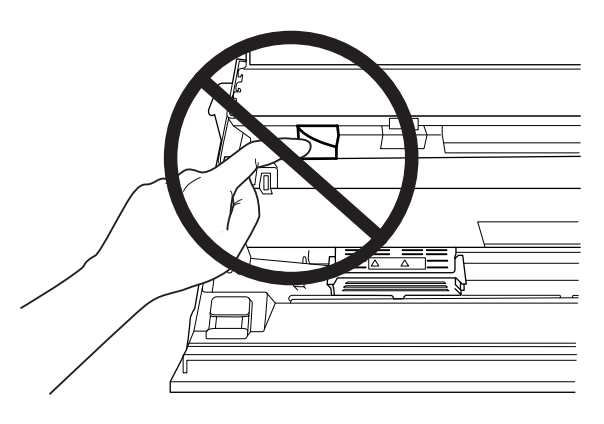

#### **Quando estiver a colocar papel**

- ❏ Utilize cadernetas e papel com uma reflectância superior a 60%.
- ❏ Quando imprimir em cadernetas, defina o modo **Passbook** para **On** e defina o modo **Binding** para o método de união da caderneta adequado no modo de configuração.
- ❏ Não utilize uma caderneta que esteja vincada ou que tenha a dobra danificada.
- ❏ Não utilize uma caderneta que tenha componentes metálicos, como agrafos ou clipes.
- ❏ Não utilize uma caderneta que tenha componentes autocolantes, como carimbos ou selos.
- ❏ Não utilize uma caderneta que tenha páginas mais pequenas do que a capa.
- ❏ Não imprima na capa nem na contracapa de uma caderneta. Só é possível imprimir quando a caderneta está aberta.
- ❏ Quando utilizar papel de tamanho inferior a 110,0 mm, defina a direcção de ejecção do papel para a parte frontal. A predefinição é frontal. Para mais informações, aceda a<http://www.epson.com>.
- ❏ Não insira papel que esteja enrolado ou que tenha sido dobrado na entrada quando o colocou.
- ❏ Não faça furos na área de 25,0 a 40,0 mm a partir da margem esquerda do papel.
- ❏ Utilize sempre a impressora com a cassete de fita instalada. Caso contrário, poderá ocorrer um encravamento de papel.

#### **Quando utilizar a impressora**

❏ Evite utilizar ou guardar a impressora em locais sujeitos a mudanças bruscas de temperatura e humidade. Mantenha-a afastada de luz solar directa, fontes de calor ou de humidade ou pó excessivos.

- ❏ Ajuste apenas os controlos descritos na documentação do utilizador. Se tentar ajustar outros controlos, poderá provocar danos no produto, que terão de ser reparados por um técnico qualificado.
- ❏ Sempre que desligar a impressora, aguarde, pelo menos, cinco segundos antes de voltar a ligá-la. Caso contrário, pode danificar a impressora.
- ❏ Não desligue a impressora durante a impressão do auto-teste. Pressione sempre a tecla **Offline** para interromper a impressão e, em seguida, desligue a impressora.
- ❏ Não desligue a impressora durante a impressão hexadecimal. Pressione sempre o botão **Offline** para efectuar uma pausa na impressão. Em seguida, desligue a impressora.
- ❏ Não volte a ligar o cabo de corrente a uma tomada eléctrica que não possua a mesma voltagem da impressora.
- ❏ Nunca tente substituir a cabeça de impressão, pois poderá danificar a impressora. Além disso, quando a cabeça de impressão é substituída, é necessário verificar outros elementos da impressora.
- ❏ Tem de deslocar a cabeça de impressão com as mãos para substituir a cassete de fita. Se utilizou a impressora há pouco tempo, a cabeça de impressão poderá estar quente. Deixe-a arrefecer durante alguns minutos antes de lhe tocar.
- ❏ Se a tinta entrar em contacto com a pele, lave-a com água e sabão. Se a tinta entrar em contacto com os olhos, lave-os imediatamente com água.
- ❏ Se pretender utilizar a impressora na Alemanha, tenha em atenção o seguinte: Para proteger esta impressora de curtos-circuitos e sobrecargas, a instalação eléctrica do edifício tem de estar protegida por um disjuntor de 16 A. Beim Anschluss des Druckers an die Stromversorgung muss sichergestellt werden, dass die Gebäudeinstallation mit einer 16-A-Sicherung abgesichert ist.

#### **Restrições quanto à utilização**

Quando este produto for utilizado em aplicações que requeiram alta fiabilidade/segurança, como por exemplo dispositivos de transporte relacionados com aviação, carris, por via marítima, terrestre, etc.; dispositivos para a prevenção de desastres; vários dispositivos de segurança, etc.; ou dispositivos funcionais/de precisão, etc., deve-se utilizá-lo apenas após considerar-se adequadamente a inclusão de protecção contra falhas e de redundâncias na sua construção de forma a serem mantidas a segurança e a total fiabilidade do sistema. Como este produto não se destina à utilização em aplicações que requeiram fiabilidade/segurança extremamente altas, como equipamentos aeroespaciais, equipamentos de base para comunicações, equipamentos para o controlo de energia nuclear, ou equipamentos médicos relacionados com cuidados médicos directos, etc., tome a sua própria decisão sobre a adequação deste produto após uma avaliação completa.

<span id="page-13-0"></span>Capítulo 1

# **Manuseamento de Papel**

## <span id="page-14-0"></span>**Estado Aceitável do Papel**

# !**Importante:**

- ❏ Não utilize papel que esteja dobrado, vincado, enrolado, rasgado, manchado ou timbrado. Utilize papel que esteja em conformidade com as características do papel. Para informações mais detalhadas, consulte ["Papel/Suporte" na página 114.](#page-113-0)
- ❏ As figuras apresentadas em seguida descrevem o estado do papel que pode e não pode ser utilizado com a impressora. Certifique-se de que utiliza papel cujo estado é aceitável para uso com a impressora.

Aceitável

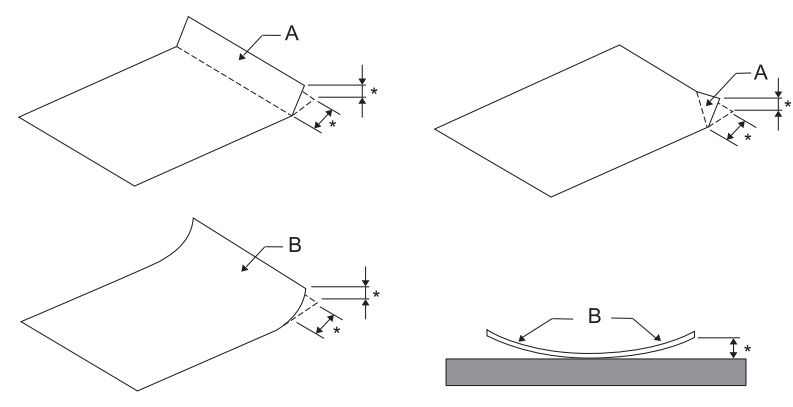

#### A: Dobrado

B: Enrolado

\*: 3 mm ou menos

Insira o papel depois de alisar a área dobrada ou enrolada.

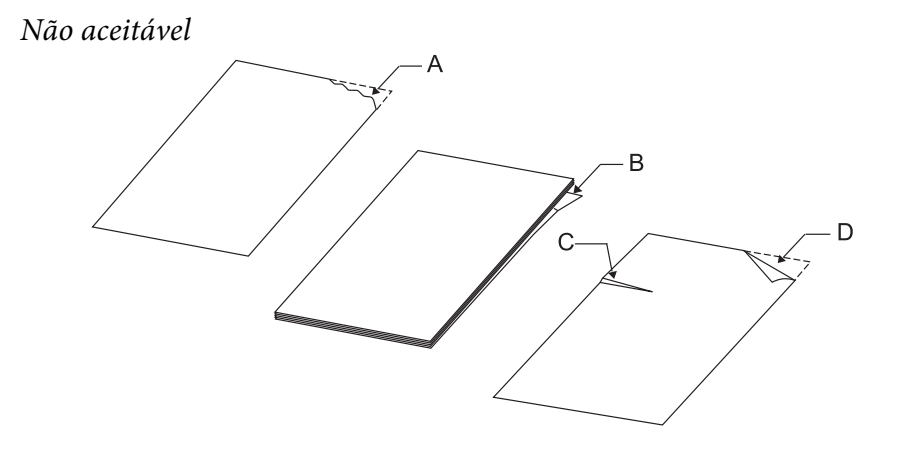

A: Rasgado B: Enrolado <span id="page-15-0"></span>C: Vincado D: Dobrado

## **Colocar Cadernetas**

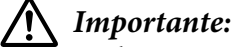

Utilize sempre a impressora com a cassete de fita instalada. Caso contrário, poderá ocorrer um encravamento de papel.

Pode colocar cadernetas de dobra vertical e de dobra horizontal. Para colocar cadernetas, execute as seguintes operações:

- 1. Ligue a impressora.
- 2. Abra a caderneta na página em que pretende imprimir.

#### **Nota:**

Antes de inserir a caderneta na entrada frontal, alise o mais possível quaisquer partes mais salientes da caderneta dobrada até esta ficar com uma espessura de 0,6 mm ou menos. Para mais informações sobre a espessura das cadernetas em que pode imprimir, consulte ["Papel/Suporte" na página 114.](#page-113-0)

3. Insira a caderneta na entrada frontal com a face a ser impressa voltada para cima e a banda magnética afastada da impressora até a parte superior tocar no rolete existente no interior da impressora. A impressora alimenta automaticamente a caderneta para a posição correcta e esta fica pronta a ser impressa.

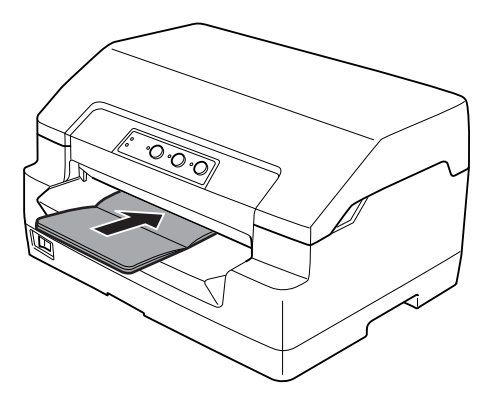

## <span id="page-16-0"></span>!**Importante:**

- ❏ Quando imprimir numa caderneta, active o modo de caderneta e defina o método de união adequado no modo de configuração.
- ❏ Utilize uma caderneta com uma reflectância superior a 60%.
- ❏ Não utilize uma caderneta que esteja vincada ou que tenha a dobra danificada.
- ❏ Não utilize uma caderneta que tenha componentes metálicos, como agrafos ou clipes.
- ❏ Não utilize uma caderneta que tenha componentes autocolantes, como carimbos ou selos.
- ❏ Não utilize uma caderneta que tenha páginas mais pequenas do que a capa.
- ❏ Não imprima na capa nem na contracapa de uma caderneta. Só é possível imprimir quando a caderneta está aberta.
- ❏ Feche sempre a tampa da impressora antes de imprimir. A impressora não imprime se a tampa estiver aberta.
- ❏ Quando imprimir uma caderneta vertical nos modos USD e HSD, a diferença de espessura entre a página da direita e a página da esquerda deve ser igual ou inferior a 1 mm. Se a diferença de espessura for superior a 1 mm, a impressão poderá ficar desfocada.

## **Colocar Folhas Soltas**

#### !**Importante:**

Utilize sempre a impressora com a cassete de fita instalada. Caso contrário, poderá ocorrer um encravamento de papel.

Pode colocar folhas soltas e formulários de várias vias em folhas soltas sem papel químico até 7 vias (um original e seis cópias). Para colocar folhas soltas, execute as seguintes operações:

1. Ligue a impressora.

<span id="page-17-0"></span>2. Insira a folha na entrada frontal com a face a ser impressa voltada para cima, até que a parte superior do papel fique encostada ao rolete existente no interior da impressora. A impressora alimenta automaticamente o papel para a posição correcta e este está pronto a ser impresso.

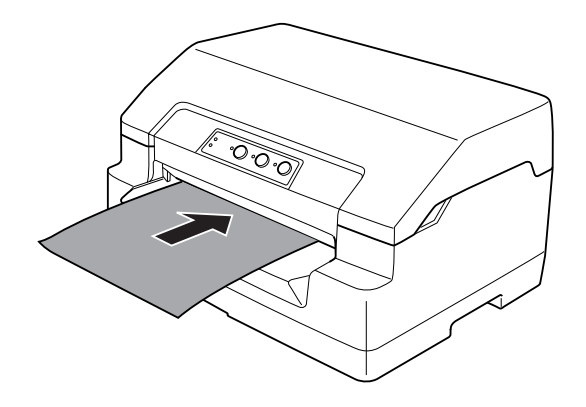

#### **Nota:**

- ❏ Utilize papel com uma reflectância superior a 60%.
- ❏ Não coloque papel que esteja enrolado ou dobrado.
- ❏ Não faça furos na área de 25,0 a 40,0 mm a partir da margem esquerda do papel.
- ❏ Quando utilizar papel de tamanho inferior a 110,0 mm, defina a direcção de ejecção do papel para a parte frontal. A predefinição é frontal. Para mais informações, aceda a<http://www.epson.com>.
- ❏ Quando imprimir em formulários de várias vias unidos por cola na margem superior, coloque-os com a margem superior voltada para o interior da impressora.
- ❏ Certifique-se de que os formulários de várias vias não ultrapassam os 0,53 mm (0,021 polegadas) de espessura.
- ❏ Feche sempre a tampa da impressora antes de imprimir. A impressora não imprime se a tampa estiver aberta.

## **Ajustar a Posição de Topo de Página**

A posição de topo de página é a posição vertical da página onde a impressora começa a imprimir. Se a impressão aparecer muito acima ou abaixo na página, pode utilizar esta função para ajustar a posição de topo de página.

Pode definir a posição de topo de página para cada emulação.

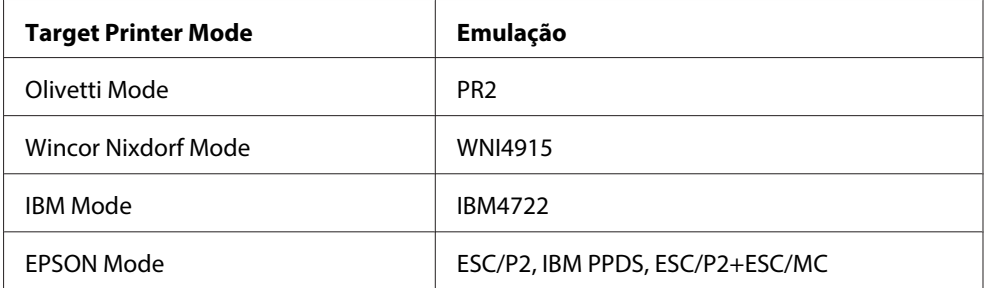

Para ajustar a posição de topo de página, execute as operações apresentadas em seguida.

#### **Nota:**

- ❏ A predefinição para a posição de topo de página é a seguinte: PR2: 4,2 mm EPSON Mode, IBM4722: 8,5 mm WNI4915: 9,8 mm
- ❏ Este modo pode ser utilizado mesmo que a tampa da impressora esteja aberta.
- ❏ Se pretender alterar a posição de topo de página no modo PR40+, certifique-se de que desactiva a opção de posição de topo de página em PR40+.
- ❏ A definição da posição de topo de página permanece activa até a alterar, mesmo que desligue a impressora.
- ❏ A definição da margem superior efectuada em algumas aplicações sobrepõe-se à definição de posição de topo de página efectuada com esta função. Se necessário, ajuste a posição de topo de página utilizando o software.
- ❏ Antes de utilizar esta função, prepare uma folha de papel A4.
- 1. Seleccione o modo Target Printer Mode que corresponde à emulação cuja definição pretende alterar. Consulte ["Predefinições da Impressora" na página 55](#page-54-0).
- 2. Desligue a impressora.

#### !**Importante:**

Sempre que desligar a impressora, aguarde, pelo menos, cinco segundos antes de voltar a ligá-la. Caso contrário, pode danificar a impressora.

- 3. Ligue a impressora enquanto pressiona as teclas **Offline** e **F2**.
- 4. Pressione o botão **F1/Eject** enquanto o indicador luminoso **Offline** está intermitente.
- <span id="page-19-0"></span>5. Quando o indicador luminoso **Ready** acender, insira uma folha de papel A4 na entrada frontal. A impressora imprime a indicação "HHH" na posição de topo de página actual e ejecta a folha.
- 6. Pressione o botão **F1/Eject** para subir a posição de topo de página ou pressione a tecla **F2** para descer a posição de topo de página. De cada vez que pressiona o botão **F1/Eject** ou **F2**, a impressora emite um sinal sonoro. Se pressionar estas teclas, a micro-alimentação é efectuada em incrementos de 0,282 mm (1/90-polegadas).

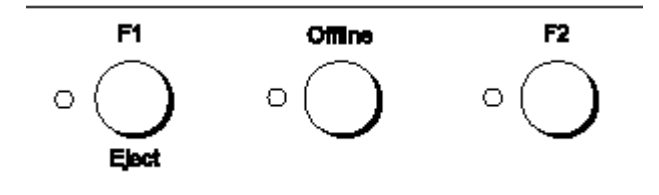

#### **Nota:**

Pode definir a posição de topo de página de 1,0 a 33,8 mm.

- 7. Insira uma folha de papel A4 na entrada frontal. A impressora imprime a indicação "HHH" na posição de topo de página actual e ejecta a folha. Pode continuar a ajustar a posição pressionando as teclas **F1/Eject** e **F2**. Para continuar a verificar a posição, insira outra folha de papel.
- 8. Depois de concluir o ajuste, desligue a impressora. A definição não é alterada, mesmo que desligue a impressora.

## **Ajustar a Posição de Início de Impressão**

A posição de início de impressão é a posição horizontal da página onde a impressora começa a imprimir. Se a impressão aparecer demasiado à esquerda ou à direita na página, pode utilizar esta função para ajustar a posição de início de impressão.

Pode definir a posição de início de impressão para cada emulação.

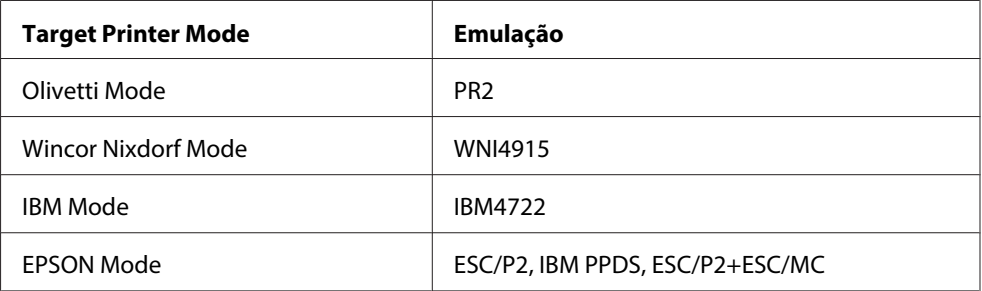

Para ajustar a posição de início de impressão, execute as operações apresentadas em seguida.

#### **Nota:**

- ❏ A definição da posição de início de impressão permanece activa até a alterar, mesmo que desligue a impressora.
- ❏ Antes de utilizar esta função, prepare uma folha de papel A4.
- ❏ Feche sempre a tampa da impressora antes de imprimir. A impressora não imprime se a tampa estiver aberta.
- 1. Seleccione o modo Target Printer Mode que corresponde à emulação cuja definição pretende alterar. Consulte ["Predefinições da Impressora" na página 55](#page-54-0).
- 2. Desligue a impressora.

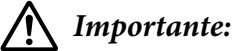

Sempre que desligar a impressora, aguarde, pelo menos, cinco segundos antes de voltar a ligá-la. Caso contrário, pode danificar a impressora.

- 3. Ligue a impressora enquanto pressiona as teclas **Offline** e **F2**.
- 4. Pressione o botão **F2** enquanto o indicador luminoso **Offline** está intermitente.
- 5. Quando o indicador luminoso **Ready** acender, insira uma folha de papel A4 na entrada frontal. A impressora imprime um guia para ajustar a posição de início de impressão e os modelos de posição.
- 6. Para seleccionar a posição de início de impressão, pressione o botão **F1/Eject** para passar ao modelo seguinte ou o botão **F2** para voltar ao modelo anterior. De cada vez que pressiona o botão **F1/Eject** ou **F2**, a impressora emite um sinal sonoro. Os indicadores luminosos **F1/Eject**, **Offline** e **F2** mostram o modelo seleccionado.
- 7. Depois de seleccionar a posição de início de impressão, desligue a impressora. A definição não é alterada, mesmo que desligue a impressora.

## <span id="page-21-0"></span>Capítulo 2

# **Software da Impressora**

## **Acerca do Software da Impressora**

O software Epson inclui o software de controlador de impressão e o EPSON Status Monitor 3.

O controlador de impressão é um software que permite controlar a impressora através do computador. Tem de instalar o controlador de impressão para que as aplicações de software do Windows possam tirar o máximo partido das capacidades da impressora.

O programa EPSON Status Monitor 3 permite monitorizar o estado da impressora, avisa-o quando ocorre algum erro e fornece sugestões para resolução de problemas. O EPSON Status Monitor 3 é instalado automaticamente quando instala o controlador de impressão. Se quiser instalar o EPSON Status Monitor 3 mais tarde, consulte ["Instalar o EPSON Status Monitor 3" na página 36](#page-35-0) para obter instruções.

#### **Nota:**

- ❏ Antes de prosseguir, certifique-se de que instalou o controlador de impressão no computador.
- ❏ Se utilizar o controlador de impressão, é necessário definir as definições de impressora indicadas a seguir. Para mais instruções sobre como alterar as predefinições, consulte ["Alterar as predefinições"](#page-69-0) [na página 70](#page-69-0). Target Printer Mode: EPSON Mode Software: ESC/P2
- ❏ Quando pretender reinstalar ou actualizar o controlador de impressão, desinstale o controlador de impressão instalado previamente.
- ❏ As janelas apresentadas nas páginas seguintes podem variar, consoante a versão do sistema operativo Windows.

## **Utilizar o Controlador de Impressão**

Pode aceder ao controlador de impressão a partir das aplicações do Windows ou do menu Iniciar.

❏ Quando aceder ao controlador de impressão a partir de uma aplicação do Windows, as definições efectuadas aplicam-se apenas à aplicação que estiver a utilizar. Para mais informações, consulte ["Aceder ao controlador de impressão a partir de aplicações do Windows" na página 23.](#page-22-0)

<span id="page-22-0"></span>❏ Quando aceder ao controlador de impressão a partir do menu Iniciar, as definições do controlador de impressão efectuadas aplicam-se a todas as aplicações. Para mais informações, consulte ["Aceder ao controlador de impressão a partir do menu Iniciar" na página 25.](#page-24-0)

Consulte ["Alterar as definições do controlador de impressão" na página 28](#page-27-0) para saber como verificar e alterar as definições do controlador de impressão.

#### **Nota:**

Ainda que muitas aplicações do Windows se sobreponham às definições efectuadas no controlador de impressão, outras não o fazem, pelo que deve verificar se as definições do controlador de impressão correspondem às suas necessidades.

## **Aceder ao controlador de impressão a partir de aplicações do Windows**

Para aceder ao controlador de impressão a partir de uma aplicação do Windows, siga estes passos:

1. Seleccione **Print Setup (Configurar impressão)** ou **Print (Imprimir)** no menu Ficheiro da aplicação. Na caixa de diálogo Imprimir ou Configurar impressão que é apresentada, certifique-se de que o nome da impressora está seleccionado na lista pendente Nome.

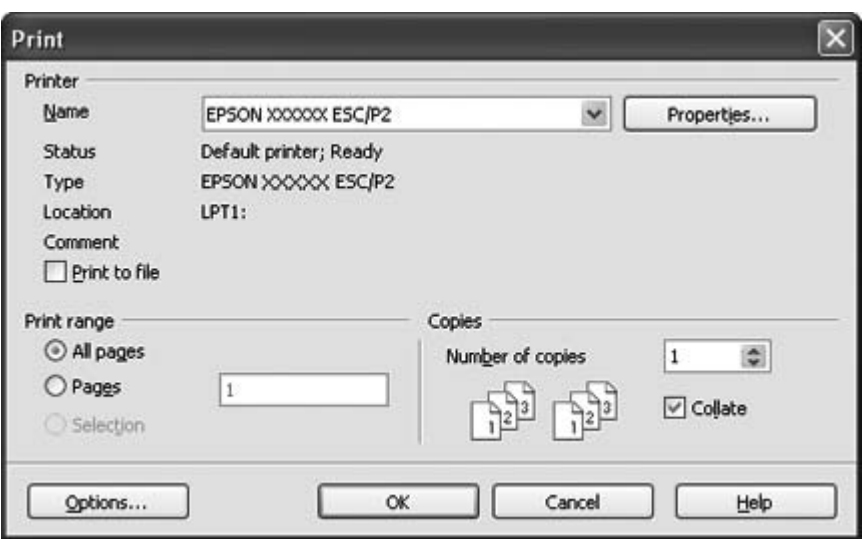

2. Clique em **Printer (Impressora)**, **Setup (Configurar)**, **Properties (Propriedades)** ou **Options (Opções)**. (A tecla em que faz clique depende da aplicação utilizada e poderá ter de fazer clique numa combinação destas teclas.) Aparece a janela Propriedades do documento com os menus Esquema, Papel/Qualidade, Papel definido pelo utilizador e Definições de extensões. Estes menus contêm as definições do controlador de impressão.

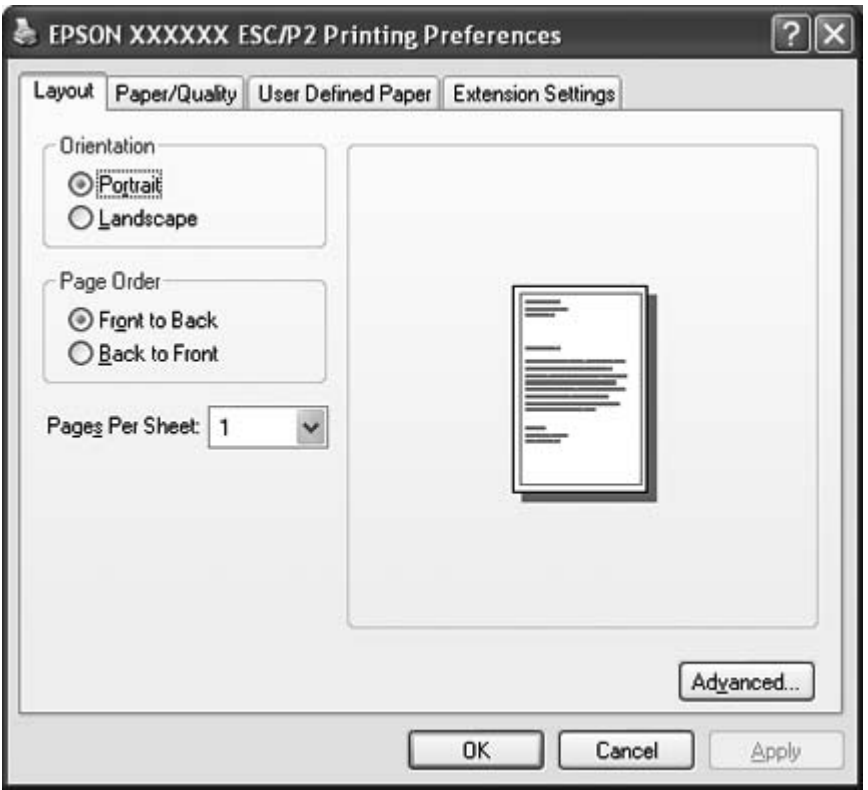

<span id="page-24-0"></span>3. Para visualizar um menu, faça clique no respectivo separador, situado na parte superior da janela. Consulte ["Alterar as definições do controlador de impressão" na página 28](#page-27-0) para saber como alterar as definições.

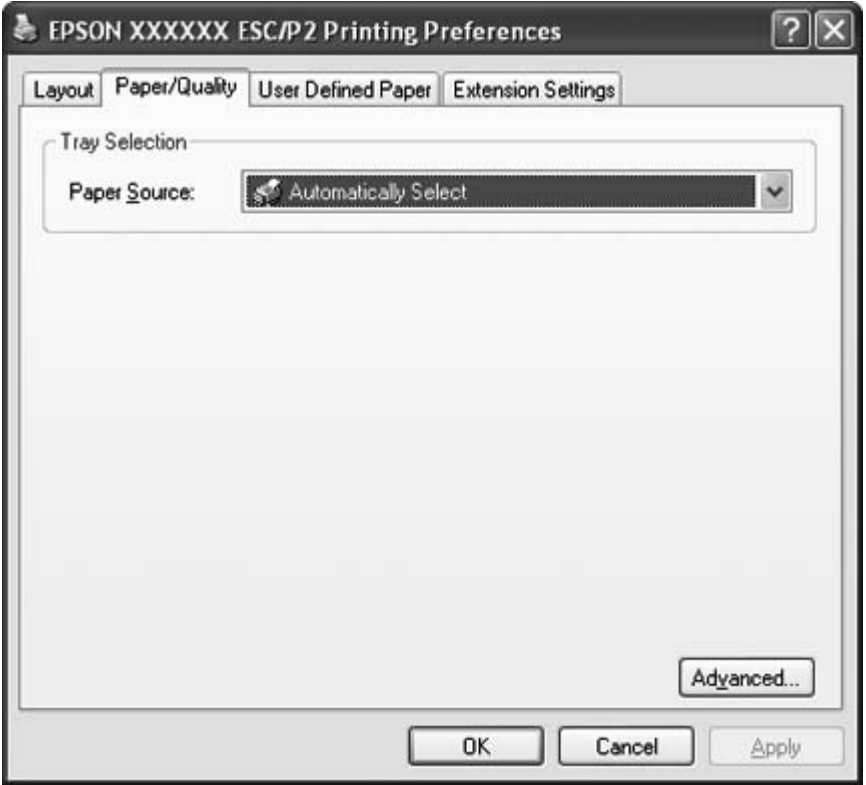

## **Aceder ao controlador de impressão a partir do menu Iniciar**

Para aceder ao controlador de impressão a partir do menu Iniciar, execute as seguintes operações:

1. No Windows 8:

Clique em **Desktop (Ambiente de Trabalho)** no ecrã Start (Iniciar), mova o cursor para o canto superior direito do ecrã, clique em **Settings (Definições)** e, em seguida, clique em **Control Panel (Painel de Controlo)**. Em seguida, faça clique em **View devices and printers (Ver dispositivos e impressoras)** na categoria **Hardware and Sound (Hardware e Som)**.

No Windows 7: Clique em **Start (Iniciar)** e depois em **Devices and Printers (Dispositivos e impressoras)**. No Windows Vista:

Clique em **Start (Iniciar)**, **Control Panel (Painel de controlo)**, **Hardware and Sound (Hardware e Som)** e depois em **Printers (Impressoras)**.

No Windows XP Professional edition: Faça clique em **Start (Iniciar)** e depois em **Printers and Faxes (Impressoras e faxes)**.

No Windows XP Home edition:

Faça clique em **Start (Iniciar)**, faça clique primeiro em **Control Panel (Painel de Controlo)** e depois em **Printers and Faxes (Impressoras e faxes)**.

No Windows 2000:

Faça clique em **Start (Iniciar)**, aponte para **Settings (Definições)**e depois seleccione **Printers (Impressoras)**.

2. Faça clique com o botão direito do rato no ícone da impressora e faça clique em **Printing Preferences (Preferências de Impressão)**. O ecrã mostra a janela Propriedades do Documento que contém os menus Esquema, Papel/Qualidade, Papel definido pelo utilizador e Definições de extensões. Estes menus contêm as definições do controlador de impressão.

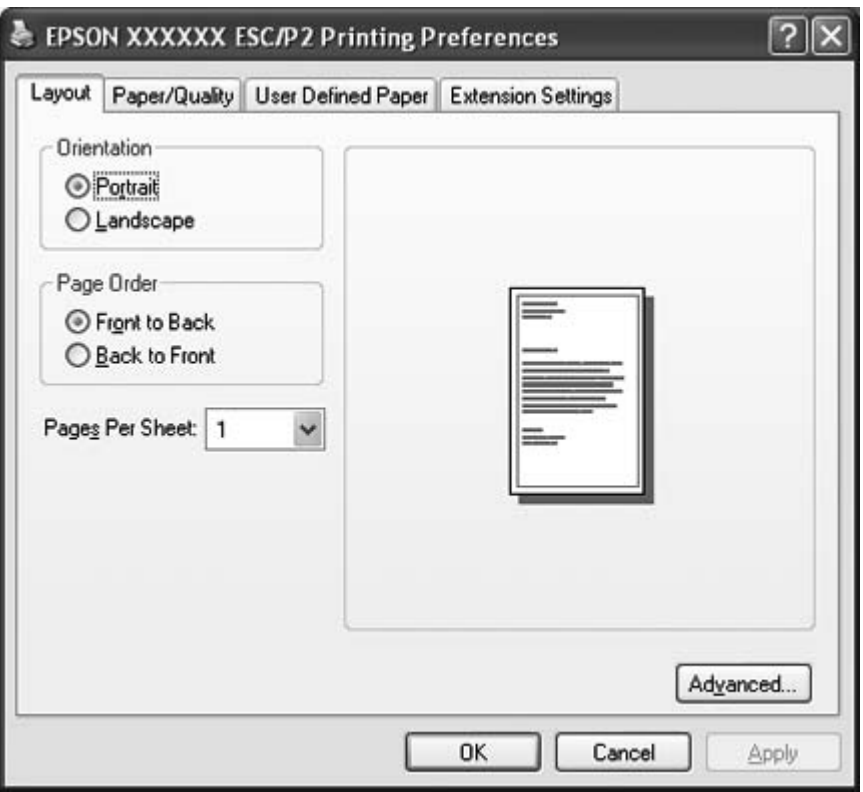

Se clicar em **Properties (Propriedades)** (Windows Vista, XP e 2000) ou em **Printer properties (Propriedades da impressora)** (Windows 8 e 7) no menu que aparece quando clica com o botão direito do rato no ícone da impressora, aparece a janela Propriedades, que inclui os menus utilizados para efectuar as definições do controlador de impressão.

#### **Nota:**

Não faça clique em **Propriedades**, embora as opções **Propriedades** e **Propriedades da impressora** apareçam ambas no menu do Windows 7.

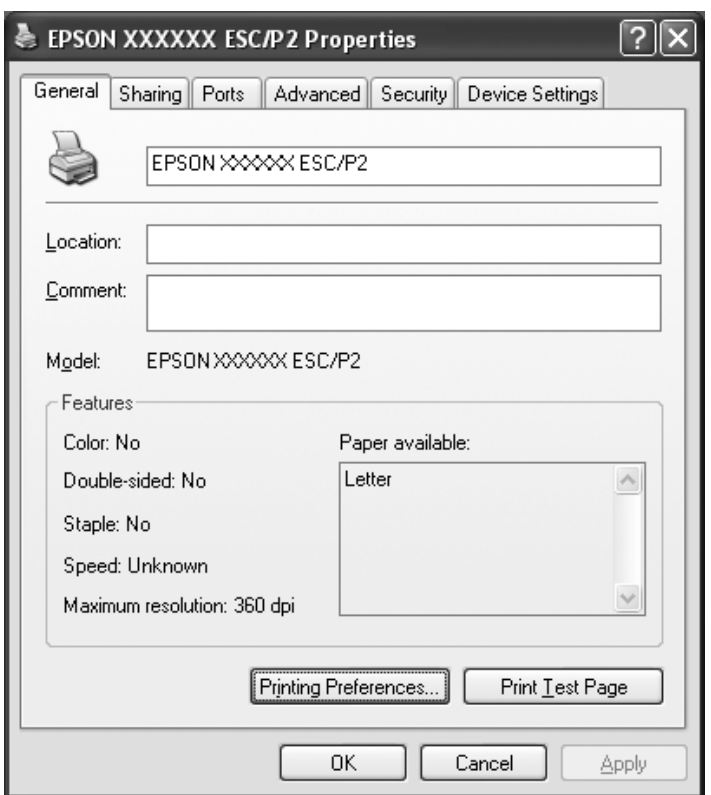

3. Para visualizar um menu, faça clique no respectivo separador, situado na parte superior da janela. Para mais informações sobre como alterar as definições, consulte ["Definições Gerais do](#page-28-0) [Controlador de Impressão" na página 29](#page-28-0).

## <span id="page-27-0"></span>**Alterar as definições do controlador de impressão**

O seu controlador de impressão tem quatro menus que lhe permitem alterar as respectivas definições; Esquema, Papel/Qualidade, Papel definido pelo utilizador e Definições de extensões. Pode também alterar as definições no menu Utilitários no software da impressora. Para obter uma descrição das definições disponíveis, consulte ["Definições Gerais do Controlador de Impressão" na página 29](#page-28-0). Se estiver a utilizar o Windows XP ou 2000, também pode obter ajuda online, fazendo clique com o botão direito do rato nos itens do controlador e seleccionando **What's this? (O que é isto?)**.

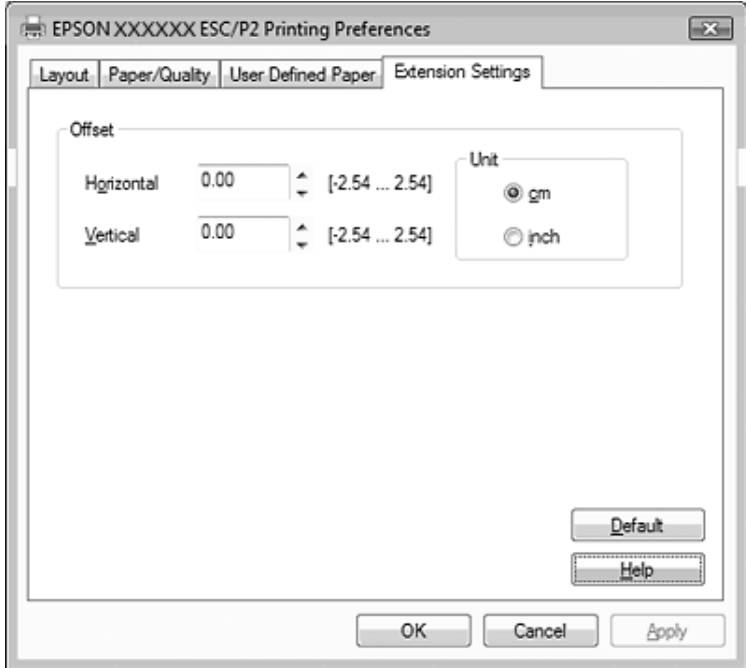

Faça clique no botão **Help (Ajuda)** da janela do controlador de impressão.

Quando terminar de ajustar as definições do controlador de impressão, faça clique em **OK** para as aplicar ou faça clique em **Cancel (Cancelar)** para cancelar as alterações efectuadas.

Após ter verificado as definições do controlador de impressão e ter efectuado as alterações necessárias, pode começar a imprimir.

# <span id="page-28-0"></span>**Definições Gerais do Controlador de Impressão**

As tabelas apresentadas em seguida mostram as definições do controlador de impressão no Windows. Tenha em atenção que nem todas as definições estão disponíveis em todas as versões do Windows. Para mais informações, consulte **Help (Ajuda)** do controlador de impressão.

## **Definições da impressora**

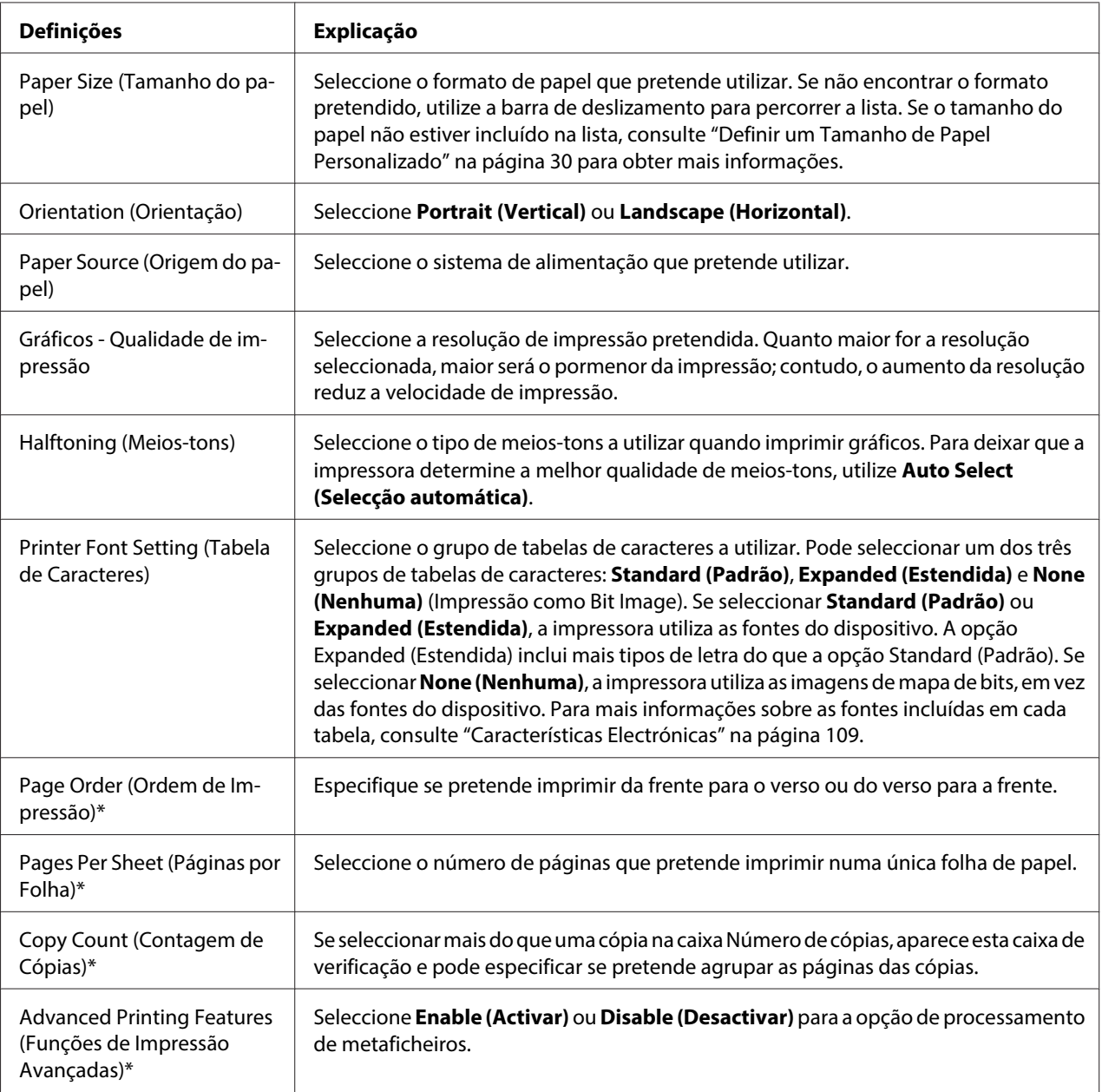

<span id="page-29-0"></span>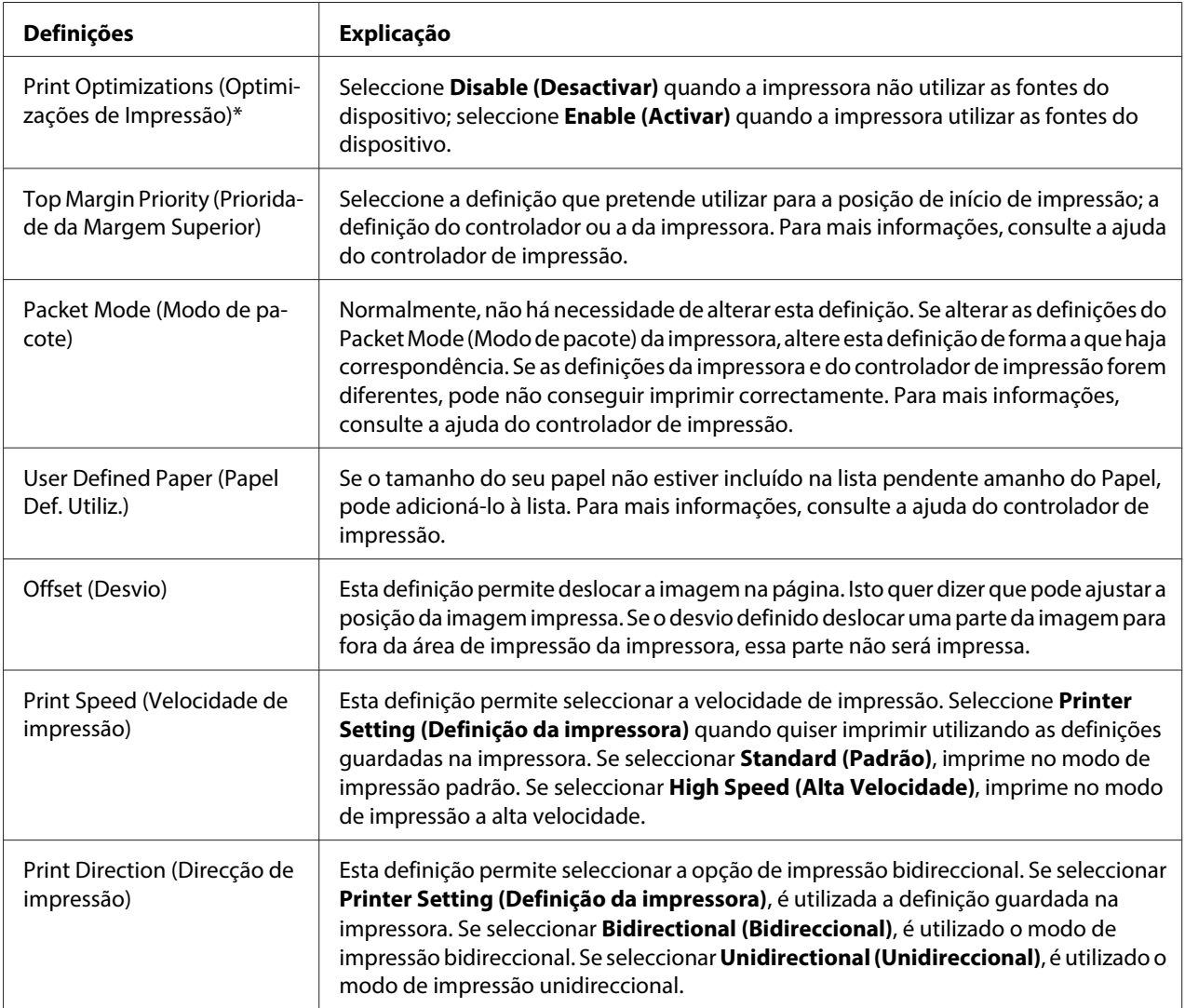

\* Para mais informações, consulte a ajuda do Windows.

#### **Definir um Tamanho de Papel Personalizado**

Se o tamanho do seu papel não estiver incluído na lista pendente amanho do Papel, pode adicioná-lo à lista.

1. No Windows 8:

Clique em **Desktop (Ambiente de Trabalho)** no ecrã Start (Iniciar), mova o cursor para o canto superior direito do ecrã, clique em **Settings (Definições)** e, em seguida, clique em **Control Panel (Painel de Controlo)**. Em seguida, faça clique em **View devices and printers (Ver dispositivos e impressoras)** na categoria **Hardware and Sound (Hardware e Som)**.

#### <span id="page-30-0"></span>No Windows 7: Clique em **Start (Iniciar)** e depois em **Devices and Printers (Dispositivos e impressoras)**.

No Windows Vista: Faça clique em **Iniciar**, **Painel de Controlo**, **Hardware e Som** e, em seguida, em **Impressoras**.

No Windows XP Professional x64 Edition: Faça clique em **Start (Iniciar)** e depois em **Printers and Faxes (Impressoras e faxes)**.

No Windows XP Professional: Faça clique em **Start (Iniciar)** e depois em **Printers and Faxes (Impressoras e faxes)**.

No Windows XP Home Edition: Faça clique em **Start (Iniciar)**, **Control Panel (Painel de Controlo)** e depois em **Printers and Faxes (Impressoras e faxes)**.

No Windows 2000: Faça clique em **Start (Iniciar)**, aponte para **Settings (Definições)** e faça clique em **Printers (Impressoras)**.

- 2. Com o botão direito do rato, faça clique no ícone da impressora e clique em **Printing Preferences (Preferências de Impressão)**.
- 3. Seleccione o menu **User Defined Paper (Papel Definido pelo Utilizador)**.
- 4. Introduza o tamanho do papel nos campos Paper Size (Tamanho).
- 5. Clique em **Apply (Aplicar)** e depois em **OK**.

#### **Nota:**

Para mais informações, consulte a ajuda do controlador de impressão.

## **Definições de controlo**

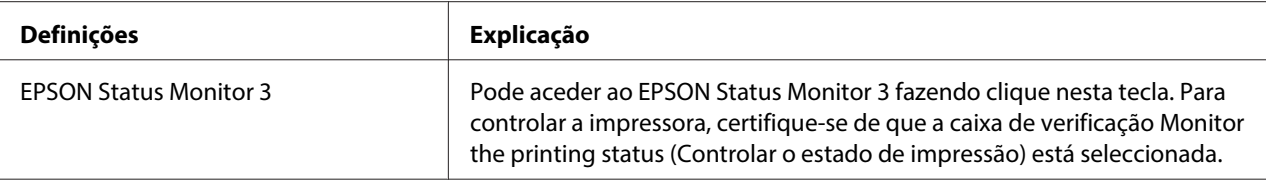

<span id="page-31-0"></span>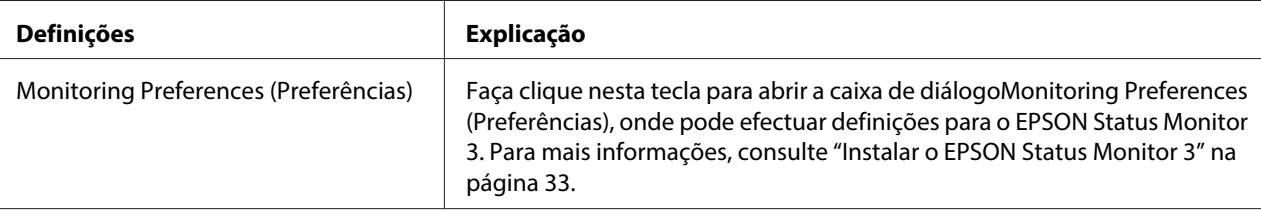

## **Utilitário de Definições**

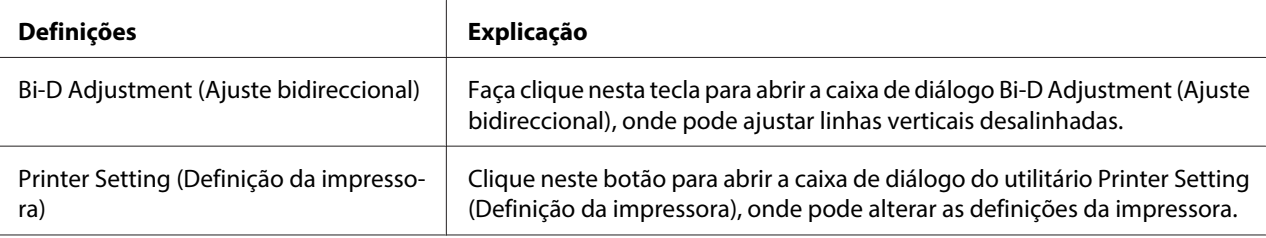

## **Utilizar o EPSON Status Monitor 3**

O EPSON Status Monitor 3 permite controlar o estado da impressora, avisa-o quando ocorre um erro na impressora e fornece instruções de resolução de problemas quando necessário.

O EPSON Status Monitor 3 está disponível quando:

- ❏ A impressora está directamente ligada ao computador principal através da porta paralela [LPT1] ou da porta USB.
- ❏ O sistema está configurado para suportar uma comunicação bidireccional.

O EPSON Status Monitor 3 é instalado quando se liga a impressora directamente e se instala o controlador de impressão. Se partilhar a impressora, configure o EPSON Status Monitor 3 de forma a que a impressora partilhada possa ser monitorizada no servidor de impressão e nos clientes. Consulte ["Instalar o EPSON Status Monitor 3" na página 33](#page-32-0) e ["Configurar a Impressora numa Rede" na](#page-37-0) [página 38](#page-37-0).

<span id="page-32-0"></span>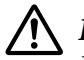

#### !**Importante:**

Embora possa imprimir para a impressora directamente ligada ao computador num local remoto, utilizando a função Remote Desktop (Ambiente de Trabalho Remoto)\* do Windows 8, 7, Vista ou XP, pode ocorrer um erro de comunicação.

\* Função Remote Desktop (Ambiente de Trabalho Remoto): Esta função permite que o utilizador aceda a aplicações ou ficheiros existentes num computador ligado à rede do escritório, a partir de um computador portátil num local remoto.

#### **Nota:**

- ❏ Se estiver a usar um computador com Windows 8, 7, Vista ou XP e existirem vários utilizadores ligados ao sistema, poderá ser apresentada uma mensagem de erro de comunicação, se estiverem a ser monitorizadas várias impressoras em simultâneo.
- ❏ Se o EPSON Status Monitor 3 estiver instalado com a funcionalidade Windows Firewall (Firewall do Windows) activada (recomendado), pode não conseguir monitorizar a impressora partilhada. Pode resolver esse problema adicionando EEBAgent.exe a Excepções na função de firewall.

## **Instalar o EPSON Status Monitor 3**

Siga estes passos para configurar o EPSON Status Monitor 3:

1. No Windows 8:

Clique em **Desktop (Ambiente de Trabalho)** no ecrã Start (Iniciar), mova o cursor para o canto superior direito do ecrã, clique em **Settings (Definições)** e, em seguida, clique em **Control Panel (Painel de Controlo)**. Em seguida, faça clique em **View devices and printers (Ver dispositivos e impressoras)** na categoria **Hardware and Sound (Hardware e Som)**.

No Windows 7: Clique em **Start (Iniciar)** e depois em **Devices and Printers (Dispositivos e impressoras)**.

No Windows Vista:

Clique em **Start (Iniciar)**, **Control Panel (Painel de controlo)**, **Hardware and Sound (Hardware e Som)** e depois em **Printers (Impressoras)**.

No Windows XP Professional edition: Faça clique em **Start (Iniciar)** e depois em **Printers and Faxes (Impressoras e faxes)**.

No Windows XP Home edition:

Faça clique em **Start (Iniciar)**, faça clique primeiro em **Control Panel (Painel de Controlo)** e depois em **Printers and Faxes (Impressoras e faxes)**.

No Windows 2000:

Faça clique em **Start (Iniciar)**, aponte para **Settings (Definições)**e depois seleccione **Printers (Impressoras)**.

- 2. Clique com o botão direito do rato no ícone da impressora, clique em **Printer properties (Propriedades da impressora)** (Windows 8 e 7) ou **Properties (Propriedades)** (Windows Vista, XP e 2000) e depois clique no separador **Utility (Utilitários)**.
- 3. Clique no botão **Monitoring Preferences (Preferências)**. Aparece a caixa de diálogo Monitoring Preferences (Preferências).

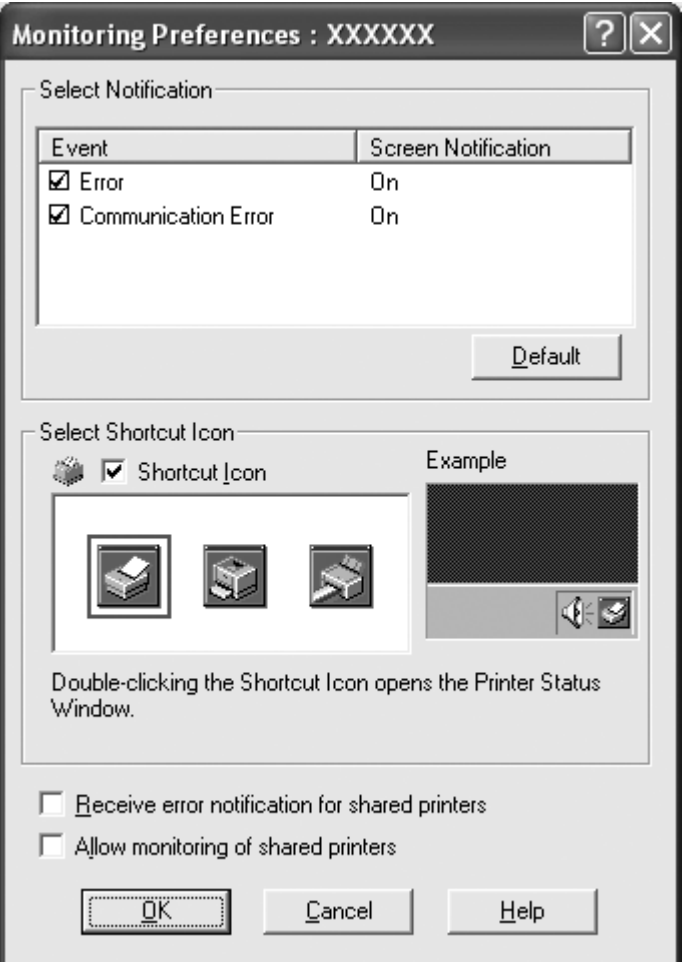

4. Estão disponíveis as seguintes definições:

<span id="page-34-0"></span>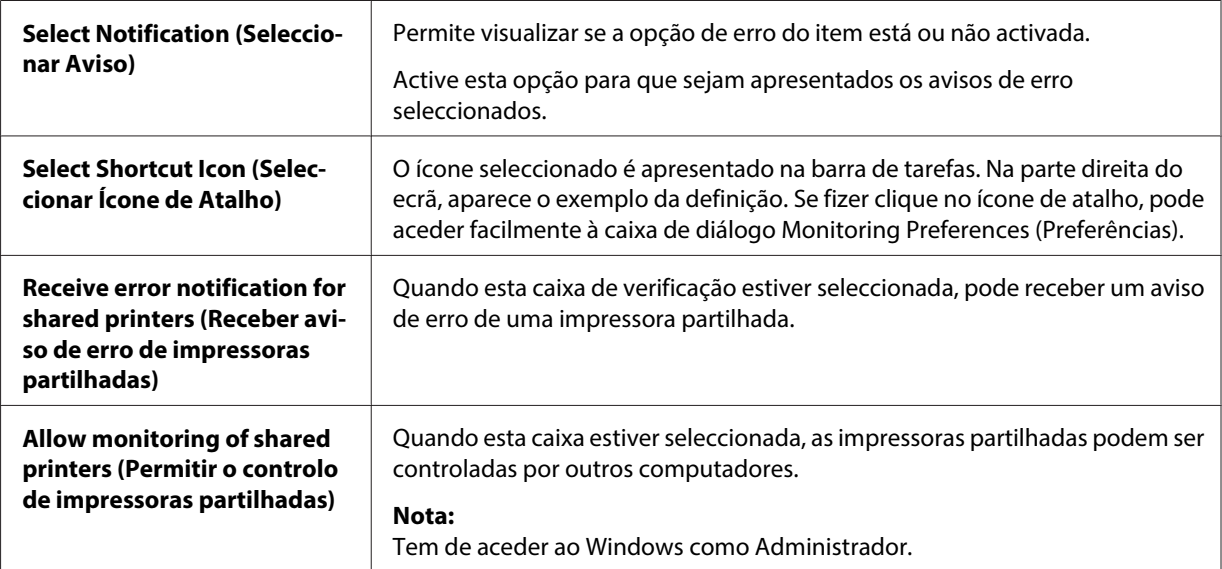

**Nota:**

Clique no botão **Default (Predefinição)** para repor as predefinições de todos os itens.

## **Aceder ao EPSON Status Monitor 3**

Execute um dos seguintes passos para aceder ao EPSON Status Monitor 3:

- ❏ Faça clique duas vezes no ícone de atalho, com a forma de uma impressora, que aparece na barra de tarefas. Para adicionar um ícone de atalho à barra de tarefas, seleccione o menu Utilitários e siga as instruções apresentadas.
- ❏ Abra o menu Utilitários e faça clique no ícone **EPSON Status Monitor 3**. Para mais informações sobre como aceder ao menu Utilitários, consulte ["Utilizar o Controlador de Impressão" na](#page-21-0) [página 22](#page-21-0).

<span id="page-35-0"></span>Se aceder ao EPSON Status Monitor 3 como se descreve acima, aparece a janela de estado da impressora mostrada abaixo.

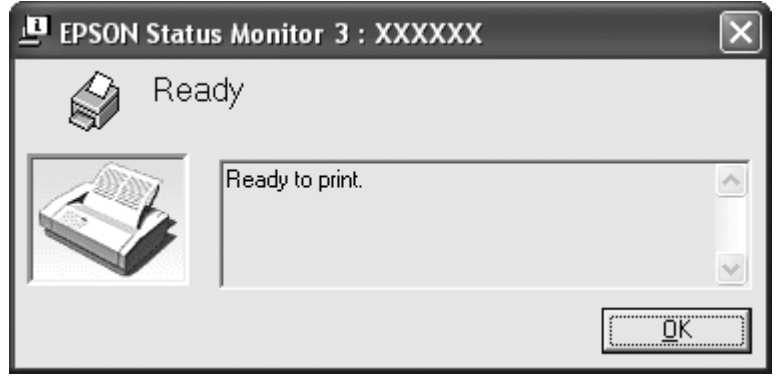

Pode visualizar as informações de estado da impressora nesta janela.

**Nota:**

Pode não ser possível ver o estado da impressora durante a impressão. Se isso acontecer, faça clique na tecla **EPSON Status Monitor 3** no separador Utilitários e utilize a impressora com a janela de estado aberta.

## **Instalar o EPSON Status Monitor 3**

Transfira o EPSON Status Monitor 3 a partir do website da Epson e instale-o no seu computador.

http://www.epson.com

## **Utilizar o Bi-D Adjustment (Ajuste Bidireccional)**

Este utilitário permite fazer ajustes se encontrar uma linha vertical desalinhada.

## **Fazer ajustes com o Bi-D Adjustment (Ajuste bidireccional)**

Para fazer o Ajuste bidireccional, siga os passos abaixo.
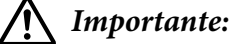

- ❏ Não desligue a impressora enquanto ela estiver a imprimir o padrão de ajuste. Se o fizer, a impressora pode guardar definições erradas. Se tiver desligado a impressora durante o processo de ajuste, reinicie o Bi-D Adjustment (Ajuste bidireccional).
- ❏ Não desactive a definição Packet Mode (Modo de pacote).
- ❏ A ligação de rede não é suportada.
- ❏ Verifique se a impressora está pronta para fazer o Ajuste bidireccional.
- ❏ Se o Bi-D Adjustment (Ajuste bidireccional) não for impresso correctamente, defina o tipo de letra da impressora para a predefinição e tente novamente.
- 1. Abra o menu **Utility (Utilitários)** e faça clique no ícone **Bi-D Adjustment (Ajuste bidireccional)**. Para mais informações sobre como abrir o menu **Utility (Utilitários)**, consulte ["Utilizar o Controlador de Impressão" na página 22](#page-21-0). Aparece a janela Bi-D Adjustment (Ajuste bidireccional).
- 2. Clique em **Next (Seguinte)**.
- 3. Faça clique em **Print (Imprimir)**. A impressora imprime três conjuntos de padrões de ajuste.
- 4. Observe os padrões de ajuste e veja qual a linha vertical que está melhor alinhada. Em seguida, seleccione o número da linha correspondente na janela Bi-D Adjustment (Ajuste bidireccional).
- 5. Faça clique em **Set (Definir)**. O padrão de ajuste fica guardado na impressora.

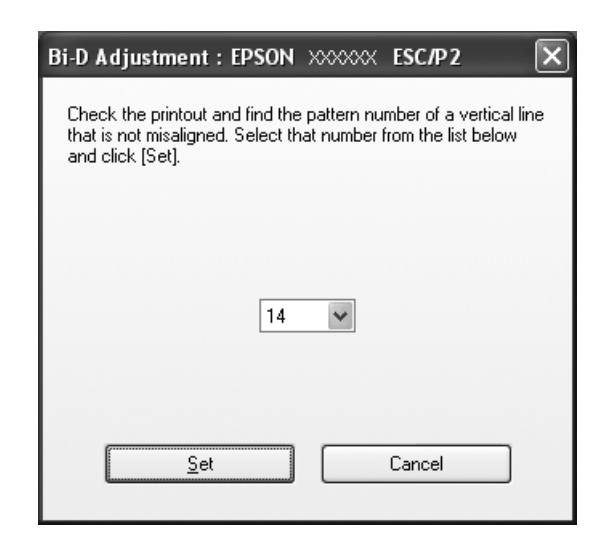

# <span id="page-37-0"></span>**Utilizar a Printer Setting (Definição da impressora)**

Esta ferramenta permite visualizar as definições actuais guardadas na impressora, alterar as definições da impressora e ler as definições guardadas no ficheiro ou guardar as definições no ficheiro.

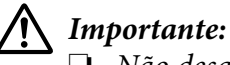

❏ Não desactive a definição Packet Mode (Modo de pacote).

- ❏ A ligação de rede não é suportada.
- ❏ Certifique-se de que a impressora está pronta, antes de obter ou actualizar definições da impressora.

## **Alterar a definição da impressora**

Para alterar a definição da impressora, execute os passos abaixo.

- 1. Abra o menu **Utility (Utilitários)** e depois faça clique no ícone **Printer Setting (Definição da impressora)**. Para mais informações sobre como aceder ao menu Utilitários, consulte ["Utilizar o](#page-21-0) [Controlador de Impressão" na página 22](#page-21-0). Aparece a janela Printer Setting (Definição da impressora).
- 2. Altere as definições da impressora necessárias. Para saber como utilizar esta ferramenta, consulte a ajuda do controlador de impressão.

## **Nota:**

No caso de uma impressora ligada via USB no Windows 2000, volte a ligar a impressora depois de aparecer a mensagem "Updated printer settings. (As definições da impressora foram actualizadas.)".

## **Configurar a Impressora numa Rede**

## **Partilhar a impressora**

Esta secção descreve como partilhar a impressora numa rede Windows normal.

Os computadores de uma rede podem partilhar uma impressora que esteja ligada directamente a um deles. O computador ligado directamente à impressora é o servidor de impressão e os outros computadores são os computadores-cliente, que necessitam de autorização para partilhar a impressora através do servidor. Os clientes partilham a impressora através do servidor de impressão. <span id="page-38-0"></span>Consoante a versão do sistema operativo Windows que estiver a utilizar e os direitos de acesso que possuir na rede, efectue as definições adequadas para o servidor de impressão e para os clientes.

Consulte ["Configurar a Impressora numa Rede" na página 38](#page-37-0).

Consulte ["Configurar os clientes" na página 43.](#page-42-0)

#### **Nota:**

- ❏ Se partilhar a impressora, configure o EPSON Status Monitor 3 de forma a que a impressora partilhada possa ser monitorizada no servidor de impressão e nos clientes. Consulte ["Instalar o](#page-32-0) [EPSON Status Monitor 3" na página 33](#page-32-0).
- ❏ Ao estabelecer ligação com uma impressora partilhada em Windows XP, não aparecem notificações de erro e aviso durante a impressão. A instalação do Windows XP Service Pack 1 ou posterior resolve este problema.
- ❏ Ao estabelecer ligação com uma impressora partilhada por trás de um router, a notificação de erros e avisos para impressoras partilhadas durante a impressão não se encontra disponível em alguns casos, devido às definições do router.
- ❏ O servidor de impressão e os clientes devem ser instalados no mesmo sistema de rede e devem estar sujeitos à mesma área de gestão de rede.

## **Configurar a impressora como uma impressora partilhada**

Execute estes passos para configurar o servidor de impressão.

#### **Nota:**

Tem de aceder como Administrador do computador local.

1. Para um servidor de impressão com o Windows 8:

Clique em **Desktop (Ambiente de Trabalho)** no ecrã Start (Iniciar), mova o cursor para o canto superior direito do ecrã, clique em **Settings (Definições)** e, em seguida, clique em **Control Panel (Painel de Controlo)**. Em seguida, faça clique em **View devices and printers (Ver dispositivos e impressoras)** na categoria **Hardware and Sound (Hardware e Som)**.

Num servidor de impressão com o Windows 7: Clique em **Start (Iniciar)** e depois em **Devices and Printers (Dispositivos e impressoras)**.

Num servidor de impressão com o Windows Vista:

Clique em **Start (Iniciar)**, **Control Panel (Painel de controlo)**, **Hardware and Sound (Hardware e Som)** e depois em **Printers (Impressoras)**.

Num servidor de impressão com o Windows XP Professional: Faça clique em **Start (Iniciar)** e depois em **Printers and Faxes (Impressoras e faxes)**.

Num servidor de impressão com o Windows XP Home Edition: Faça clique em **Start (Iniciar)**, **Control panel (Painel de Controlo)** e depois em **Printers and Faxes (Impressoras e faxes)**.

Num servidor de impressão com o Windows 2000: Faça clique em **Start (Iniciar)**, aponte para **Settings (Definições)** e faça clique em **Printers (Impressoras)**.

2. Para Windows 8 ou 7:

Clique com o botão direito do rato no ícone da impressora, clique em **Printer Properties (Propriedades da impressora)** e depois clique no separador **Sharing (Partilha)**.

No Windows Vista, XP ou 2000:

Clique com o botão direito do rato no ícone da impressora e clique em **Sharing (Partilha)** no menu apresentado.

No Windows XP, se aparecer o seguinte menu, faça clique em **Network Setup Wizard (Assistente de configuração de rede)** ou em **If you understand the security risks but want to share printers without running the wizard, click here. (Se compreender os riscos de segurança mas quiser partilhar as impressoras sem executar o assistente, clique aqui.)**

Em qualquer dos casos, siga as instruções apresentadas no ecrã.

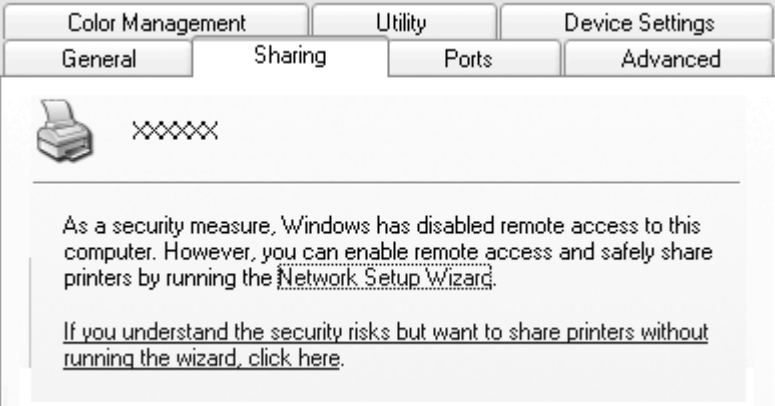

3. Num servidor de impressão Windows 2000, seleccione **Shared as (Partilhar como)** e depois escreva o nome na caixa Share name (Nome da partilha) e faça clique em **OK**.

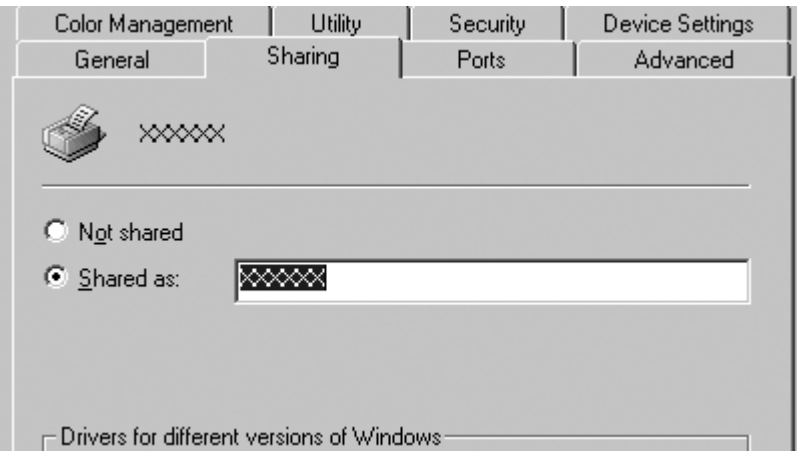

Num servidor de impressão com o Windows 8, 7, Vista ou XP, seleccione **Share this printer (Partilhar esta impressora)**, escreva o nome na caixa Share name (Nome da partilha) e depois clique em **OK**.

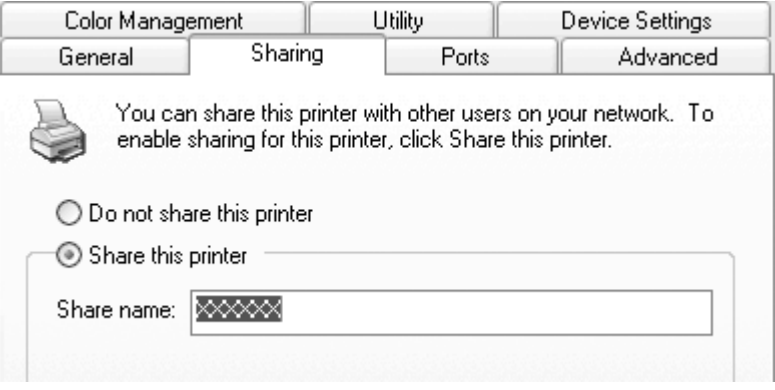

#### **Nota:**

❏ Não utilize nem espaços nem hífenes no nome de partilha, porque pode ocorrer um erro.

❏ No Windows 8, 7 ou Vista, só pode seleccionar **share this printer (Partilhar esta impressora)** depois de clicar no botão **Change sharing options (Alterar Opções de Partilha)**.

É necessário configurar os computadores-cliente para que possam utilizar a impressora em rede. Para mais informações, consulte as páginas seguintes:

Consulte ["Configurar os clientes" na página 43.](#page-42-0)

## **Partilhar a impressora com a funcionalidade de Firewall activada**

### **Nota:**

Para partilhar ficheiros e impressoras quando a opção Windows Firewall (Firewall do Windows) está activada, execute as operações apresentadas em seguida.

## Windows 8

- 1. Clique em **Desktop (Ambiente de Trabalho)** no ecrã Start (Iniciar), mova o cursor para o canto superior direito do ecrã, clique em **Settings (Definições)** e, em seguida, clique em **Control Panel (Painel de Controlo)**. Em seguida, clique em **System and Security (Sistema e segurança)** e clique em **Windows Firewall (Firewall do Windows)**.
- 2. Faça clique em **Turn Windows Firewall on or off (Activar ou desactivar Firewall do Windows)** na janela situada à esquerda. Certifique-se de que a opção **Block all incoming connections, including those in the list of allowed apps (Bloquear todas as ligações de entrada, incluindo as existentes na lista de programas permitidos)** não está seleccionada e clique em **OK**.
- 3. Clique em **Allow an app or feature through Windows Firewall (Permitir que uma aplicação ou funcionalidade passe pela Firewall do Windows)** na janela situada à esquerda.
- 4. Seleccione **File and Printer Sharing (Partilha de ficheiros e impressoras)** e clique em **OK**.

## Windows 7

- 1. Faça clique em **Start (Iniciar)**, **Control Panel (Painel de Controlo)**, **System and Security (Sistema e Segurança)** e depois em **Windows Firewall (Firewall do Windows)**.
- 2. Faça clique em **Turn Windows Firewall on or off (Activar ou desactivar Firewall do Windows)** na janela situada à esquerda. Certifique-se de que a opção **Block all incoming connections, including those in the list of allowed programs (Bloquear todas as ligações de entrada, incluindo as existentes na lista de programas permitidos)** não está seleccionada e faça clique em **OK**.
- 3. Faça clique em **Allow a program or feature through Windows Firewall (Permitir que um programa ou funcionalidade passe pela Firewall do Windows)** na janela situada à esquerda.
- 4. Seleccione **Share file and printer (Partilha de ficheiros e impressoras)** e depois faça clique em **OK**.

#### <span id="page-42-0"></span>Windows Vista

- 1. Faça clique em **Start (Iniciar)** e depois em **Control Panel (Painel de controlo)**.
- 2. Faça clique em **Security (Segurança)** e depois em **Windows Firewall (Firewall do Windows)** para abrir a janela **Windows Firewall (Firewall do Windows)**.
- 3. Faça clique em **Turn Windows Firewall on or off (Activar ou desactivar Firewall do Windows)** na janela situada à esquerda. Quando o ecrã **User Account Control (Controlo de Conta de Utilizador)** aparecer, faça clique em **Continue (Continuar)**.
- 4. Certifique-se de que a opção **Block all incoming connections (Bloquear todas as ligações a receber)** não está seleccionada no separador **General (Geral)**.
- 5. Aceda ao separador **Exceptions (Excepções)**, seleccione **File and Printer Sharing (Partilha de ficheiros e impressoras)** e faça clique em **OK**.

### Windows XP

- 1. Faça clique em **Start (Iniciar)** e depois em **Control Panel (Painel de controlo)**.
- 2. Faça clique em **Security Center (Centro de segurança)**.
- 3. Faça clique em **Windows Firewall (Firewall do Windows)** para abrir a janela **Windows Firewall (Firewall do Windows)**.
- 4. Certifique-se de que a opção **Don't allow exceptions (Não permitir excepções)** não está seleccionada no separador **General (Geral)**.
- 5. Aceda ao separador **Exceptions (Excepções)**, seleccione **File and Printer Sharing (Partilha de ficheiros e impressoras)** e faça clique em **OK**.

## **Configurar os clientes**

Esta secção descreve como instalar o controlador de impressão acedendo à impressora partilhada em rede.

#### **Nota:**

❏ Para partilhar a impressora numa rede Windows, é necessário configurar o servidor de impressão. Para mais informações, consulte ["Configurar a impressora como uma impressora partilhada" na](#page-38-0) [página 39](#page-38-0).

- ❏ Esta secção descreve como aceder à impressora partilhada num sistema de rede normal utilizando o servidor (grupo de trabalhoMicrosoft). Quando não for possível aceder à impressora partilhada devido ao sistema de rede, contacte o administrador da rede para obter assistência.
- ❏ Se pretender utilizar o EPSON Status Monitor 3 num computador cliente, deve transferir o controlador de impressão e o EPSON Status Monitor 3, a partir do website da Epson e instalá-lo em cada computador cliente.
- ❏ Se os controladores de impressão ainda não estiverem instalados no cliente, instale-os antes de efectuar estas definições.
- 1. No menu **Start (Iniciar)** do Windows, aceda a **Device and Printers (Dispositivos e impressoras)**, **Printers (Impressoras)** ou **Printers and Faxes (Impressoras e faxes)**.

Para clientes Windows 8:

Clique em **Desktop (Ambiente de Trabalho)** no ecrã Start (Iniciar), mova o cursor para o canto superior direito do ecrã, clique em **Settings (Definições)** e, em seguida, clique em **Control Panel (Painel de Controlo)**. Em seguida, faça clique em **View devices and printers (Ver dispositivos e impressoras)** na categoria **Hardware and Sound (Hardware e Som)**.

Para clientes Windows 7:

Clique em **Start (Iniciar)** e depois em **Devices and Printers (Dispositivos e impressoras)**.

Para os clientes Windows Vista:

Clique em **Start (Iniciar)**, **Control Panel (Painel de controlo)**, **Hardware and Sound (Hardware e Som)** e depois em **Printers (Impressoras)**.

Para os clientes Windows XP Professional: Faça clique em **Start (Iniciar)** e depois em **Printers and Faxes (Impressoras e faxes)**.

Para os clientes Windows XP Home Edition:

Faça clique em **Start (Iniciar)**, **Control Panel (Painel de Controlo)** e depois em **Printers and Faxes (Impressoras e faxes)**.

Para clientes Windows 2000: Faça clique em **Start (Iniciar)**, **Settings (Definições)** e depois em **Printers (Impressoras)**. 2. Clique com o botão direito do rato no ícone da impressora cujas definições deseja alterar e clique em **Properties (Propriedades)** (Windows Vista, XP e 2000) ou **Printer properties (Propriedades da impressora)** (Windows 8 e 7).

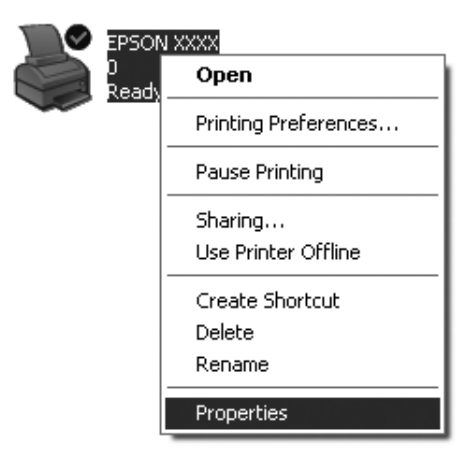

3. Faça clique no separador **Ports (Portas)** e, em seguida, faça clique em **Add Port (Adicionar Porta)**.

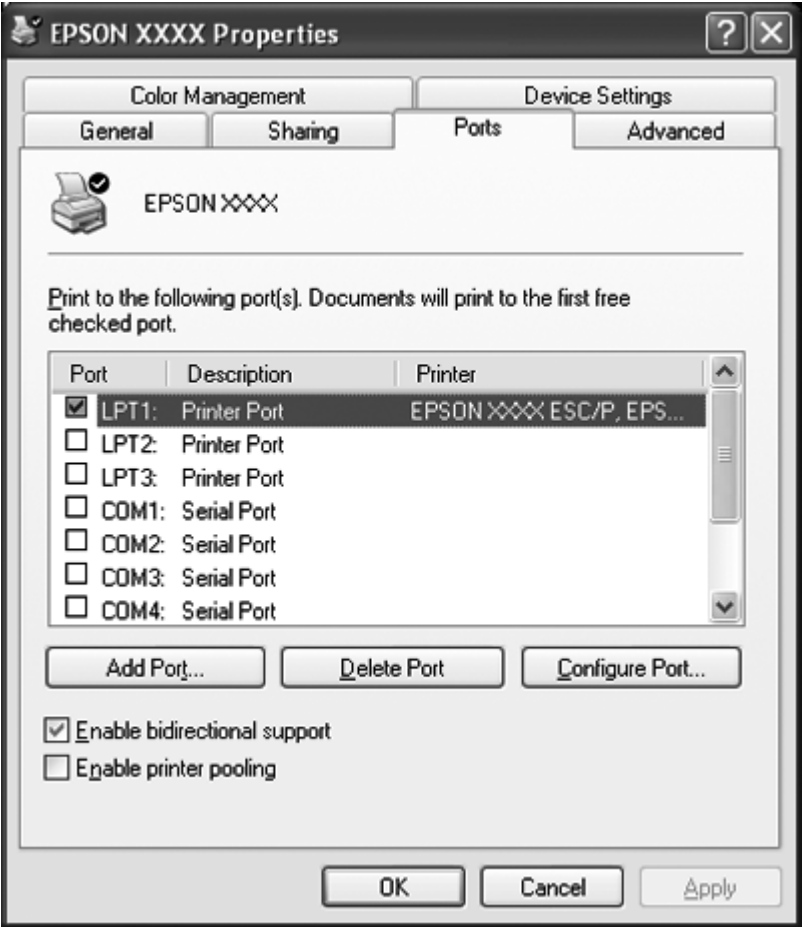

4. Quando aparecer a janela **Printer Ports (Portas da impressora)**, seleccione **Local Port (Porta local)** e, em seguida, faça clique em **New Port (Nova porta)**.

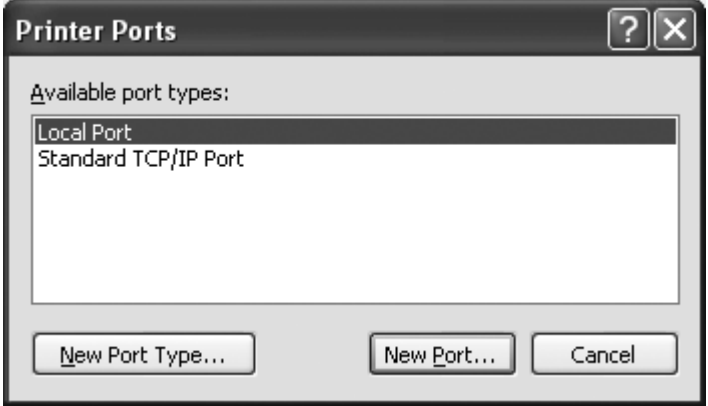

5. Introduza a seguinte informação para o nome da porta e, em seguida, clique em **OK**.

**\\Name of computer connected to the target printer\name of shared printe (\\Nome do computador ligado à impressora-alvo\nome da impressora partilhada)**

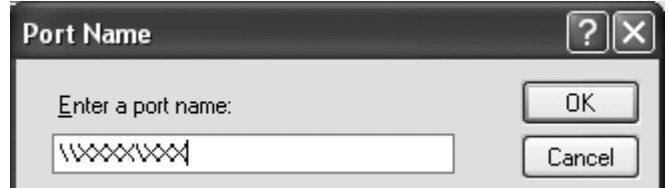

- 6. Depois de voltar à janela **Printer Ports (Portas da impressora)**, faça clique em **Close (Fechar)**.
- 7. Verifique se o nome que introduziu para a porta foi adicionado e seleccionado e, em seguida, faça clique em **Close (Fechar)**.

## **Cancelar a Impressão**

Se as impressões não corresponderem às suas expectativas e contiverem caracteres ou imagens incorrectos ou danificados, pode ser necessário cancelar a impressão. Quando o ícone da impressora aparecer na barra de tarefas, execute as operações apresentadas em seguida para cancelar a impressão.

1. Faça clique duas vezes no ícone da impressora na barra de tarefas.

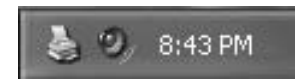

2. Se pretender cancelar todos os documentos para impressão, seleccione **Cancel All Documents (Cancelar Todos os Documentos)** no menu Printer (Impressora).

Se pretender cancelar um documento específico, seleccione o documento que quer cancelar e seleccione **Cancel (Cancelar)** no menu Document (Documento).

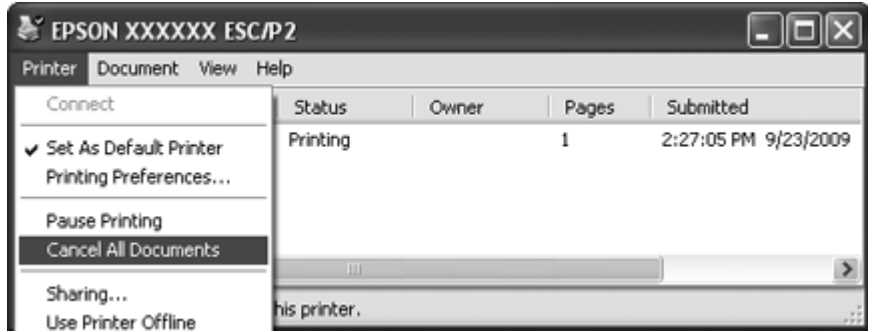

3. Desligue a impressora.

Os dados não impressos que permanecem na impressora serão apagados.

## **Desinstalar o Software da Impressora**

Se quiser reinstalar ou actualizar o controlador de impressão, deve primeiro desinstalar o controlador de impressão instalado previamente.

#### **Nota:**

Ao desinstalar o EPSON Status Monitor 3 de um ambiente Windows XP ou 2000 com vários utilizadores, remova o ícone de atalho de todos os clientes antes de fazer a desinstalação. Pode retirar o ícone limpando a caixa de verificação Shortcut Icon (Ícone de Atalho) na caixa de diálogo Monitoring Preferences (Preferências).

## **Desinstalar o controlador de impressão e o EPSON Status Monitor 3**

- 1. Encerre todas as aplicações.
- 2. No Windows 8:

Clique em **Desktop (Ambiente de Trabalho)** no ecrã Start (Iniciar), mova o cursor para o canto superior direito do ecrã, clique em **Settings (Definições)** e, em seguida, clique em **Control Panel (Painel de Controlo)**.

No Windows 7, Vista ou XP: Faça clique em **Start (Iniciar)** e depois seleccione **Control Panel (Painel de Controlo)**. No Windows 2000: Faça clique em **Start (Iniciar)**, aponte para **Settings (Definições)** e faça clique em **Control Panel (Painel de Controlo)**.

3. Clique em **Uninstall a program (Desinstalar um programa)** (Windows 8, 7 ou Vista) ou faça duplo clique no ícone **Add or Remove Programs (Adicionar ou Remover Programas)** (Windows XP ou 2000).

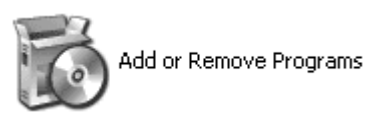

4. Faça clique em **Change or Remove Programs (Alterar ou Remover Programas)** (apenasWindows XP ou 2000), seleccione **EPSON XXXXXX ESC/P2 Printer Utility Uninstall (Desinstalar Utilitário da Impressora EPSON XXXXXX ESC/P2)** e clique em **Uninstall/ Change (Desinstalar/Alterar)** (Windows 8 ou 7) ou em **Change/Remove (Alterar/remover)** (Windows Vista, XP ou 2000).

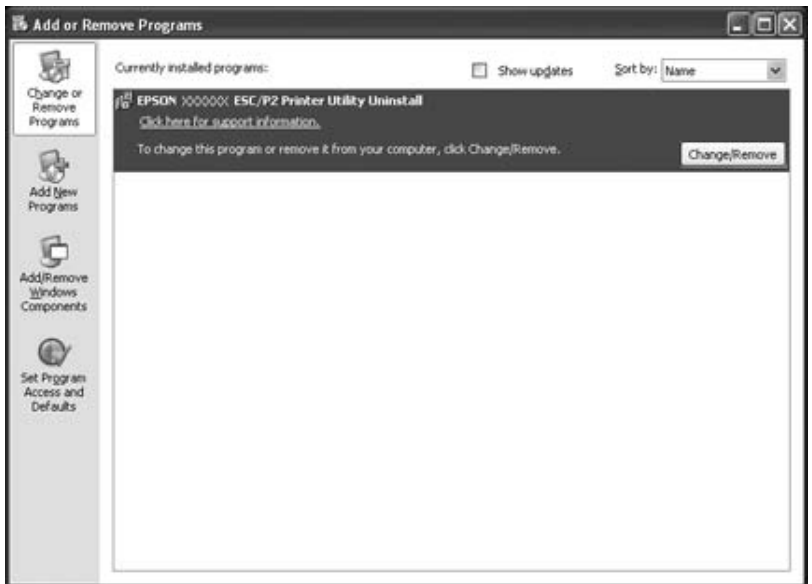

5. Faça clique no separador **Printer Model (Modelo da Impressora)**, seleccione o ícone da impressora que pretende desinstalar e faça clique em **OK**.

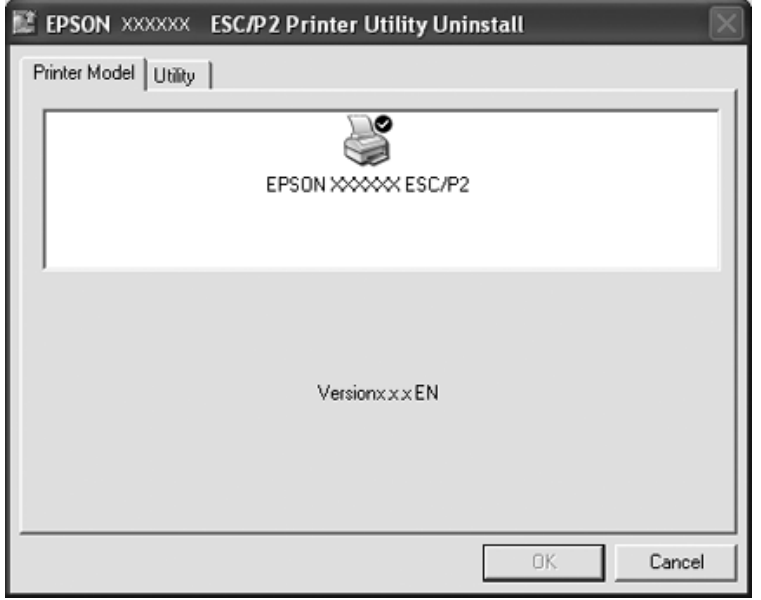

## **Nota:**

Certifique-se de que nada está seleccionado no separador Printer Model (Modelo da Impressora). Abra o separador **Utility (Utilitários)**, seleccione **EPSON Status Monitor 3(for EPSON XXXXXX ESC/P2)** e faça clique em **OK**. Apenas pode desinstalar o EPSON Status Monitor 3.

6. Siga as instruções apresentadas no ecrã.

# Capítulo 3 **Painel de Controlo**

## **Utilizar o Painel de Controlo**

Pode controlar operações simples da impressora—tais como o avanço de linha, o avanço de página e a alimentação e ejecção de papel através das teclas do painel de controlo. Os indicadores luminosos do painel de controlo indicam o estado da impressora.

## **Teclas e Indicadores Luminosos do Painel de Controlo**

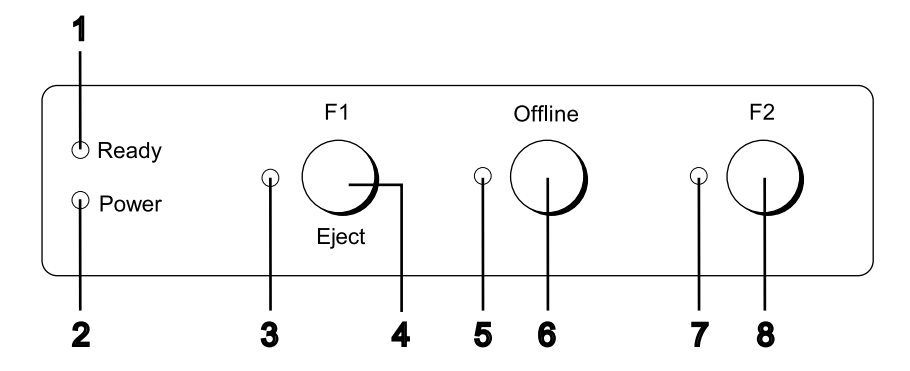

## **1. ReadyIndicador luminoso (Amarelo)**

- ❏ Acende quando os dados de saída estiverem na memória local ou a ser impressos.
- ❏ Fica intermitente quando ocorre um erro durante uma operação de impressão.

## **2. Indicador luminoso Power (Verde)**

Acende quando o dispositivo é ligado.

#### **3. Indicador luminoso F1/Eject (Amarelo)**

Funciona de acordo com a programação efectuada apenas quando a impressora está no modo PR2, WNI4915 ou IBM4722. Pode programá-lo quando estiver aceso, apagado ou intermitente no modo PR2, WNI4915 ou IBM4722.

## **4. Tecla F1/Eject**

- ❏ Executa as funções atribuídas ao botão **F1/Eject** quando a impressora está no modo PR2 ou WNI4915. Pode atribuir funções opcionais a este botão programando-as no modo PR2 ou WNI4915.
- ❏ Quando a impressora está no modo IBM4722: Executa funções atribuídas ao botão **F1/Eject**. Pode atribuir funções opcionais a este botão programando-as no modo IBM4722. Ejecta o papel quando a impressora está offline.
- ❏ Ejecta o papel quando a impressora está no EPSON Mode.
- ❏ Quando a impressora entra no modo de configuração, a tecla é utilizada para seleccionar o menu. Para seleccionar o menu seguinte, pressione esta tecla. Consulte ["Alterar as predefinições" na](#page-69-0) [página 70](#page-69-0).

#### **5. Indicador luminoso Offline (Amarelo)**

Acende quando a impressora está desactivada.

#### **6. Tecla Offline**

- ❏ Permite activar ou desactivar a impressora.
- ❏ Quando a impressora entra no modo de configuração, a tecla é utilizada para seleccionar o menu. Para seleccionar o menu anterior, pressione esta tecla. Consulte ["Alterar as predefinições" na](#page-69-0) [página 70](#page-69-0).

#### **7. F2 Indicador luminoso (Amarelo)**

Funciona de acordo com a programação efectuada apenas quando a impressora está no modo PR2, WNI4915 ou IBM4722. Pode programá-lo quando estiver aceso, apagado ou intermitente no modo PR2, WNI4915 ou IBM4722.

#### **8. F2 Tecla**

- ❏ Executa as funções atribuídas ao botão **F2** quando a impressora está no modo PR2, WNI4915 ou IBM4722. Pode atribuir funções opcionais a este botão programando-as no modo PR2, WNI4915 ou IBM4722.
- ❏ Quando a impressora entra no modo de configuração, pode utilizar este botão para mudar a definição. Consulte ["Alterar as predefinições" na página 70.](#page-69-0)

## **Funções auxiliares**

Esta secção descreve as funções executadas se ligar a impressora enquanto mantém pressionadas uma ou mais teclas. Estas funções são apresentadas na tabela seguinte e explicadas em pormenor a seguir à tabela.

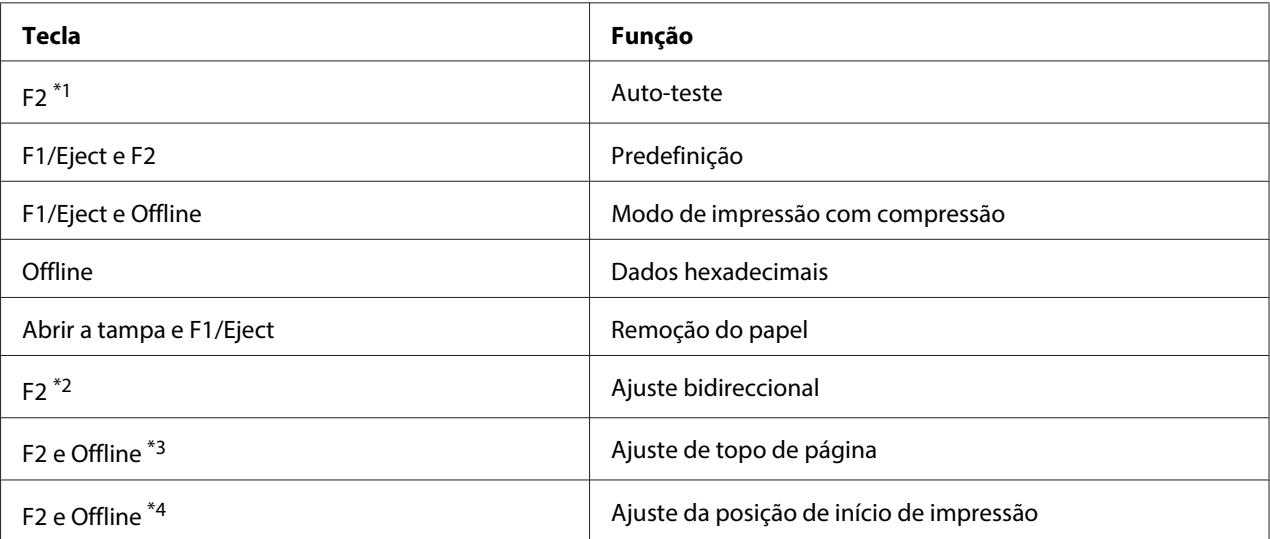

\*1 Para aceder a este modo, pressione as teclas **F1/Eject** e **F2** enquanto os indicadores luminosos **F1/Eject**, **Offline** e **F2** estiverem intermitentes.

\*2 Para aceder a este modo, pressione a tecla **F1/Eject** enquanto os indicadores luminosos **F1/Eject**, **Offline** e **F2** estiverem intermitentes.

\*3 Para entrar neste modo, pressione o botão **F1/Eject** enquanto o indicador luminoso **Offline** estiver intermitente.

\*4 Para entrar neste modo, pressione o botão **F2** enquanto o indicador luminoso **Offline** estiver intermitente.

#### Auto-teste

Imprime o auto-teste. Para mais informações, consulte ["Imprimir um Auto-Teste" na página 85](#page-84-0).

#### Predefinição

Inicia o modo de configuração. Para mais informações, consulte ["Alterar as predefinições" na](#page-69-0) [página 70](#page-69-0).

### Modo de impressão com compressão

Inicia o modo de impressão com compressão. Para mais informações, consulte ["Modo de Impressão](#page-53-0) [com Compressão" na página 54](#page-53-0).

#### <span id="page-53-0"></span>Dados hexadecimais

Inicia o modo hexadecimal, no qual todos os dados recebidos são impressos como números hexadecimais e caracteres correspondentes. Para mais informações, consulte ["Imprimir no Modo](#page-85-0) [Hexadecimal" na página 86](#page-85-0).

## Remoção do papel

Inicia o modo de remoção de papel. Para mais informações sobre como remover papel, consulte ["Resolver Encravamentos de Papel" na página 83](#page-82-0).

### Ajuste bidireccional

Inicia o modo de ajuste bidireccional. Para mais informações, consulte ["Alinhar as Linhas Verticais da](#page-70-0) [Impressão" na página 71](#page-70-0).

### Ajuste de topo de página

Inicia o modo de ajuste da posição de topo de página. Para mais informações, consulte ["Ajustar a](#page-17-0) [Posição de Topo de Página" na página 18.](#page-17-0)

### Ajuste da posição de início de impressão

Inicia o modo de ajuste da posição de início de impressão. Para mais informações, consulte ["Ajustar a](#page-19-0) [Posição de Início de Impressão" na página 20](#page-19-0).

## **Modo de Impressão com Compressão**

É possível comprimir os dados de impressão até 75%, executando as operações apresentadas em seguida.

**Nota:**

O modo de impressão com compressão só fica activo quando a impressora está no modo ESC/P2 ou ESC/P2+ESC/MC.

#### 1. Desligue a impressora.

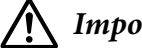

#### !**Importante:**

Sempre que desligar a impressora, aguarde, pelo menos, cinco segundos antes de voltar a ligá-la. Caso contrário, pode danificar a impressora.

2. Ligue a impressora enquanto pressiona os botões **F1/Eject** e **Offline**. A impressora emite dois sinais sonoros e entra no modo de impressão com compressão.

## **Predefinições da Impressora**

As predefinições controlam várias funções da impressora. Se bem que habitualmente possa ajustar estas definições através do software ou do controlador de impressão, por vezes poderá ter de alterar uma predefinição através do painel de controlo da impressora, utilizando o modo de configuração.

Para obter informações pormenorizadas sobre as definições que pode alterar no modo de configuração, consulte "Compreender as predefinições" na página 55. Para mais informações sobre como alterar as definições, consulte ["Alterar as predefinições" na página 70](#page-69-0).

## **Compreender as predefinições**

Esta secção descreve as definições e opções disponíveis no modo de configuração.

- ❏ No modo de configuração, pode seleccionar os itens que pretende definir a partir do menu principal.
- ❏ No menu **Common settings**, pode alterar as definições dos itens comuns, que serão válidas para todos os modos de emulação.
- ❏ No menu **Target Printer Mode settings**, pode seleccionar a impressora-alvo e alterar as definições de cada item a partir de **Olivetti Mode**, **Wincor Nixdorf Mode**, **IBM Mode** ou **EPSON Mode**.
- ❏ No menu **Olivetti Mode**, pode seleccionar o modo de emulação PR2.
- ❏ No menu **Wincor Nixdorf Mode**, pode seleccionar o modo de emulação WNI4915.
- ❏ No menu **IBM Mode**, pode seleccionar o modo de emulação IBM4722.
- ❏ No menu **EPSON Mode**, pode seleccionar os modos de emulação ESC/P2, IBM PPDS ou ESC/ P2+ESC/MC.

Estas definições são apresentadas nas tabelas seguintes e explicadas em pormenor a seguir a cada tabela.

Para aceder e alterar uma definição, consulte ["Alterar as predefinições" na página 70](#page-69-0).

## **Modo de configuração**

A tabela seguinte mostra as predefinições e as opções que pode seleccionar no modo de configuração. Estas definições são descritas em pormenor a seguir à tabela. Para mais instruções sobre como alterar as predefinições, consulte ["Alterar as predefinições" na página 70](#page-69-0).

## **Main Menu**

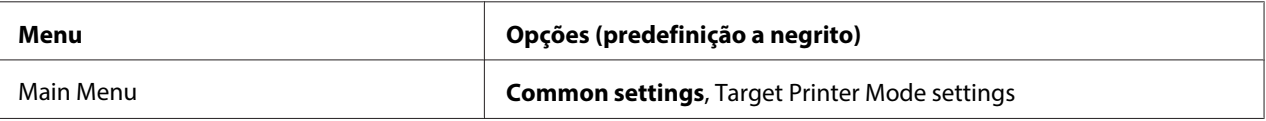

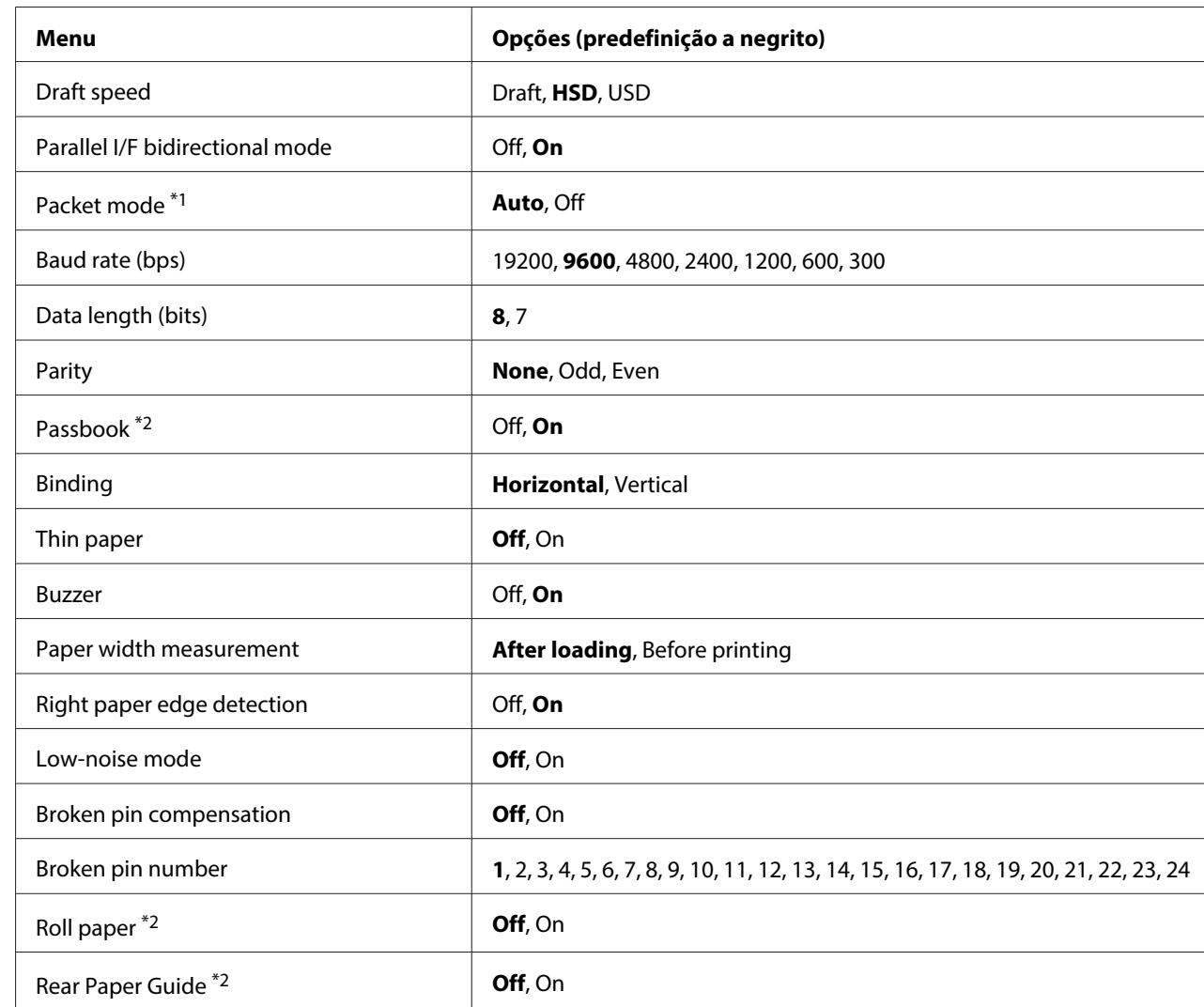

## **Common Settings**

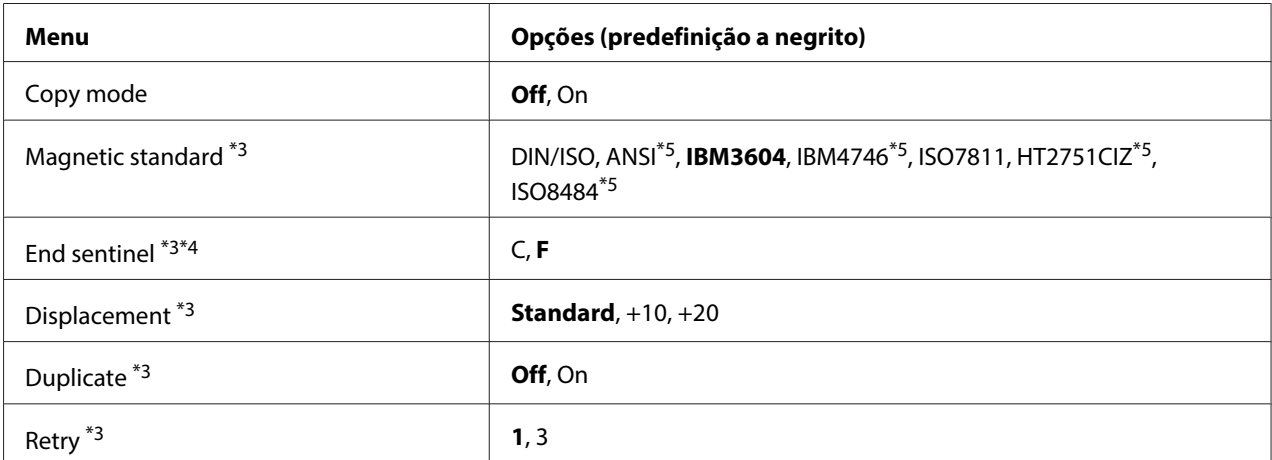

\*1 Quando a impressora liga no modo PR2, WNI4915 ou IBM4722, a opção Packet mode é definida para OFF.

\*2 Quando a impressora liga no modo Passbook ou Rear Paper Guide, a opção Roll paper não está disponível.

\*<sup>3</sup> Estas definições estão disponíveis apenas quando está instalado um leitor/gravador de banda magnética.

\*4 Estas definições são activadas quando selecciona o formato IBM3604 ou IBM4746.

\*5 Estas definições não estão disponíveis quando a impressora liga no modo WNI4915.

#### Draft speed

Esta definição permite definir a velocidade de impressão.

#### Parallel I/F bidirectional mode

O modo de transferência bidireccional da interface paralela é utilizado quando selecciona **On** para esta opção. Se o modo de transferência bidireccional não for necessário, seleccione **Off**.

#### Packet mode

Certifique-se de que selecciona **Auto** quando imprimir a partir das aplicações do Windows que utilizem o controlador de impressão que descarregou do site da Web. Seleccione **Off** para esta função, se tiver problemas de ligação quando imprime a partir de aplicações baseadas noutros sistemas operativos. Quando a impressora liga no modo PR2, WNI4915 ou IBM4722, este modo é definido para **Off**.

#### Baud rate (bps)

Esta opção determina a velocidade da transferência de dados para a interface série. A velocidade de transmissão é definida em bits por segundo (bps).

## Data length (bits)

Defina o comprimento de dados da interface de série para **7** ou **8**.

## Parity

Se seleccionar **None** para esta opção, a verificação da paridade é desactivada. Se utilizado, o bit de paridade constitui uma forma básica de detecção de erros.

## Passbook

Se utilizar uma folha solta ou uma caderneta, seleccione **On** para esta opção. Se utilizar formulários de várias vias, seleccione **Off**.

## Binding

Quando utilizar uma caderneta, é necessário definir o método de união. Seleccione **Horizontal** para uma caderneta de dobra horizontal ou **Vertical** para uma caderneta de dobra vertical.

## Thin paper

Se utilizar papel fino, seleccione **On** para esta opção. Este modo é activado se seleccionar **On** e o modo **Passbook** fica definido para **Off**.

## Buzzer

Se seleccionar **On** para esta opção, a impressora emite um sinal sonoro quando ocorre um erro. Consulte ["Utilizar os Indicadores Luminosos de Erro" na página 73](#page-72-0) para obter mais informações sobre os erros de impressão. Se não pretender que a impressora emita sinais sonoros, seleccione **Off**.

## Paper width measurement

Pode definir a altura em que a impressora deve medir a largura do papel. Quando selecciona **After loading**, a impressora mede a largura do papel imediatamente depois de o puxar. Quando selecciona **Before printing**, a impressora efectua a medição antes de imprimir a primeira linha.

## Right paper edge detection

Esta definição permite determinar se a impressora deve imprimir os dados que ultrapassarem a largura do papel. Quando selecciona **On**, os dados em excesso não são impressos. Quando selecciona **Off**, a impressora imprime os dados em excesso na linha seguinte.

#### Low-noise mode

Quando este modo está definido para **On**, o nível de ruído diminui, mas a velocidade de impressão é mais lenta.

#### Broken pin compensation

Se seleccionar **On** para esta função, a impressão é efectuada com a qualidade normal, se uma das 24 agulhas estiver partida. É necessário seleccionar o número da agulha partida na opção **Broken pin number**.

#### Broken pin number

Seleccione o número da agulha partida. O número da agulha partida é apresentado na folha com as predefinições actuais e que pode ser impressa no modo de configuração predefinido. O espaço existente na linha inclinada situada por cima dos números das agulhas indica o número da agulha partida.

#### Roll Paper

Se utilizar papel em rolo e o suporte para papel em rolo opcional, seleccione **On** para esta opção. Este modo é activado quando seleccionar **On** e o modo **Passbook** e **Rear Paper Guide** é definido para **Off**.

Se seleccionar **Off**, para esta opção e ainda houver papel na impressora, a impressora ejecta o papel quando a ligar ou abrir a tampa respectiva. Se seleccionar **On**, para esta opção, a impressora não ejecta o papel.

#### Rear Paper Guide

Se utilizar o suporte de admissão de papel posterior opcional, seleccione **On** para esta opção.

#### Copy mode

Esta definição permite definir as capacidades de cópia. Quando seleccionar **On**, pode utilizar formulários de várias vias com um original e até seis cópias. Quando seleccionar **Off**, pode utilizar formulários de várias vias com um original e até duas cópias. A velocidade de impressão diminui se seleccionar **On**.

#### Magnetic standard

Nesta definição, pode seleccionar o padrão magnético.

Esta função está disponível apenas para PLQ-30M.

#### End sentinel

Pode seleccionar **C** ou **F** como a letra que será inserida no final dos dados gravados nas bandas magnéticas.

Esta definição só é activada se o formato para **IBM3604** ou **IBM4746** estiver seleccionado na opção **Magnetic standard**.

Esta função está disponível apenas para PLQ-30M.

#### Displacement

Esta opção permite seleccionar o valor de deslocamento da banda magnética.

Esta função está disponível apenas para PLQ-30M.

#### Duplicate

Se seleccionar **On**, para esta função, os dados são gravados em duplicado nas bandas magnéticas.

Esta função está disponível apenas para PLQ-30M.

#### Retry

Esta definição permite definir o número de tentativas que a impressora deve efectuar para receber os dados antes de ocorrer uma falha.

Esta função está disponível apenas para PLQ-30M.

## **Definições do Target Printer Mode**

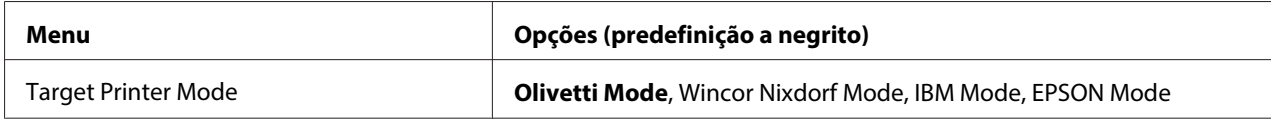

#### **Definições do Olivetti Mode**

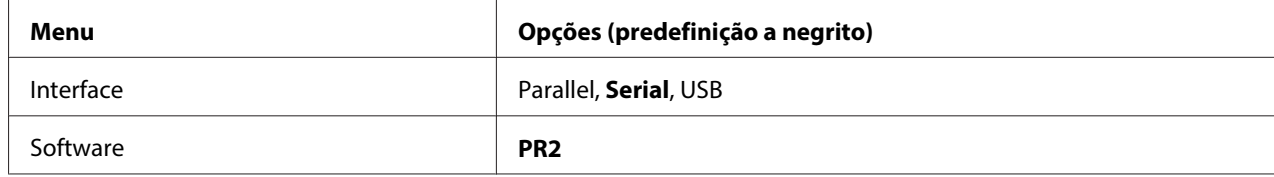

## <span id="page-60-0"></span>PR2 Definições de modo

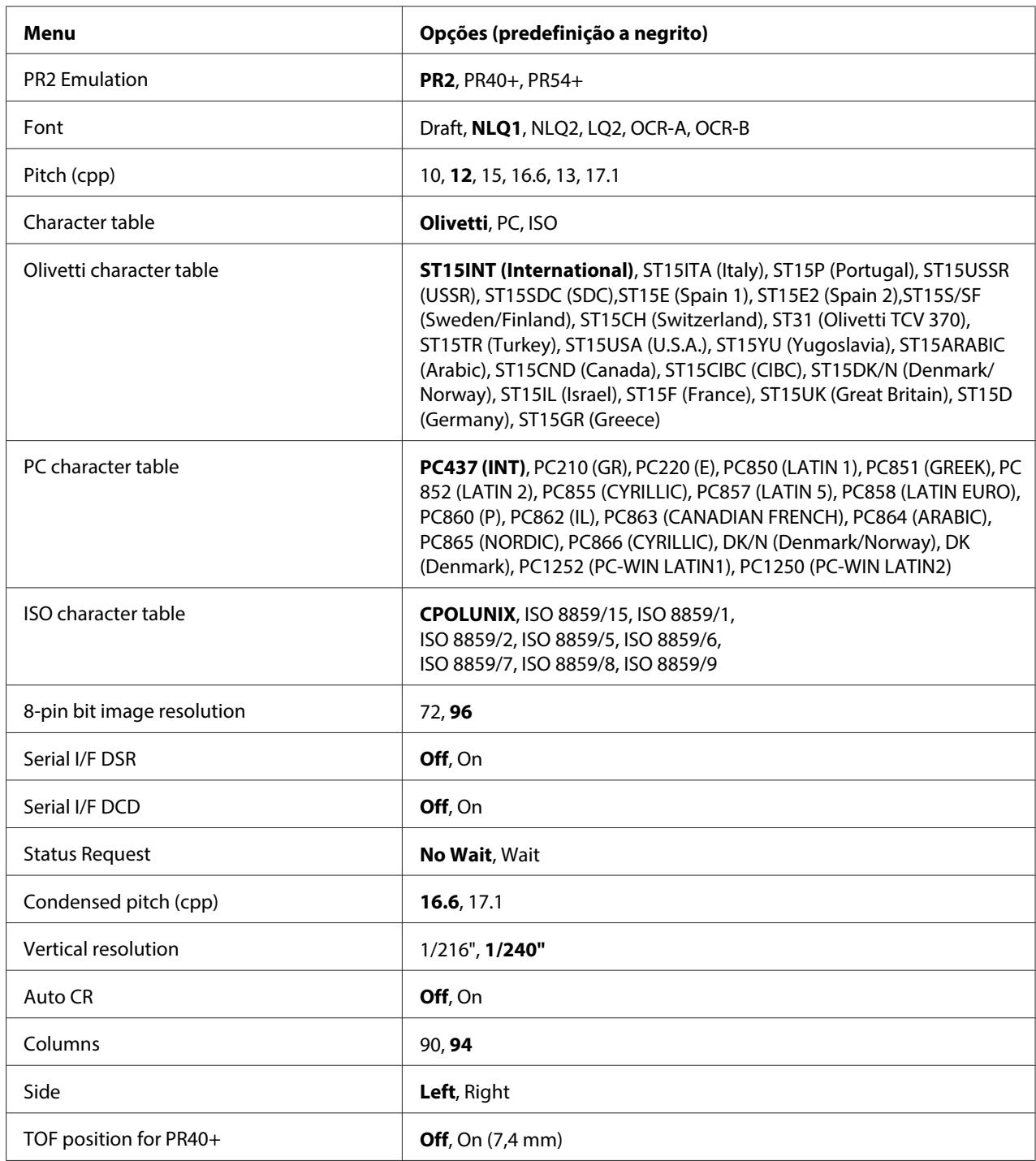

## **PR2 Emulation**

Pode seleccionar a emulação de **PR2**, **PR40+** ou **PR54+**.

## Font

Esta definição permite definir um de seis tipos de letra.

## Pitch (cpp)

Esta definição permite definir um de seis tipos de densidade.

### Character table

Pode definir uma de três tabelas de caracteres: **Olivetti**, **PC**, **ISO**.

### Olivetti character table

Pode seleccionar um tipo de letra. A definição que seleccionar nesta tabela só fica activada se tiver seleccionado **Olivetti** na opção**Character table**.

### PC character table

Pode seleccionar um tipo de letra. A definição que seleccionar nesta tabela só fica activada se tiver seleccionado **PC** na opção**Character table**.

### ISO character table

Pode seleccionar um tipo de letra. A definição que seleccionar nesta tabela só fica activada se tiver seleccionado **ISO** na opção**Character table**.

#### 8-pin bit image resolution

Pode seleccionar **72** ou **96** como valor predefinido para a resolução da imagem de bits com 8 agulhas.

## Serial I/F DSR

Quando selecciona **On**, a opção DSR (Data Set Ready) fica activada.

Esta opção só está disponível no modo PR2.

#### Serial I/F DCD

Quando selecciona **On**, a opção DCD (Data Carrier Detector) fica activada.

Esta opção só está disponível no modo PR2.

#### Status Request

Esta definição permite definir o tempo de resposta para o comando de resposta de estado. Se seleccionar **No Wait**, o comando é processado sem aguardar a operação de impressão. Se seleccionar **Wait**, o comando é processado após a conclusão da operação de impressão.

## Condensed pitch (cpp)

Pode definir a densidade utilizada no modo condensado.

#### Vertical resolution

Esta definição permite seleccionar a resolução vertical.

### Auto CR

Se o retorno do carreto automático estiver definido para **On**, todos os códigos de avanço de linha (LF) são seguidos de um código de retorno do carreto (CR) e assim a impressora move a posição de início de impressão seguinte para a margem esquerda. Se seleccionar **Off**, para esta opção, tem de enviar um código de retorno do carreto (CR) depois do código de avanço de linha (LF), para que a posição de início de impressão mude para a margem esquerda.

### Columns

Pode seleccionar o número de colunas numa linha.

### Side

Esta definição permite alterar a referência da posição de início de impressão para o lado esquerdo ou direito do papel. Se seleccionar **Left**, a impressão é normal e começa a partir do primeiro carácter da margem esquerda do papel. Se seleccionar **Right**, a impressão começa na última coluna do número de colunas definido em Columns (Colunas), tendo como referência a margem direita do papel.

## TOF position for PR40+

Se seleccionar **On** para esta opção e **PR40+** em **PR2 Emulation**, a posição de topo de página é definida para 7,4 mm, definição exclusiva do modo PR40+. Se seleccionar **Off** e **PR40+**, a posição de topo de página é definida para a mesma posição dos modos PR2 e PR54+ (a predefinição é de 4,2 mm).

## **Definições do modo Wincor Nixdorf**

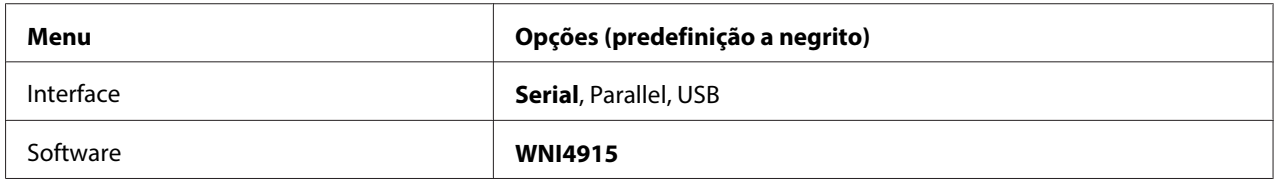

## WNI4915 Definições de modo

Consoante as predefinições, o modo WNI4915 poderá não estar disponível. Nesse caso, em vez dele, é implementado o modo PR2. Consulte ["PR2 Definições de modo" na página 61.](#page-60-0)

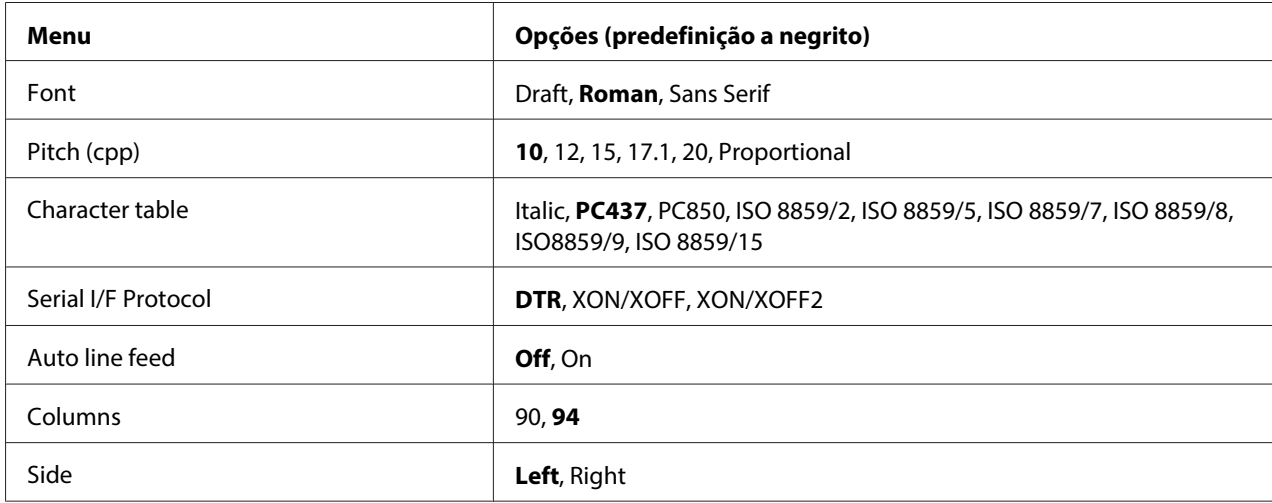

#### Font

Esta definição permite definir um de 3 tipos de letra.

### Pitch (cpp)

Esta definição permite definir um de seis tipos de densidade.

#### Character table

Pode seleccionar uma de várias tabelas de caracteres. Esta definição é utilizada quando imprime sem usar o controlador de impressão.

Quando utilizar o controlador de impressão, efectue as definições no controlador de impressão. Para mais informações, consulte ["Definições Gerais do Controlador de Impressão" na página 29.](#page-28-0)

#### Serial I/F Protocol

Esta definição permite definir o controlo de fluxo da interface de série específico para WNI4915.

Esta definição é apenas para WNI4915.

#### Auto line feed

Se o avanço de linha automático estiver definido para **On**, todos os códigos de retorno do carreto (CR) recebidos pela impressora são seguidos de um código de avanço de linha (LF).

#### Columns

Pode seleccionar o número de colunas numa linha.

### Side

Esta definição permite alterar a referência da posição de início de impressão para o lado esquerdo ou direito do papel. Se seleccionar **Left**, a impressão é normal e começa a partir do primeiro carácter da margem esquerda do papel. Se seleccionar **Right**, a impressão começa na última coluna do número de colunas definido em Columns (Colunas), tendo como referência a margem direita do papel.

## **Definições do IBM Mode**

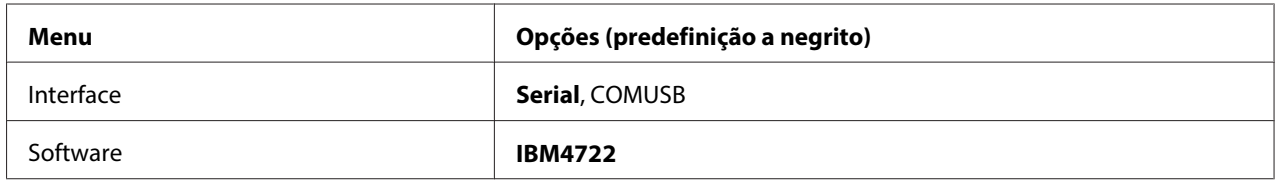

### Definições do modo IBM4722

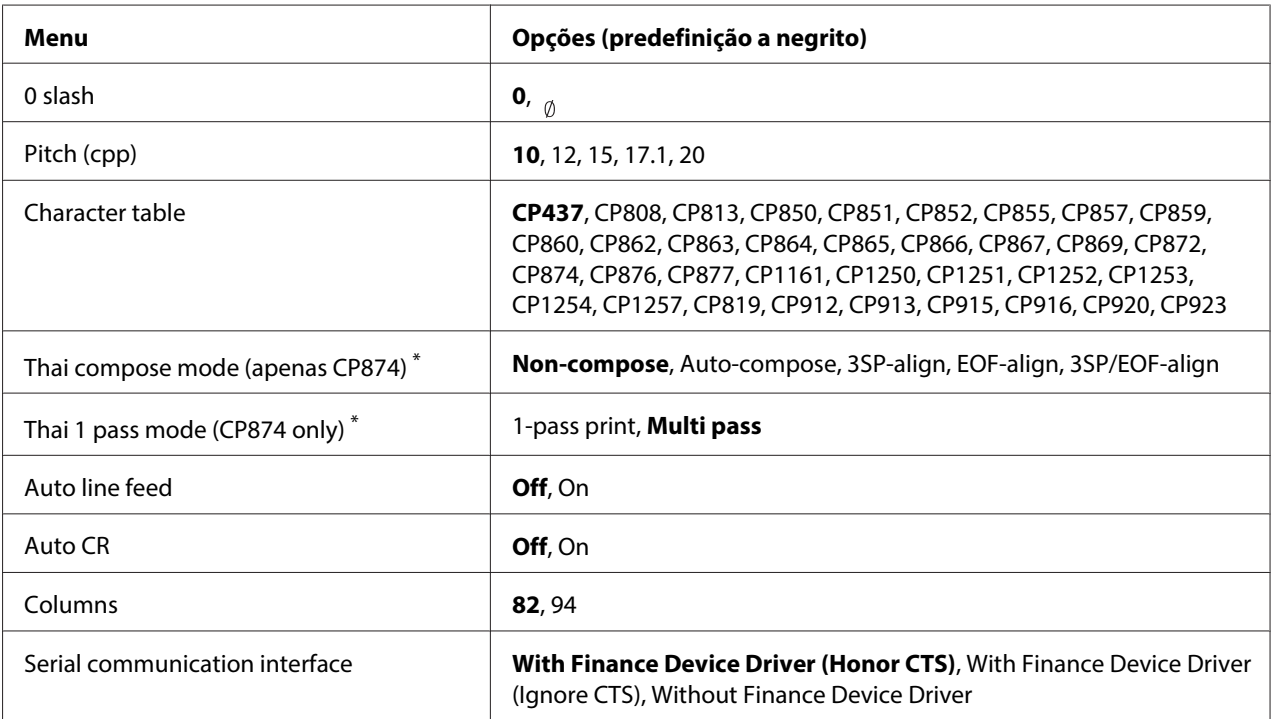

\* Estas definições podem variar de acordo com o país.

#### 0 slash

O carácter zero está cortado por um traço ( ) se a selecção para esta opção for **On**; não tem traço (0) se a selecção for **Off**. O zero cortado permite distinguir facilmente entre a letra maiúscula "O" e um zero.

## Pitch (cpp)

Esta definição permite definir um de cinco tipos de densidade.

### Character table

Pode seleccionar uma de várias tabelas de caracteres. Esta definição é utilizada quando imprime sem usar o controlador de impressão.

Quando utilizar o controlador de impressão, efectue as definições no controlador de impressão. Para mais informações, consulte ["Definições Gerais do Controlador de Impressão" na página 29.](#page-28-0)

### Thai compose mode (CP874 only)

Esta definição permite seleccionar o modo de processamento de caracteres tailandeses. A predefinição é **Non-compose**.

### Thai 1 pass mode (CP874 only)

Esta definição permite seleccionar o modo de impressão de caracteres tailandeses. A predefinição é **Multi-pass**.

### Auto line feed

Se o avanço de linha automático estiver definido para **On**, todos os códigos de retorno do carreto (CR) recebidos pela impressora são seguidos de um código de avanço de linha (LF).

## Auto CR

Se o retorno do carreto automático estiver definido para **On**, todos os códigos de avanço de linha (LF) ou ESC J são seguidos de um código de retorno do carreto (CR) e a posição de início de impressão seguinte muda para a margem esquerda. Se seleccionar **Off**, para esta opção, tem de enviar um código de retorno do carreto (CR) depois do código de avanço de linha (LF), para que a posição de início de impressão mude para a margem esquerda.

#### Columns

Pode seleccionar o número de colunas numa linha.

#### Serial communication interface

Esta opção permite-lhe seleccionar a activação ou desactivação da função Financial Protocol (Protocolo Financeiro), bem como seleccionar o método de controlo da resposta quando Financial Protocol (Protocolo Financeiro) está activado. Ao seleccionar o método de controlo da resposta, é autorizado um "handshake" que corresponda ao ambiente do PC principal.

Se seleccionar **Without Finance Device Driver** desactiva a função Financial Protocol (Protocolo Financeiro). A selecção de outras definições activa a opção Financial Protocol (Protocolo Financeiro), bem como lhe permite seleccionar o método de controlo da resposta.

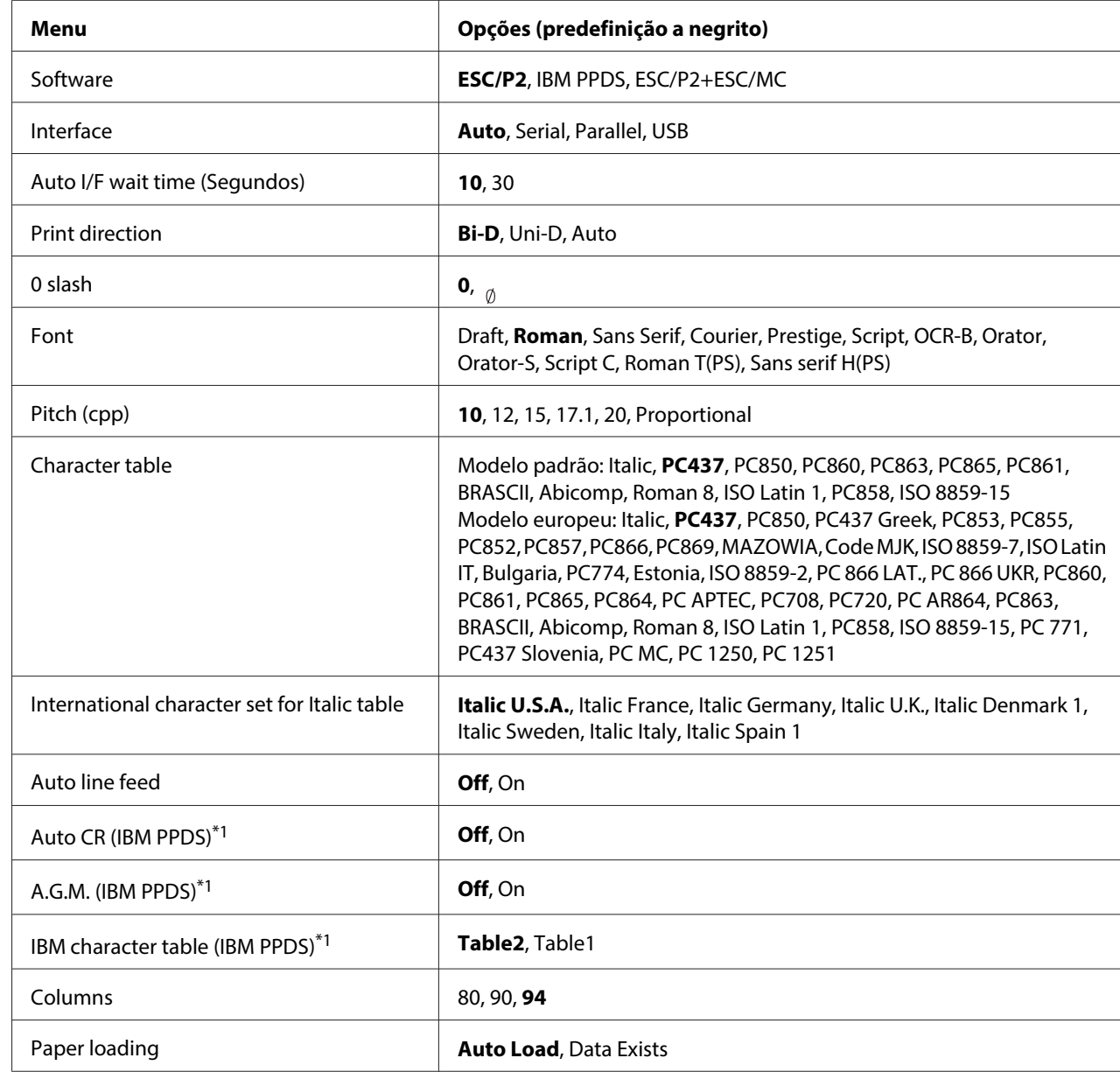

## **Definições do EPSON Mode**

\*1 Esta definição fica activada se seleccionar a emulação IBM PPDS.

### Software

Esta definição permite seleccionar o formato do software.

## Interface

A impressora integra conectores para três tipos de interface: Paralela, Série e USB. Pode seleccionar **Auto** (automático), **Parallel**, **Serial** ou **USB**, como modo de interface. Se seleccionar **Auto**, a impressora selecciona automaticamente a interface que está a receber dados e utiliza essa interface até terminar a tarefa de impressão. A definição **Auto** permite partilhar a impressora com vários computadores sem alterar o modo de interface.

Se estiver ligado apenas um computador à impressora, pode seleccionar **Parallel**, **Serial** ou **USB**, consoante a interface utilizada pelo computador.

## Auto I/F wait time (Segundos)

Quando a impressora se encontra no modo de interface automático e não recebe dados da interface actualmente seleccionada durante o período de tempo especificado por esta definição, determina qual a interface que está a receber dados e muda para essa interface. Pode especificar **10** ou **30** para o período de espera de interface automático. Quando a impressora liga no modo PR2, este modo não é activado.

## Print direction

Pode seleccionar a direcção de impressão automática (**Auto**), a impressão bidireccional (**Bi-D**) ou a impressão unidireccional (**Uni-D**). Normalmente, a impressão é bidireccional. No entanto, a impressão unidireccional permite obter um alinhamento vertical mais preciso.

Se seleccionar **Auto**, a impressora analisa os dados e utiliza a impressão unidireccional para as linhas que necessitam de alinhamento de impressão vertical.

## 0 slash

O carácter zero está cortado por um traço (<sub>0</sub>) se a selecção para esta opção for **On**; não tem traço (0) se a selecção for **Off**. O zero com traço permite distinguir facilmente entre a letra maiúscula "O" e um zero.

## Font

Pode seleccionar um de vários tipos de letra.

### Pitch (cpp)

Esta definição permite definir um de seis tipos de densidade.

### Character table

Pode seleccionar uma de várias tabelas de caracteres. Esta definição é utilizada quando imprime sem usar o controlador de impressão.

Quando utilizar o controlador de impressão, efectue as definições no controlador de impressão. Para mais informações, consulte ["Definições Gerais do Controlador de Impressão" na página 29.](#page-28-0)

### International character set for italic table

Pode seleccionar de entre vários conjuntos de caracteres internacionais para a tabela de caracteres Itálico. Cada conjunto contém oito caracteres que variam consoante o país ou o idioma, para que possa adaptar a tabela Itálico às suas necessidades de impressão.

### Auto line feed

Se o avanço de linha automático estiver definido para **On**, todos os códigos de retorno do carreto (CR) recebidos pela impressora são seguidos de um código de avanço de linha (LF).

## Auto CR (IBM PPDS)

Se o retorno do carreto automático estiver definido para **On**, todos os códigos de avanço de linha (LF) ou ESC J são seguidos de um código de retorno do carreto (CR) e a posição de início de impressão seguinte muda para a margem esquerda. Se seleccionar **Off**, para esta opção, tem de enviar um código de retorno do carreto (CR) depois do código de avanço de linha (LF), para que a posição de início de impressão mude para a margem esquerda.

Esta função só está disponível no modo de emulação IBM PPDS.

## A.G.M. (IBM PPDS)

Se o modo de gráficos alternados (A.G.M.) estiver definido para **On**, o ESC 3, ESC A, ESC J, ESC K, ESC L, ESC Y, ESC Z e ESC \* no modo de emulação IBM PPDS funcionam da mesma forma do que no modo ESC/P2 ou ESC/P2+ESC/MC.

Esta função só está disponível no modo de emulação IBM PPDS.

## IBM character table (IBM PPDS)

Seleccione **Table2** ou **Table1** para informações sobre a tabela de caracteres IBM.

<span id="page-69-0"></span>Esta função só está disponível no modo de emulação IBM PPDS.

#### Columns

Pode seleccionar o número de colunas numa linha.

## Paper loading

Se seleccionar **Auto Load**, a impressora alimenta o papel imediatamente depois de o inserir. Se seleccionar **Data Exists**, a impressora não alimenta o papel até receber os dados.

## **Alterar as predefinições**

A tabela seguinte mostra a função básica de cada tecla no modo de configuração.

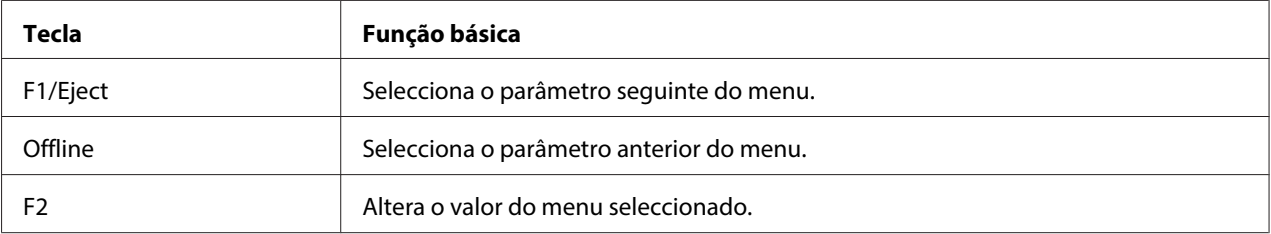

Para entrar no modo de configuração e alterar as predefinições da impressora, execute as operações apresentadas em seguida:

#### **Nota:**

- ❏ Antes de aceder ao modo de configuração, prepare uma folha de papel A4.
- ❏ Tem de alimentar uma folha nova sempre que a impressora ejectar uma folha impressa a partir da entrada frontal.
- ❏ Feche sempre a tampa da impressora antes de imprimir. A impressora não imprime se a tampa estiver aberta.
- 1. Desligue a impressora.

## !**Importante:**

Sempre que desligar a impressora, aguarde, pelo menos, cinco segundos antes de voltar a ligá-la. Caso contrário, pode danificar a impressora.

2. Ligue a impressora enquanto pressiona os botões **F1/Eject** e **F2** do painel de controlo.

- <span id="page-70-0"></span>3. Quando o indicador luminoso **Ready** acender, insira uma folha de papel A4 na entrada frontal. A impressora imprime o número da versão e a selecção do idioma para o menu de configuração. O sublinhado mostra o idioma seleccionado. Seleccione o idioma pressionando a tecla **F1/Eject**.
- 4. Pressione a tecla **F2** para definir o idioma. A impressora imprime uma mensagem a perguntar se pretende imprimir as definições actuais. Se pretender imprimir as definições actuais, pressione o botão **F2**. A impressora imprime as definições actuais. O sublinhado mostra a opção seleccionada para cada item. Para não imprimir as definições actuais, pressione o botão **F1/Eject**.
- 5. A impressora imprime o método de definição e a primeira selecção do menu de configuração principal.

Common settings

Target Printer Mode settings

Pode seleccionar o menu de configuração principal pressionando **F2**. Em seguida, pressione o botão **F1/Eject** para definir.

- 6. Seleccione os parâmetros do menu que pretende alterar pressionando a tecla **F1/Eject** (item seguinte) ou a tecla **Offline** (item anterior). A impressora imprime o item e o valor da definição actual desse item aparece sublinhado.
- 7. Pressione o botão **F2** para alterar o valor e a impressora imprime o próximo valor.
- 8. Pode continuar a efectuar alterações a outros parâmetros pressionando os botões **F1/Eject** ou **Offline**. A selecção do menu regressa à selecção dos três menus de configuração principais após definir o último parâmetro de cada menu.

#### **Nota:**

Quando pressiona o botão **Offline** na selecção do primeiro item de cada menu, a selecção do menu também regressa à selecção dos menus de configuração principais.

9. Depois de concluir a configuração, desligue a impressora para sair do modo de configuração.

## **Alinhar as Linhas Verticais da Impressão**

Se notar que as linhas verticais da impressão não estão correctamente alinhadas, pode utilizar o modo de ajuste bidireccional da impressora para corrigir este problema.

Durante o ajuste bidireccional, a impressora imprime três folhas de modelos de alinhamento - Prova, Imagem bitmap (ESC \* 26H) e LQ (Qualidade). Execute as operações apresentadas em seguida para seleccionar o melhor modelo de alinhamento de cada folha.

#### **Nota:**

Antes de aceder ao modo de ajuste bidireccional, prepare uma folha de papel A4.

Para efectuar o ajuste bidireccional, execute as operações apresentadas em seguida.

1. Desligue a impressora.

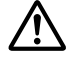

#### !**Importante:**

Sempre que desligar a impressora, aguarde, pelo menos, cinco segundos antes de voltar a ligá-la. Caso contrário, pode danificar a impressora.

- 2. Ligue a impressora enquanto pressiona o botão **F2**.
- 3. Pressione o botão **F1/Eject** enquanto os indicadores luminosos **F1/Eject**, **Offline** e **F2** estiverem intermitentes.
- 4. Quando o indicador luminoso **Ready** acender, insira uma folha de papel A4 na entrada frontal. A impressora imprime um guia para ajustar o alinhamento bidireccional e o primeiro conjunto de modelos de alinhamento.
- 5. Como descrito nas instruções, compare os modelos de alinhamento e seleccione o que tiver melhor alinhamento. Pode seleccionar o modelo de alinhamento pressionando as teclas **F1/Eject** (para o modelo seguinte) e **F2** (para o modelo anterior). Os indicadores luminosos **F1/Eject**, **Offline** e **F2** mostram o modelo seleccionado. De cada vez que pressiona o botão **F1/Eject** ou **F2**, a impressora emite um sinal sonoro.
- 6. Seleccione o modelo pressionando o botão **Offline**. A impressora imprime o próximo conjunto de modelos de alinhamento.
- 7. Depois de seleccionar o melhor modelo do conjunto final de modelos de alinhamento e de o definir pressionando o botão **Offline**, desligue a impressora. A definição não é alterada, mesmo que desligue a impressora.
# Capítulo 4 **Resolução de Problemas**

# **Diagnosticar o Problema**

Para mais informações sobre os problemas que possam estar relacionados com as ligações USB, consulte ["Resolver Problemas USB" na página 82.](#page-81-0)

Se o problema não estiver relacionado com a ligação USB, a resolução de problemas da impressora pode ser efectuada em duas operações simples: primeiro, diagnostique o problema e, em seguida, aplique as soluções possíveis até o resolver.

As informações necessárias para diagnosticar e resolver os problemas mais comuns são fornecidas pelo painel de controlo da impressora ou através da impressão de um auto-teste ou da impressão hexadecimal. Consulte a secção adequada apresentada em seguida.

Se tiver um problema relacionado com a qualidade de impressão, um problema de impressão não relacionado com a qualidade, um problema de alimentação de papel ou se a impressora não imprimir, consulte a secção adequada neste capítulo.

Para resolver um problema, pode ter de cancelar a impressão. Para mais informações, consulte ["Cancelar a Impressão" na página 47.](#page-46-0)

# **Utilizar os Indicadores Luminosos de Erro**

Pode identificar os problemas mais comuns da impressora através dos indicadores luminosos do painel de controlo. Se a impressora parar de funcionar e um ou mais indicadores luminosos do painel de controlo estiverem acesos ou intermitentes ou se a impressora emitir sinais sonoros, utilize a tabela apresentada em seguida para identificar e resolver o problema. Se não conseguir resolver o problema da impressora através desta tabela, consulte ["Problemas e Soluções" na página 76](#page-75-0).

#### **Nota:**

Se pressionar uma tecla do painel de controlo quando a respectiva função não estiver disponível, a impressora emite um sinal sonoro.

# **Modo PR2**

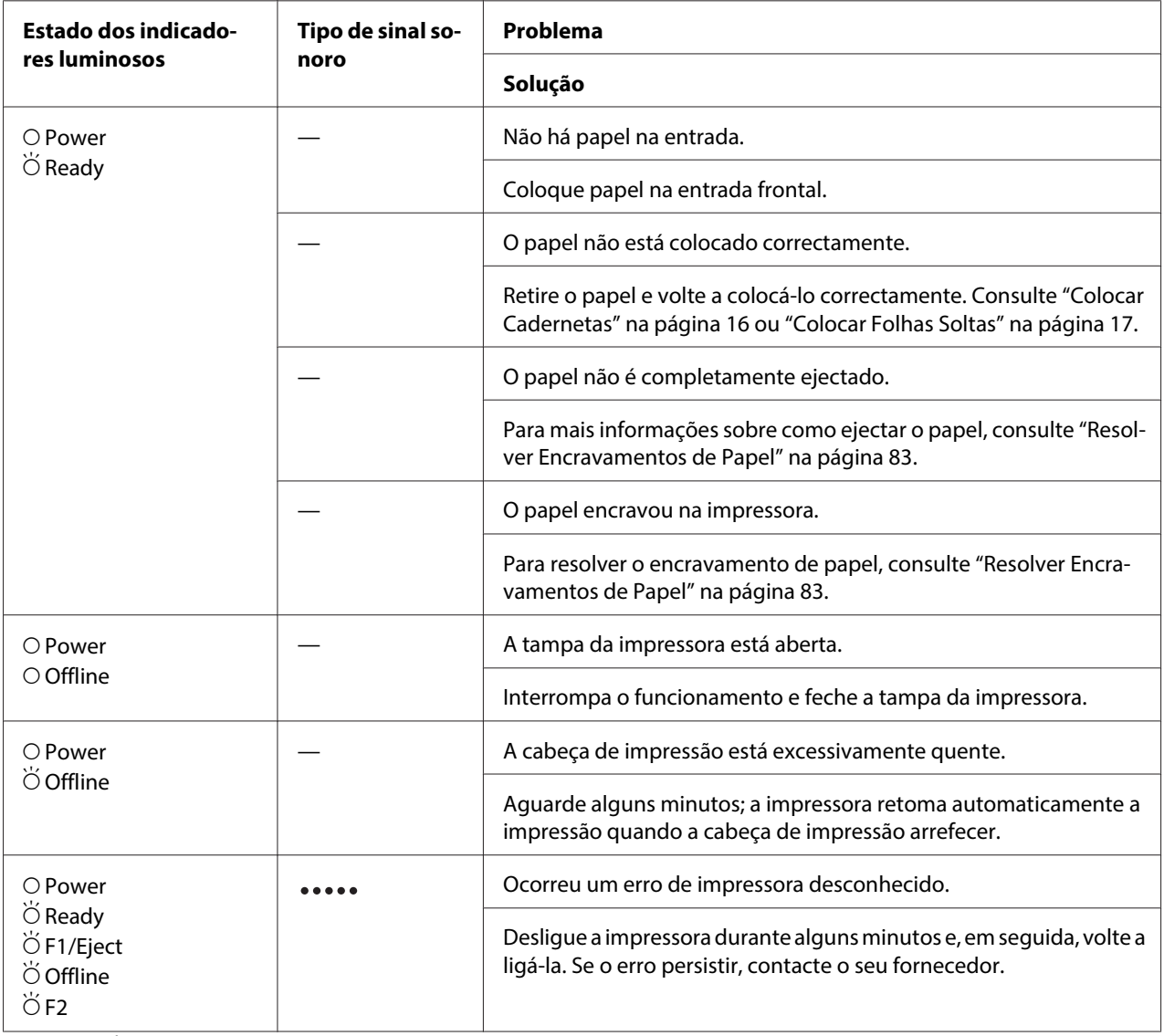

 $\overrightarrow{O}$  = aceso,  $\overleftrightarrow{O}$  = intermitente

= série longa de sinais sonoros (cinco sinais)

# **Modo WNI4915**

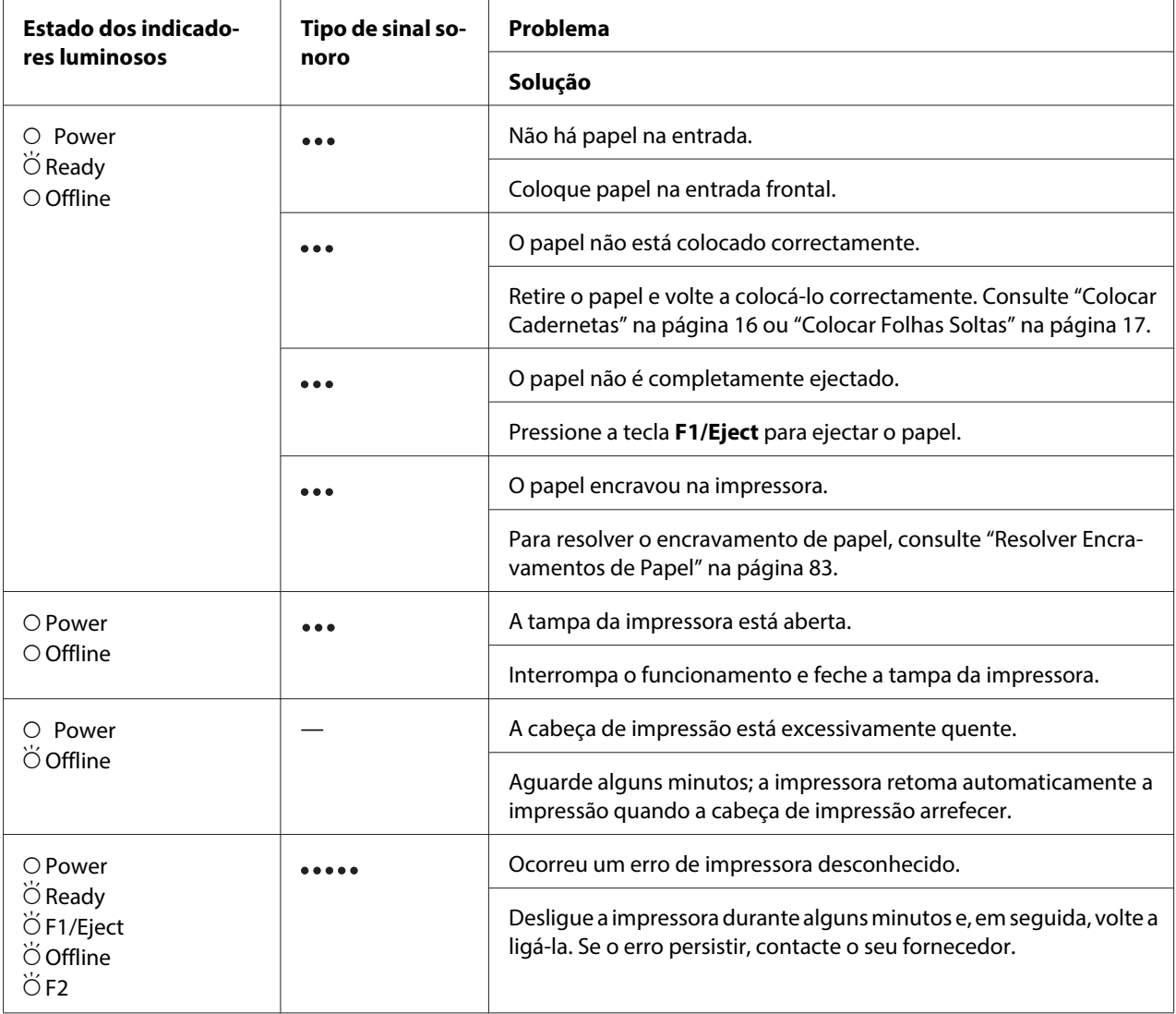

 $\overrightarrow{O}$  = aceso,  $\overleftrightarrow{O}$  = intermitente

= série curta de sinais sonoros (três sinais)

= série longa de sinais sonoros (cinco sinais)

# <span id="page-75-0"></span>**Modos IBM4722, ESC/P2, IBM PPDS e ESC/P2+ESC/MC**

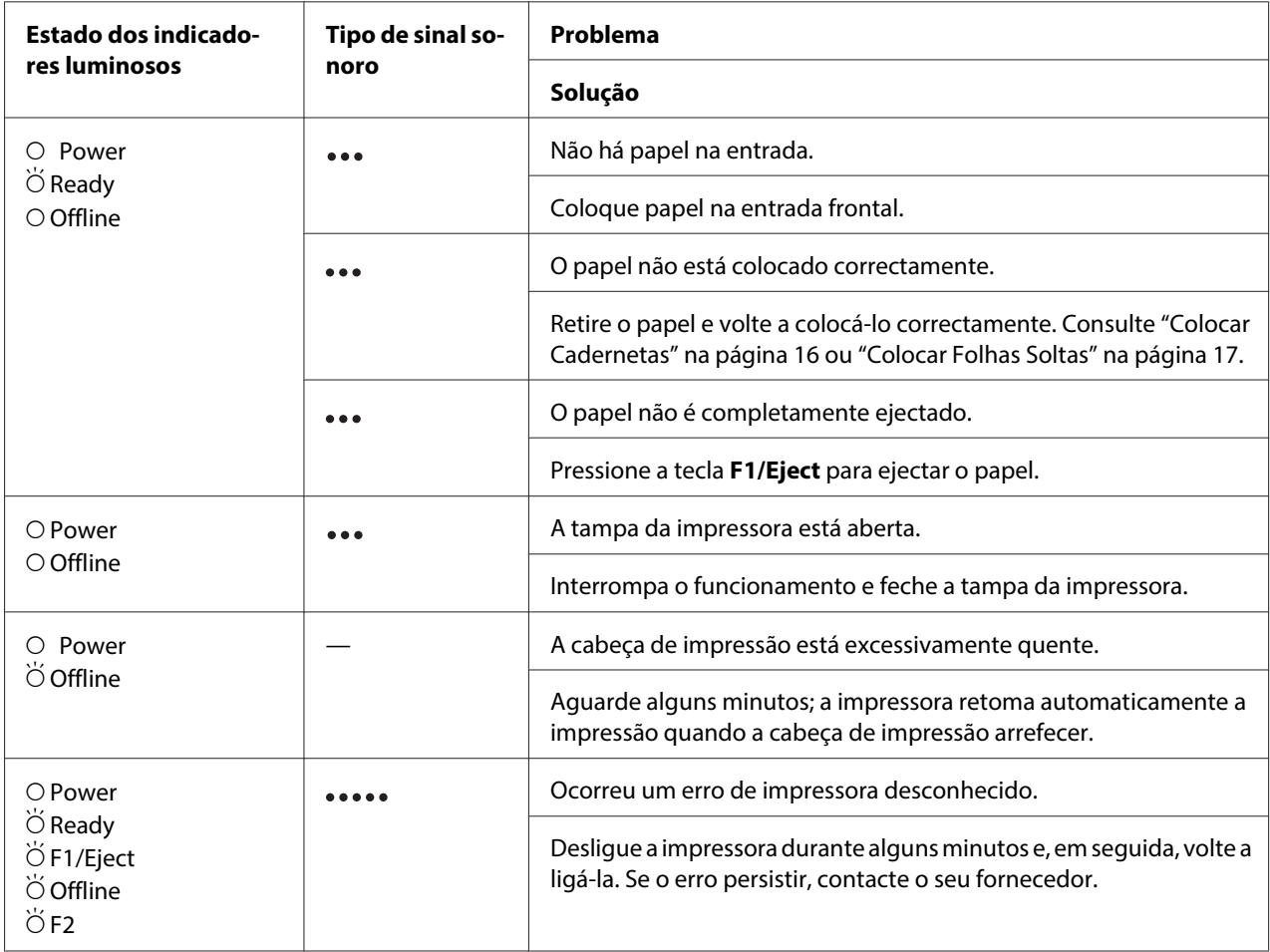

 $O =$  aceso,  $\breve{\bigcirc}$  = intermitente

 $...$  = série curta de sinais sonoros (três sinais)

= série longa de sinais sonoros (cinco sinais)

# **Problemas e Soluções**

A maioria dos problemas que podem surgir durante o funcionamento da impressora são de fácil resolução.

Pode verificar o funcionamento da impressora utilizando o auto-teste. Consulte ["Imprimir um Auto-](#page-84-0) [-Teste" na página 85](#page-84-0). Se o auto-teste funcionar correctamente, o problema pode estar relacionado com o computador, com a aplicação ou com o cabo de interface. Se o auto-teste não funcionar, contacte o seu fornecedor ou um técnico de assistência qualificado.

# **Fonte de energia**

 $\Gamma$ 

### **A impressora não está a ser alimentada**

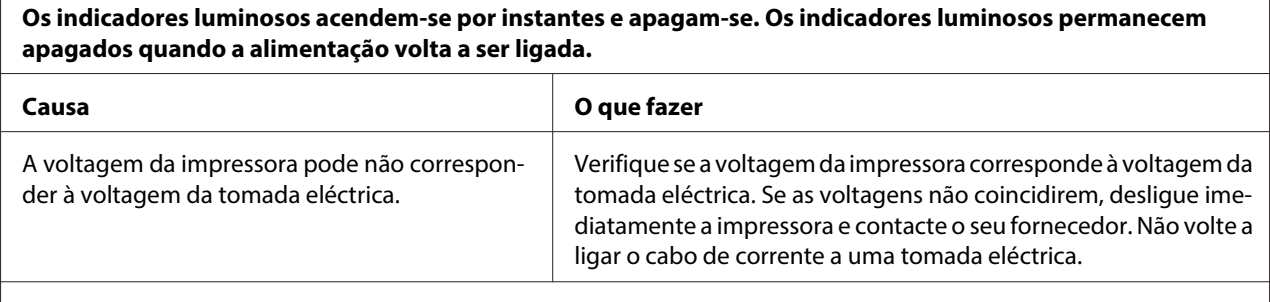

**A impressora não funciona e os indicadores luminosos do painel de controlo estão apagados, mesmo quando liga a impressora.**

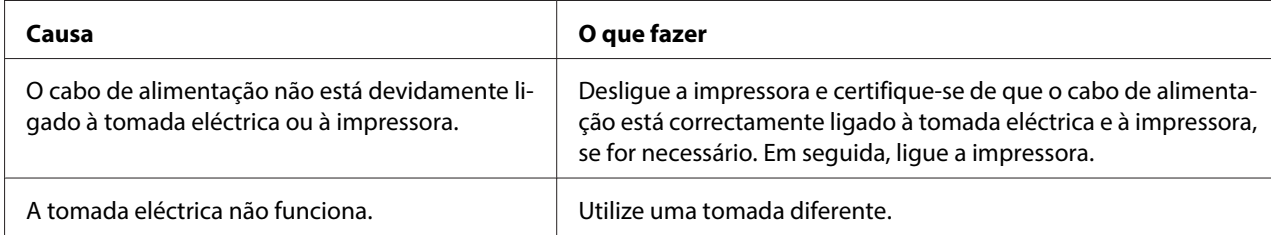

# **Imprimir**

### **Problemas de qualidade de impressão**

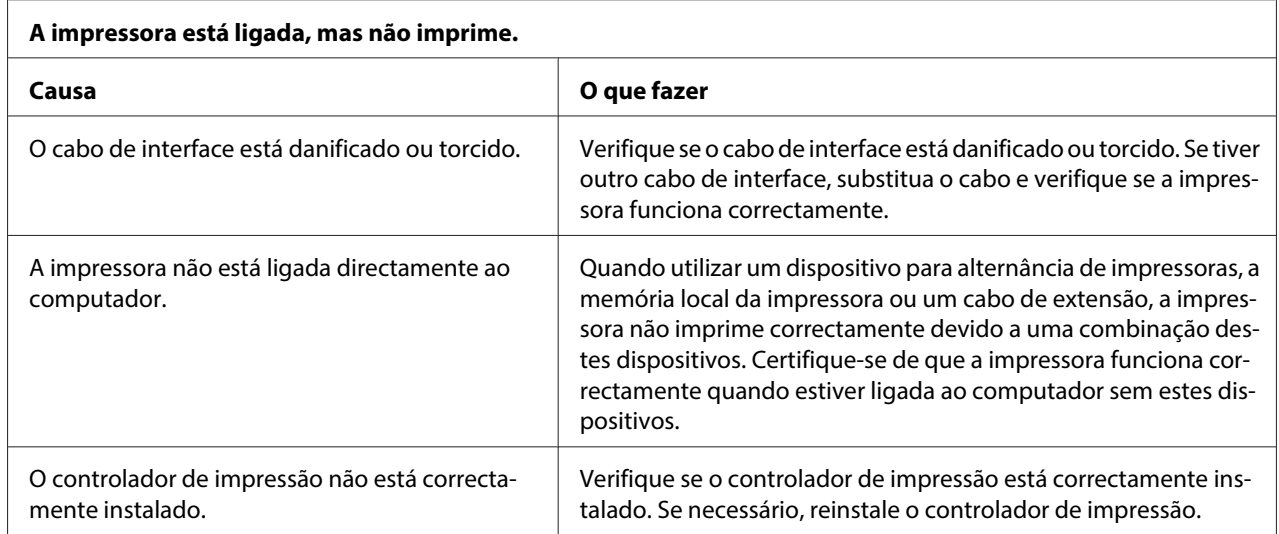

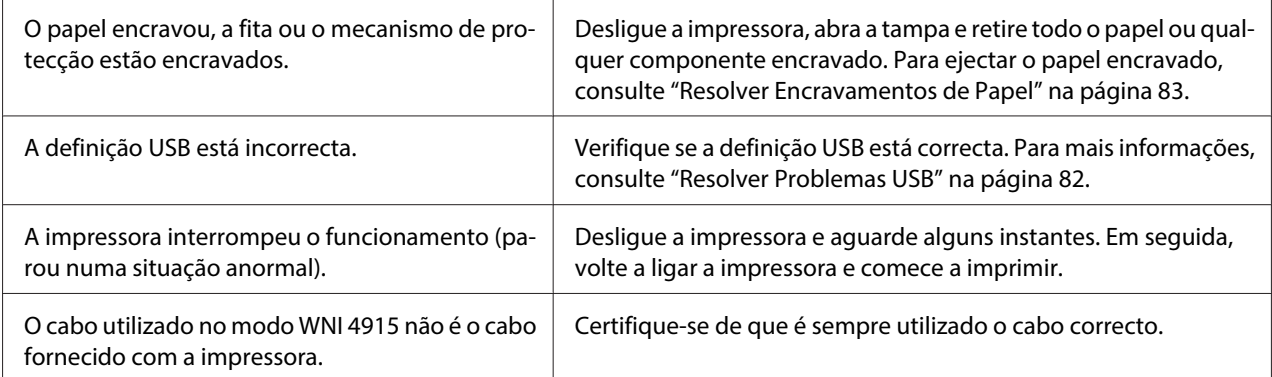

#### **A impressora não imprime quando o computador envia os dados.**

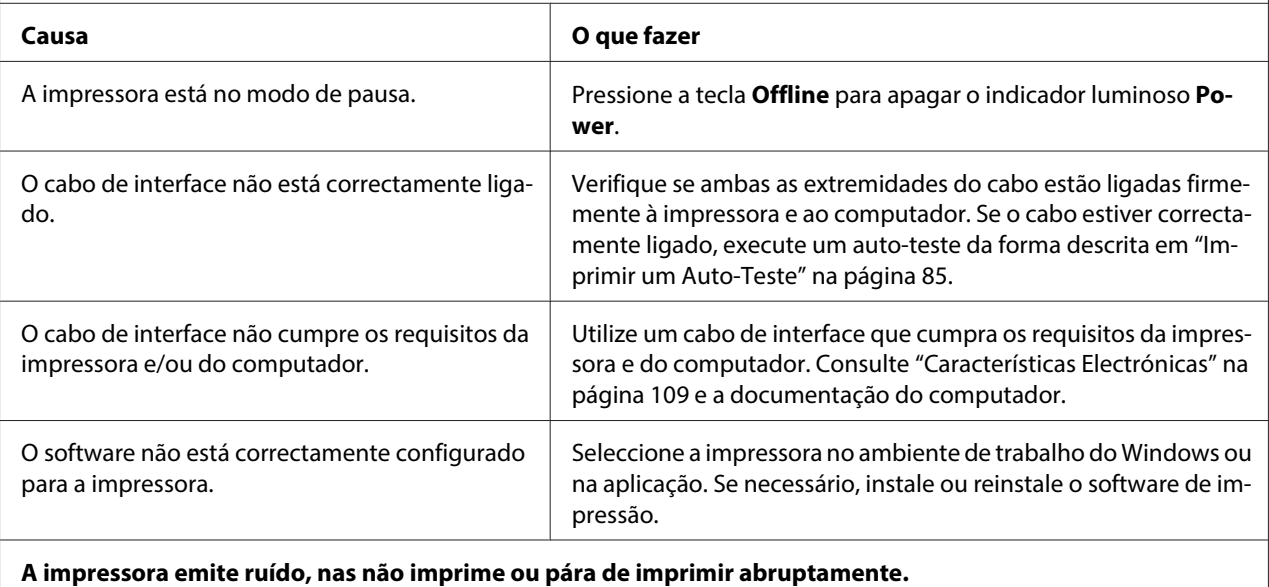

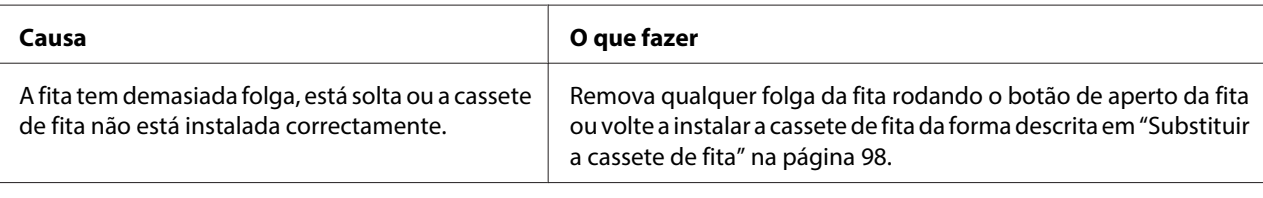

#### **A impressão é demasiado clara.**

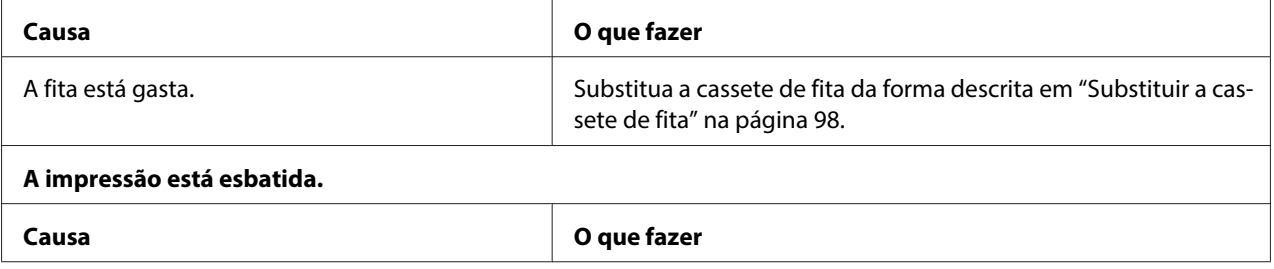

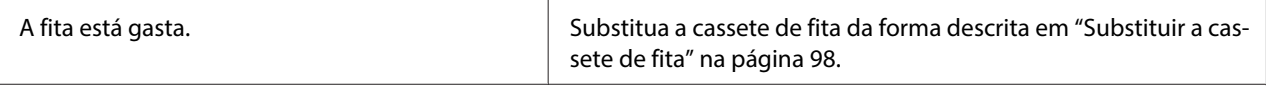

#### **Falta uma parte da impressão ou faltam pontos em posições aleatórias.**

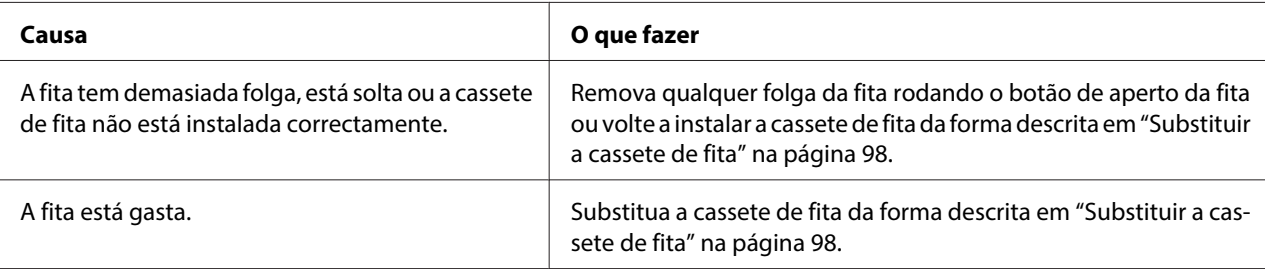

#### **Faltam linhas de pontos na impressão.**

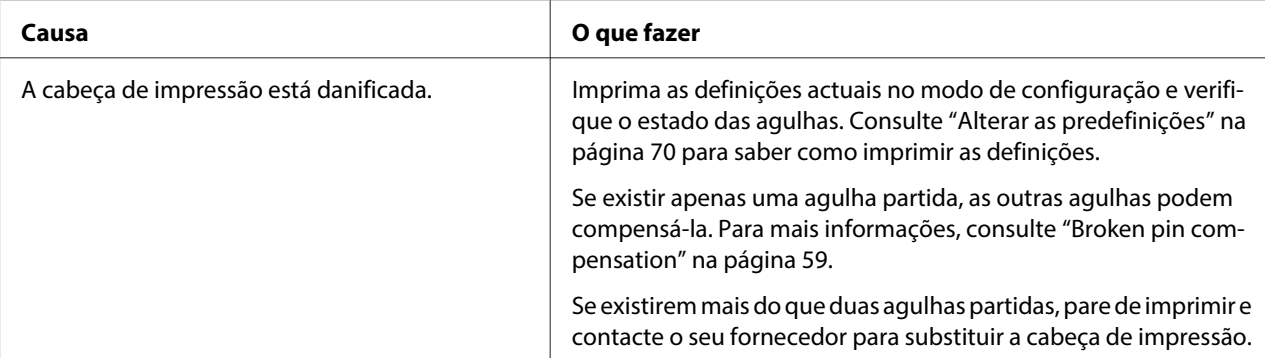

#### **Importante:**

Nunca tente substituir a cabeça de impressão, pois pode danificar a impressora. Além disso, quando a cabeça de impressão é substituída, é necessário verificar outros elementos da impressora.

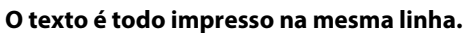

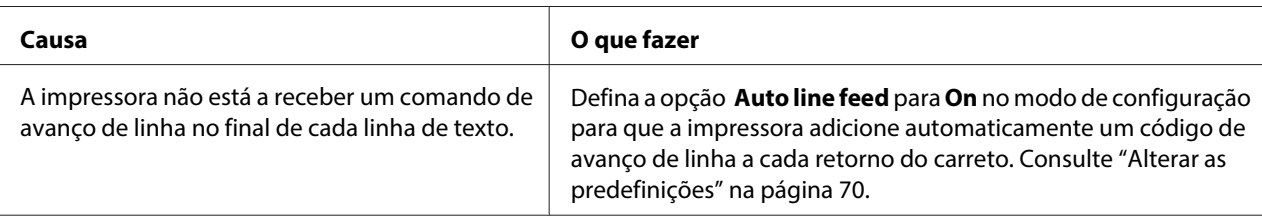

#### **A impressão deixa linhas em branco entre as linhas de texto.**

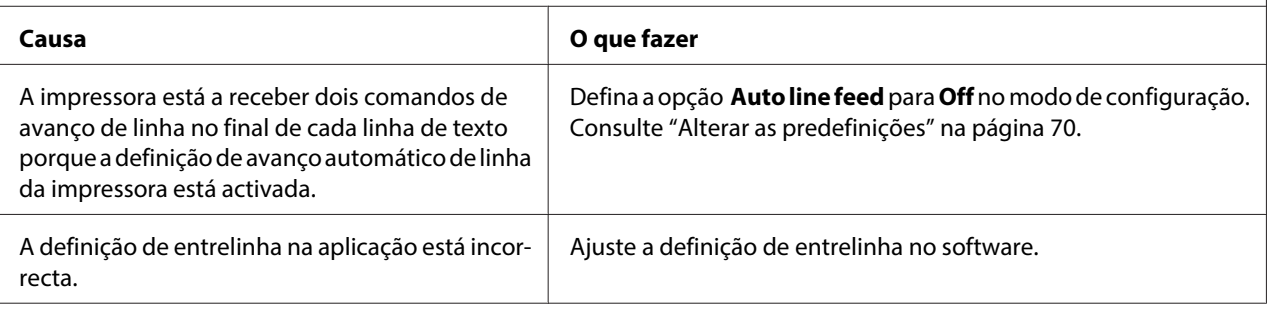

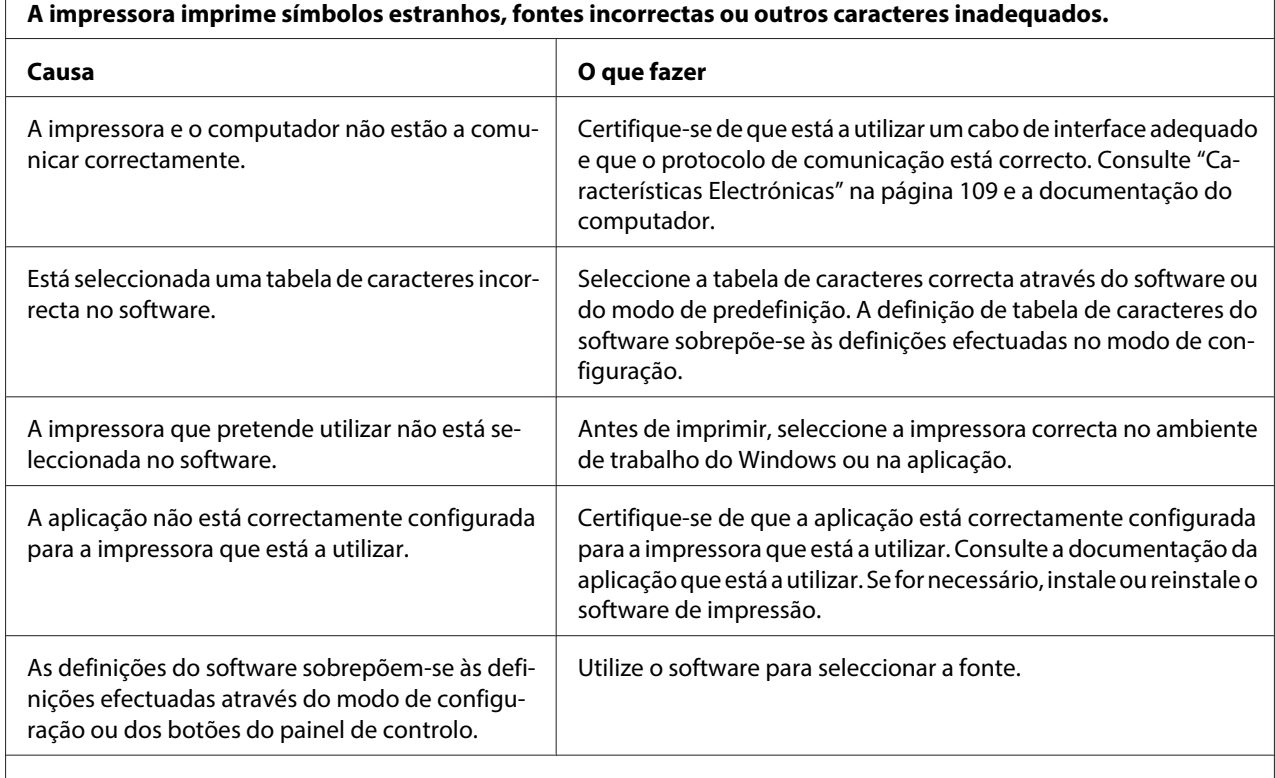

#### **As linhas verticais impressas não estão alinhadas.**

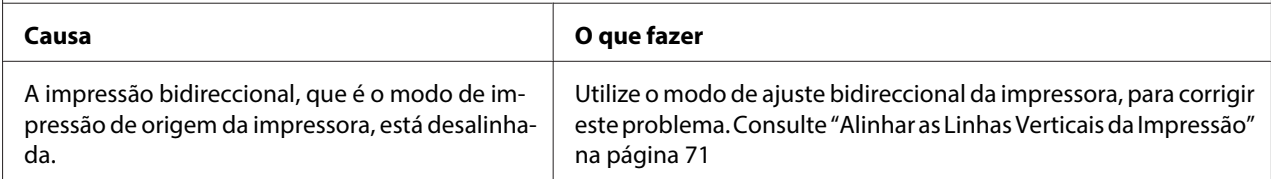

# **Problemas de posição de impressão**

 $\overline{1}$ 

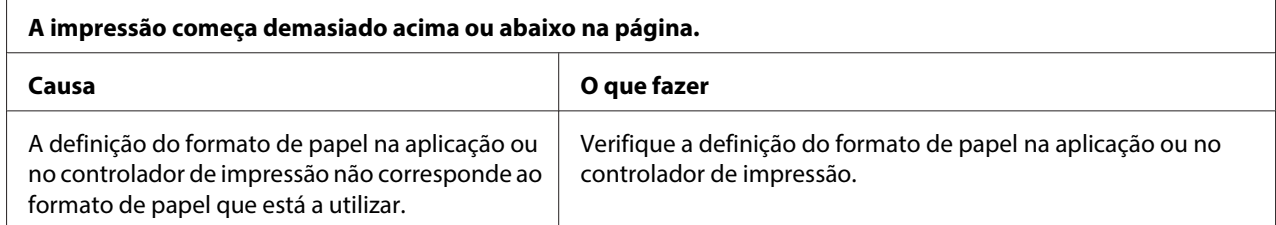

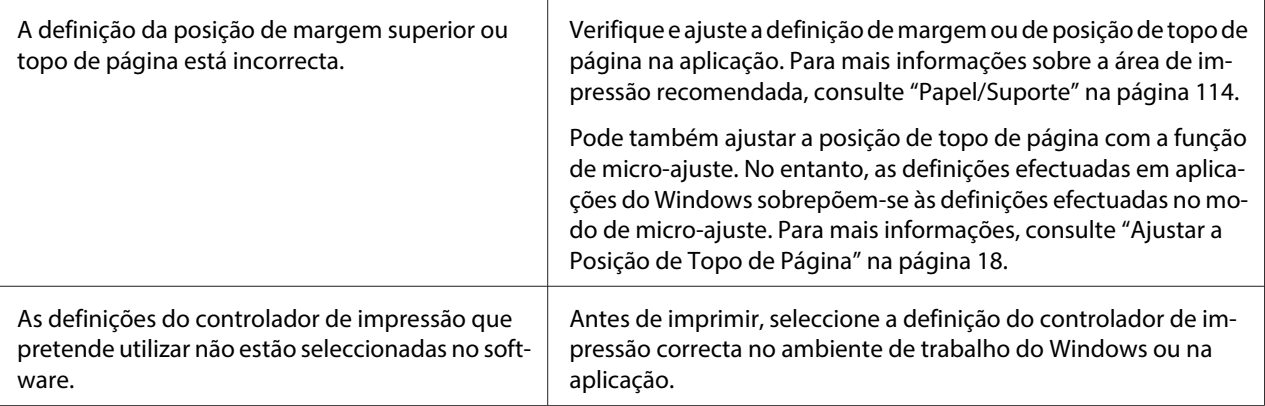

# **Manuseamento de Papel**

 $\overline{r}$ 

# **Problemas de manuseamento de papel**

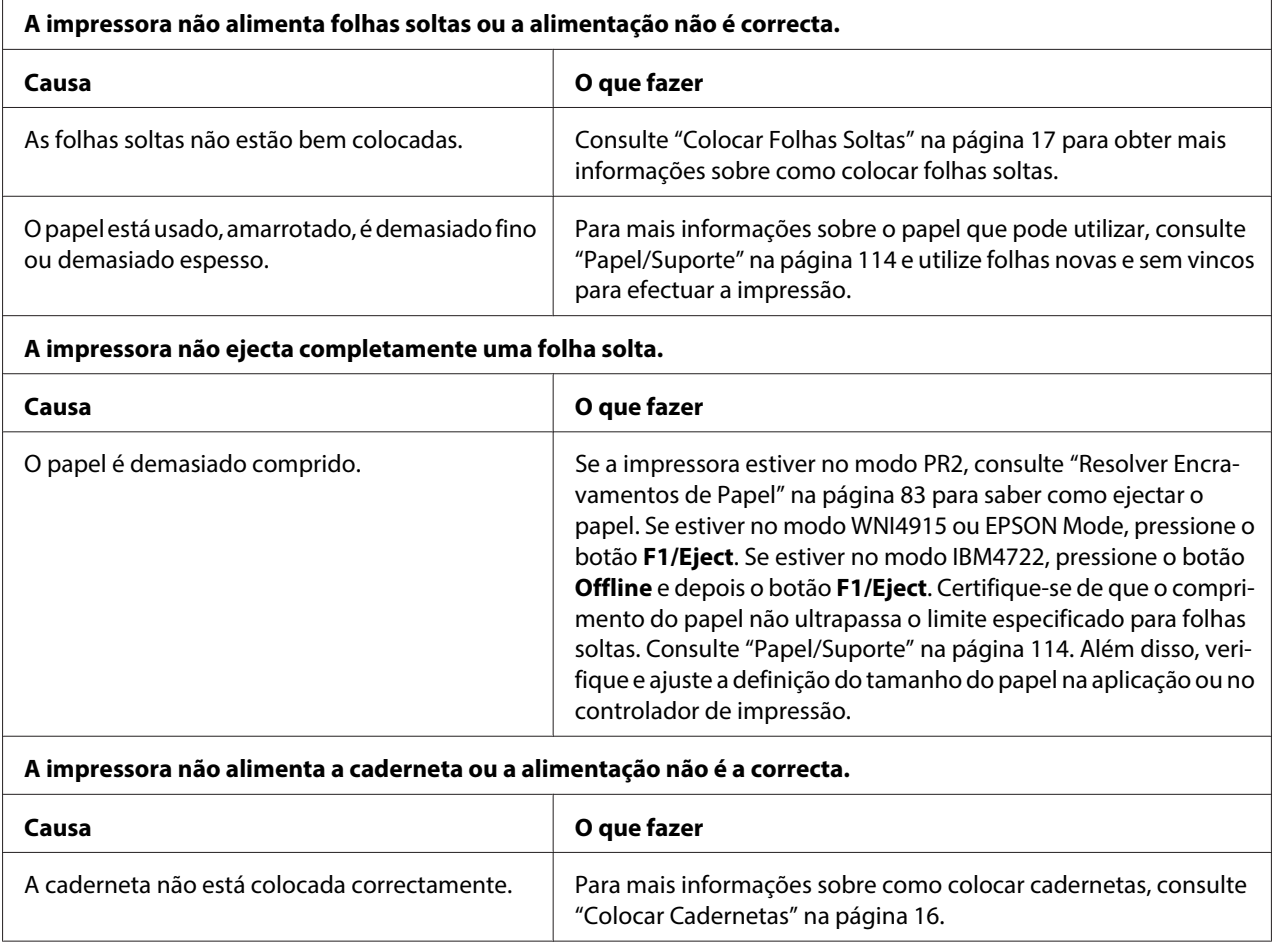

# <span id="page-81-0"></span>**Problemas de rede**

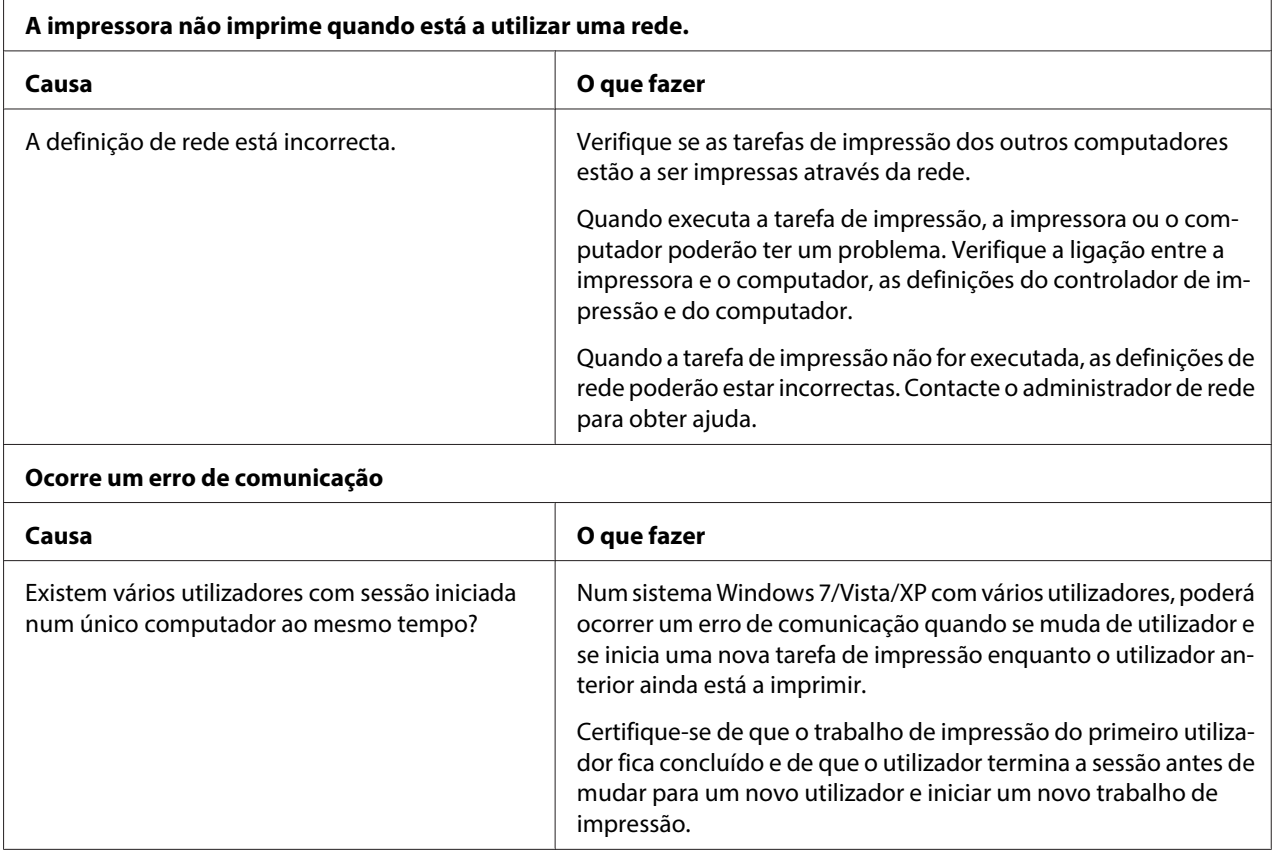

# **Resolver Problemas USB**

Se tiver problemas de utilização da impressora com uma ligação USB, leia as informações apresentadas nesta secção.

# **Certifique-se de que o computador tem o Windows 8, 7, Vista, XP ou 2000 pré-instalado**

O seu computador deve ter o Windows 8, 7, Vista, XP ou 2000 pré-instalado. Pode não conseguir instalar ou executar o controlador de impressão USB num computador que não esteja equipado com uma porta USB ou que tenha sido actualizado do Windows 95 para o Windows Vista, XP ou 2000.

Para mais informações sobre o computador, contacte o seu fornecedor.

# <span id="page-82-0"></span>**A impressora não funciona correctamente com o cabo USB**

Se a impressora não funcionar correctamente com o cabo USB, experimente as seguintes soluções:

- ❏ Certifique-se de que o cabo utilizado é um cabo padrão USB blindado.
- ❏ Se estiver a utilizar um concentrador (hub) USB, ligue a impressora ao primeiro terço do concentrador ou ligue-a directamente à porta USB do computador.

# **Resolver Encravamentos de Papel**

Se o papel não for ejectado automaticamente nas situações apresentadas em seguida, poderá ter ocorrido um encravamento de papel no interior da impressora.

- ❏ A impressora está ligada.
- ❏ Pressione o botão **F1/Eject** no EPSON Mode.
- ❏ Pressione o botão **Offline** e depois o botão **F1/Eject** no modo IBM4722.

Para retirar o papel encravado, execute as operações apresentadas em seguida.

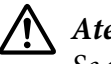

### !**Atenção:**

Se utilizou a impressora há pouco tempo, a cabeça de impressão pode estar quente. Deixe-a arrefecer durante alguns minutos antes de lhe tocar.

# !**Importante:**

Não toque no cabo branco dentro da impressora.

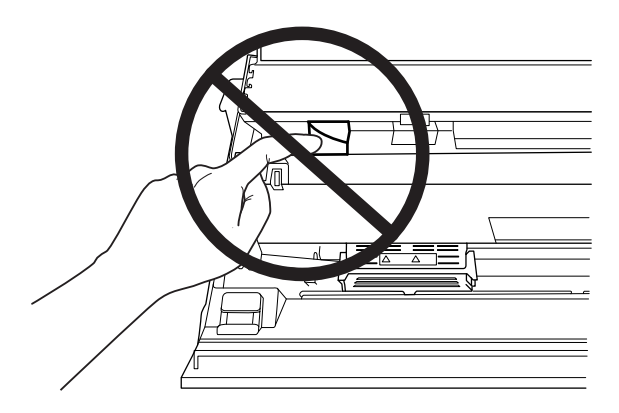

1. Desligue a impressora.

# !**Importante:**

Sempre que desligar a impressora, aguarde, pelo menos, cinco segundos antes de voltar a ligá-la. Caso contrário, pode danificar a impressora.

2. Abra a tampa e pressione a alavanca de selecção do sistema de alimentação para deslocar o mecanismo superior. Pegue no papel encravado com as duas mãos e puxe-o para fora da impressora. Se conseguir resolver o encravamento, puxe a alavanca de selecção do sistema de alimentação para que o mecanismo superior regresse à posição original e feche a tampa da impressora. Se não conseguir retirar o papel, avance para o próximo ponto.

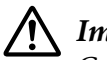

# !**Importante:**

Certifique-se de que desloca o mecanismo superior utilizando a alavanca de selecção do sistema de alimentação. Não desloque o mecanismo com as mãos, pois poderá danificar a impressora.

3. Ligue a impressora enquanto pressiona a tecla **F1/Eject**. A impressora está no modo de remoção de papel e pronta a iniciar as operações de avanço e retrocesso de papel. Consulte a tabela apresentada em seguida para saber como funcionam os botões **F1/Eject** e **F2** neste modo e execute a acção apropriada.

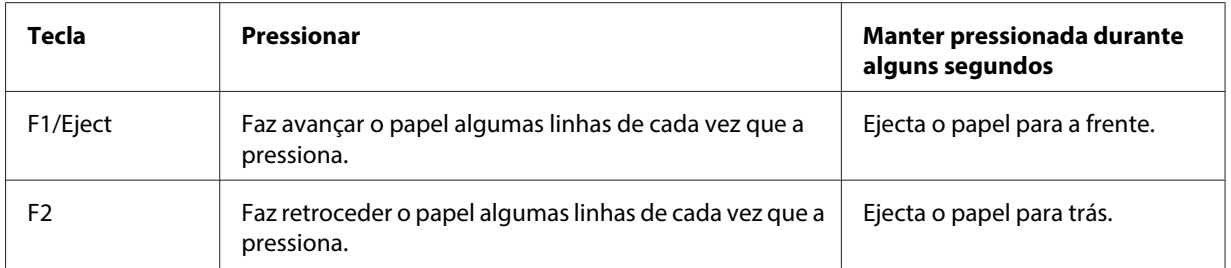

Se conseguir resolver o encravamento, desligue a impressora, puxe a alavanca de selecção do sistema de alimentação para que o mecanismo superior regresse à posição original e feche a tampa da impressora para concluir a operação. Se não conseguir resolver o encravamento com esta função, pare de utilizar a impressora e contacte o seu fornecedor.

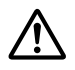

### !**Importante:**

Certifique-se de que desloca o mecanismo superior utilizando a alavanca de selecção do sistema de alimentação. Não desloque o mecanismo com as mãos, pois poderá danificar a impressora.

# <span id="page-84-0"></span>**Imprimir um Auto-Teste**

O auto-teste da impressora pode ajudá-lo a determinar se o problema é causado pela impressora ou pelo computador:

- ❏ Se os resultados do auto-teste forem satisfatórios, isso significa que a impressora está a funcionar correctamente e que o problema é provavelmente provocado pelas definições do controlador de impressão, pelas definições da aplicação, pelo computador ou pelo cabo de interface. (Certifique-se de que utiliza um cabo de interface blindado).
- ❏ Se o auto-teste não ficar correctamente impresso, isso significa que o problema reside na impressora. Consulte ["Problemas e Soluções" na página 76](#page-75-0) para encontrar possíveis causas e soluções para o problema.

#### **Nota:**

❏ Antes de aceder ao modo de impressão de auto-teste, prepare uma folha de papel A4.

❏ Feche sempre a tampa da impressora antes de imprimir. A impressora não imprime se a tampa estiver aberta.

Para efectuar o auto-teste, execute as seguintes operações:

1. Desligue a impressora.

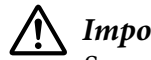

#### !**Importante:**

Sempre que desligar a impressora, aguarde, pelo menos, cinco segundos antes de voltar a ligá-la. Caso contrário, pode danificar a impressora.

- 2. Ligue a impressora enquanto pressiona o botão **F2**. Em seguida, pressione os botões **F1/Eject** e **F2** enquanto os indicadores luminosos **F1/Eject**, **Offline** e **F2** estiverem intermitentes.
- 3. Quando o indicador luminoso **Ready** acender, insira uma folha de papel A4 na entrada frontal.
- 4. A impressora imprime o auto-teste com a fonte que seleccionou no modo de configuração.

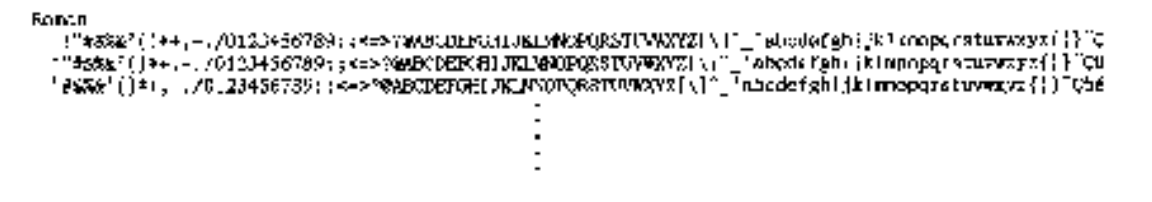

**Nota:**

Para interromper temporariamente o auto-teste, pressione a tecla **Offline**. Para retomar a impressão do auto-teste, volte a pressionar a tecla **Offline**.

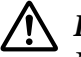

#### !**Importante:**

Não desligue a impressora durante a impressão do auto-teste. Pressione sempre o botão **Offline** para efectuar uma pausa na impressão. Em seguida, desligue a impressora.

# **Imprimir no Modo Hexadecimal**

Se é um utilizador experiente ou um programador, pode imprimir no modo hexadecimal para detectar problemas de comunicação entre a impressora e a aplicação. No modo hexadecimal, a impressora imprime todos os dados recebidos do computador como valores hexadecimais.

#### **Nota:**

- ❏ Antes de utilizar o modo de impressão hexadecimal, desactive a definição de suporte bidireccional no controlador de impressão.
- ❏ Antes de aceder ao modo de impressão hexadecimal, prepare uma folha de papel A4.
- ❏ Feche sempre a tampa da impressora antes de imprimir. A impressora não imprime se a tampa estiver aberta.

Para imprimir dados hexadecimais, execute as seguintes operações:

1. Desligue a impressora.

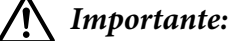

Sempre que desligar a impressora, aguarde, pelo menos, cinco segundos antes de voltar a ligá-la. Caso contrário, pode danificar a impressora.

- 2. Para aceder ao modo hexadecimal, ligue a impressora enquanto pressiona o botão **Offline**.
- 3. Abra uma aplicação e envie uma tarefa de impressão para a impressora. A impressora imprime todos os códigos que recebe em formato hexadecimal.

10 40 20 04 56 67 73 20 69 70 20 41 68 20 69 78 18 This is an ex 40 70 60 80 20 61 65 20 63 20 63 65 78 20 64 amples of a next of 60 70 60 61 65 20 63 63 78 20 64 amples of a next of Se comparar os caracteres impressos na coluna da direita com a impressão dos códigos hexadecimais, pode verificar os códigos que a impressora está a receber. Se os caracteres puderem ser impressos, aparecem na coluna da direita como caracteres ASCII. Os códigos que não podem ser impressos, como os códigos de controlo, são representados por pontos.

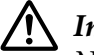

### !**Importante:**

Não desligue a impressora durante a impressão hexadecimal. Pressione sempre o botão **Offline** para efectuar uma pausa na impressão. Em seguida, desligue a impressora.

# Capítulo 5 **Onde Obter Ajuda**

# **Site Web de Assistência Técnica**

O site Web de assistência técnica da Epson ajuda a resolver os problemas que não podem ser solucionados com as informações de resolução de problemas fornecidas na documentação do produto. Se tiver um browser Web e ligação à Internet, aceda ao seguinte endereço:

<http://support.epson.net/>

Se precisar dos controladores mais recentes, FAQs, manuais ou outros produtos transferíveis, aceda ao seguinte endereço:

<http://www.epson.com>

Em seguida, seleccione a secção de assistência do seu site Web local da Epson.

# **Contactar o Serviço de Assistência a Clientes**

### **Antes de contactar a Epson**

Se o produto Epson não estiver a funcionar correctamente e não for possível resolver o problema com as informações da resolução de problemas fornecidas na documentação do produto, contacte o serviço de assistência a clientes. Se o serviço de assistência a clientes da sua área não for apresentado na lista a seguir, contacte o revendedor onde comprou o produto.

Para que o Serviço de assistência a clientes possa ajudá-lo com maior brevidade, prepare-se para fornecer os seguintes elementos:

- ❏ Número de série do produto (A etiqueta do número de série encontra-se, geralmente, na parte posterior do produto.)
- ❏ Modelo do produto
- ❏ Versão de software do produto (Clique em **About (Sobre)**, **Version Info (Info Versão)** ou num botão semelhante no software do produto.)
- ❏ Marca e modelo do computador
- ❏ Nome e versão do sistema operativo do computador
- ❏ Nomes e versões das aplicações utilizadas frequentemente com o produto

### **Ajuda para Utilizadores na Austrália**

A Epson Australia deseja proporcionar-lhe um serviço de assistência ao cliente de elevado nível. Além da documentação do produto, disponibilizamos as seguintes fontes para obter informações:

#### **O seu revendedor**

Não se esqueça que o seu revendedor pode muitas vezes ajudar a identificar e resolver problemas. A sua primeira chamada deve ser sempre efectuada para o revendedor para obter aconselhamento relativamente aos problemas; o revendedor pode, muitas vezes, resolver os problemas rápida e facilmente, assim como sugerir os próximos passos a efectuar.

#### **Endereço de Internet<http://www.epson.com.au>**

Aceda às páginas de Internet da Epson Australia. Vale a pena trazer o seu modem até aqui para um surf ocasional! O site disponibiliza uma área de transferência de controladores, postos de contacto Epson, informações sobre novos produtos e assistência técnica (correio electrónico).

#### **Linha de apoio ao cliente Epson**

A Linha de apoio Epson é disponibilizada como um derradeiro apoio para garantir que os nossos clientes têm acesso a aconselhamento. Os operadores da linha de apoio podem ajudá-lo a instalar, configurar e utilizar o seu produto Epson. A nossa equipa de pré-vendas da linha de apoio pode disponibilizar material informativo sobre novos produtos Epson e ajudar a encontrar o revendedor ou agente mais próximo. Aqui são fornecidas respostas para vários tipos de perguntas.

Os números da Linha de Apoio são os seguintes:

Telefone: 1300 361 054

Fax: (02) 8899 3789

É importante que tenha todas as informações relevantes junto a si quando telefonar. Quanto mais informações tiver disponíveis, mais rapidamente poderemos ajudar a resolver o problema. Estas informações incluem a documentação do produto Epson, o tipo de computador, sistema operativo, aplicações e quaisquer outras informações que ache necessárias.

### **Ajuda para Utilizadores em Singapura**

Na Epson Singapura, disponibiliza as fontes de informações, a assistência e os serviços que se seguem:

#### **Internet (<http://www.epson.com.sg>)**

Estão disponíveis informações sobre as características técnicas do produto, controladores para transferência, perguntas frequentes (FAQ), questões relacionadas com vendas e assistência técnica através de correio electrónico.

### **Ajuda para Utilizadores na Tailândia**

Pode encontrar informações, assistência e serviços em:

#### **Internet (<http://www.epson.co.th>)**

Estão disponíveis informações sobre as características técnicas do produto, controladores para transferência, perguntas frequentes (FAQ) e correio electrónico.

### **Ajuda para Utilizadores na Indonésia**

Pode encontrar informações, assistência e serviços em:

#### **Internet (<http://www.epson.co.id>)**

- ❏ Informações sobre as características técnicas do produto, controladores para transferência
- ❏ Perguntas frequentes (FAQ), questões relacionadas com vendas, perguntas através de correio electrónico

### **Ajuda para Utilizadores em Hong Kong**

Para obter assistência técnica, assim como outros serviços de pós-venda, os utilizadores podem contactar a Epson Hong Kong Limited.

#### **Página de Internet**

A Epson Hong Kong estabeleceu uma página inicial local em chinês e inglês na Internet, para disponibilizar aos utilizadores as informações que se seguem:

- ❏ Informações sobre o produto
- ❏ Respostas a perguntas frequentes (FAQ)
- ❏ Versões mais recentes de controladores para produtos Epson

Os utilizadores podem aceder à nossa página de Internet através do seguinte endereço:

<http://www.epson.com.hk>

### **Ajuda para Utilizadores na Malásia**

Pode encontrar informações, assistência e serviços em:

#### **Internet ([http://www.epson.com.my\)](http://www.epson.com.my)**

- ❏ Informações sobre as características técnicas do produto, controladores para transferência
- ❏ Perguntas frequentes (FAQ), questões relacionadas com vendas, perguntas através de correio electrónico

### **Ajuda para Utilizadores na Índia**

Pode encontrar informações, assistência e serviços em:

#### **Internet (<http://www.epson.co.in>)**

Estão disponíveis informações sobre as características técnicas do produto, controladores para transferência e questões relacionadas com produtos.

### **Ajuda para Utilizadores nas Filipinas**

Para obter assistência técnica e outros serviços pós-venda, os utilizadores podem contactar a Epson Philippines Corporation.

#### **Internet (<http://www.epson.com.ph>)**

Estão disponíveis informações sobre as características técnicas do produto, controladores para transferência, perguntas frequentes (FAQ) e perguntas através de correio electrónico.

### **Ajuda para Utilizadores na Europa**

Consulte o seu **Documento de Garantia Pan-europeia** para obter informações sobre como contactar o Serviço de Assistência a Clientes Epson.

### **Ajuda para os Utilizadores da América Latina**

A Epson dispõe dos serviços de assistência técnica listados em seguida.

#### **Assistência pela Internet**

Visite o website de assistência da Epson http://global.latin.epson.com/Soporte a fim de obter soluções para problemas comuns. Pode transferir controladores e documentação, consultar perguntas frequentes e obter aconselhamento para resolução de problemas ou enviar as suas questões à Epson por correio electrónico. (Website disponível apenas em espanhol e português).

#### **Falar com um Representante de Assistência**

Antes de contactar a Epson para obter assistência, prepare as seguintes informações:

- ❏ Nome do produto
- ❏ Número de série do produto (situado na parte posterior do produto)
- ❏ Prova de compra (o recibo da loja, por exemplo) e a data de compra
- ❏ Configuração do computador
- ❏ Descrição do problema

Em seguida, ligue para:

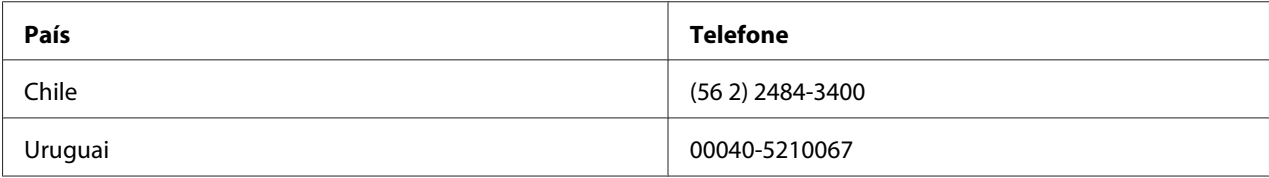

Se o seu país não estiver na lista, contacte o departamento de vendas no país mais próximo. Poderão ser cobradas taxas de longa distância ou interurbanas.

#### **Adquirir consumíveis e acessórios**

Pode adquirir tinteiros e papel original da Epson num revendedor autorizado Epson. Para encontrar o revendedor mais próximo, visite http://global.latin.epson.com ou ligue para o departamento de vendas Epson mais próximo. (Website disponível apenas em espanhol e português). Tópico principal: Resolução de Problemas

# Capítulo 6

# **Opções e Consumíveis**

# **Instalar e Utilizar Opções**

### **Suporte para papel em rolo**

O suporte de rolo de papel opcional (C81114\*) permite utilizar um rolo de papel de 8,5 polegadas, como o que é utilizado nas máquinas de telex. Esta possibilidade constitui uma alternativa para as aplicações que necessitam de papel de comprimentos variáveis. Antes de instalar e utilizar o suporte de rolo de papel, tem de montá-lo.

### **Montar o suporte de rolo de papel**

Siga os passos abaixo para montar o suporte de rolo de papel:

1. Instale as peças em forma de arco na base, conforme indica a figura.

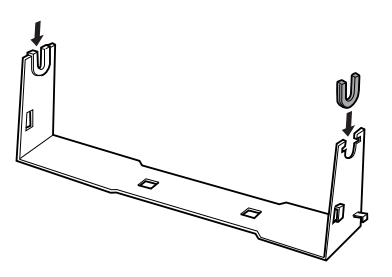

2. Coloque a placa sobre a base e prenda as duas peças com os grampos de plástico. Tem de orientar o suporte e a placa base como se mostra abaixo.

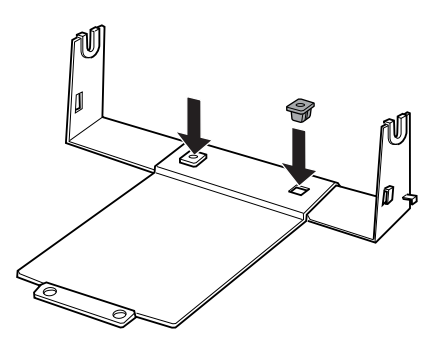

3. Prenda a alavanca do tensor às duas extremidades do suporte, como mostra a figura. Enquanto puxa a alavanca de tensão para cima, instale as extremidades metálicas da alavanca de tensão nos orifícios existentes na base. O suporte de rolo de papel está montado.

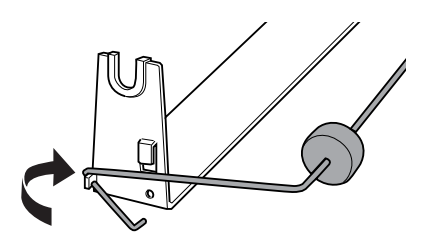

### **Instalar o suporte de rolo de papel**

Siga os passos abaixo para instalar o suporte de rolo de papel na impressora:

- 1. Certifique-se de que a impressora está desligada.
- 2. Posicione o suporte de rolo de papel por baixo da impressora, conforme se mostra abaixo. Encaixe os dois pinos de posicionamento na parte de baixo da impressora, inserindo-os nos orifícios da placa base.

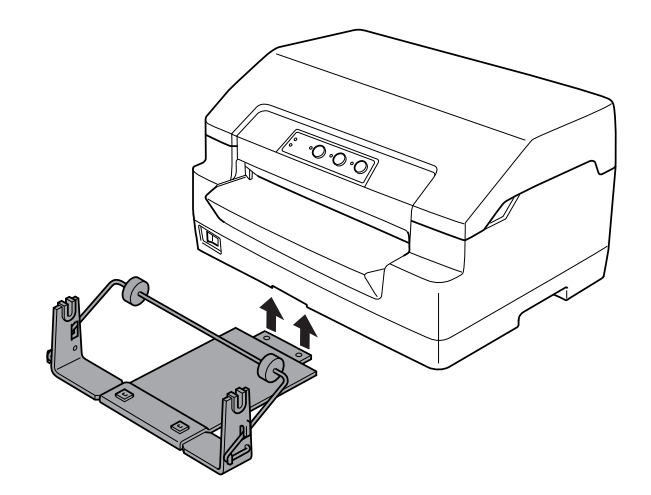

### !**Importante:**

O suporte para papel em rolo não está preso à impressora. Apenas o peso da impressora e os dois pinos de posicionamento mantêm o suporte no devido lugar. Se pegar na impressora, tenha cuidado para não deixar cair o suporte de rolo de papel.

### **Colocar um rolo de papel**

Para colocar um rolo de papel depois de instalar o suporte de rolo de papel, execute as seguintes operações:

- 1. Certifique-se de que a impressora está desligada.
- 2. Corte a margem de entrada do rolo de papel a direito.

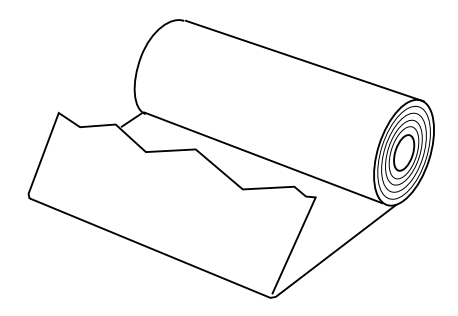

3. Passe o eixo do suporte pelo centro do rolo de papel, como mostra a figura.

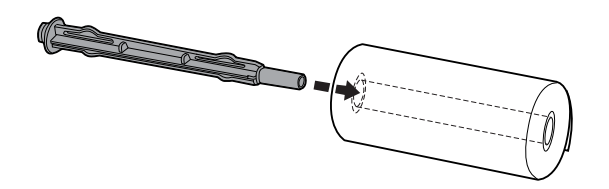

4. Coloque o eixo e o rolo de papel no suporte, de modo a que o papel seja puxado a partir da parte inferior do rolo. Em seguida, ligue a impressora.

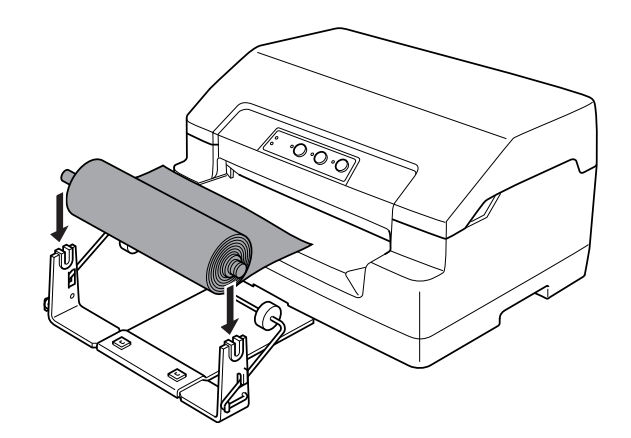

5. Puxe a margem superior do papel para a parte frontal da impressora e insira-a na entrada frontal da impressora até encontrar resistência. A impressora puxa o rolo de papel automaticamente.

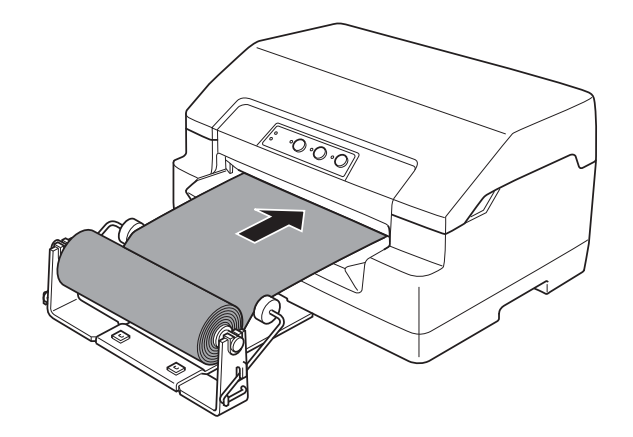

Está tudo preparado para que possa imprimir. Quando terminar a impressão, faça avançar o papel emitindo um comando de alimentação de papel (no modo PR2), premindo o botão **F1/Eject** (no modo WNI4915 ou EPSON Mode) ou premindo o botão **Offline** e depois o botão **F1/Eject** (no modo IBM4722). Em seguida, corte o papel em rolo no local onde este sai da impressora.

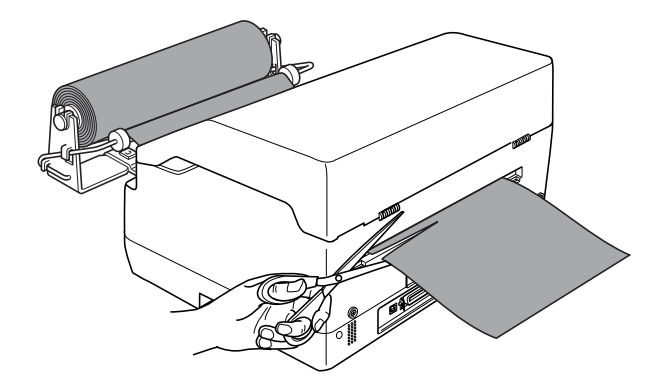

#### <span id="page-97-0"></span>**Retirar um rolo de papel**

Não é possível fazer retroceder um rolo de papel. Para retirar o papel em rolo, corte o papel no local que antecede a entrada na impressora. Em seguida ejecte o papel restante emitindo um comando de alimentação de papel (no modo PR2), premindo o botão **F1/Eject** (no modo WNI4915 ou EPSON Mode) ou premindo o botão **Offline** e depois o botão **F1/Eject** (no modo IBM4722).

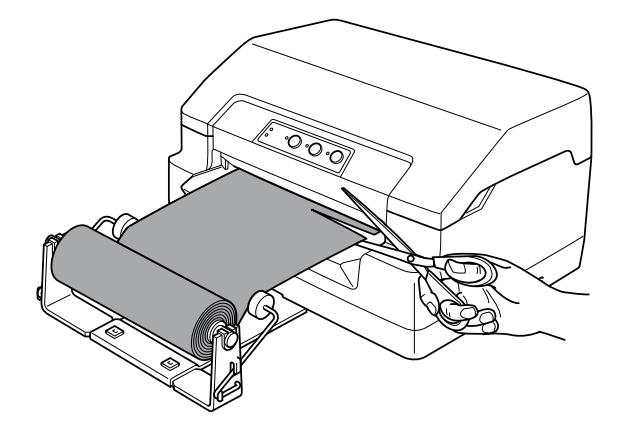

# **Substituir a Cassete de Fita**

# **Cassete de fita Epson genuína**

Quando a impressão começar a ficar ténue, terá de substituir a cassete de fita. As cassetes de fita Epson genuínas foram concebidas e fabricadas para funcionarem correctamente com a sua impressora Epson. Garantem um funcionamento adequado e uma longa duração da cabeça de impressão e de outros componentes da impressora. A utilização de outros produtos não fabricados pela Epson pode causar danos na impressora não cobertos pelas garantias Epson.

A impressora utiliza a seguinte cassete de fita:

Cassete de fita preta Epson: S015592

### **Substituir a cassete de fita**

Para instalar ou substituir a cassete de fita, execute as operações apresentadas em seguida.

# !**Atenção:**

Se utilizou a impressora há pouco tempo, a cabeça de impressão poderá estar quente. Deixe-a arrefecer durante alguns minutos antes de substituir a cassete de fita.

- 1. Certifique-se de que a impressora está desligada.
- 2. Pegue na tampa da impressora pelas extremidades e desloque-a para cima para a abrir.

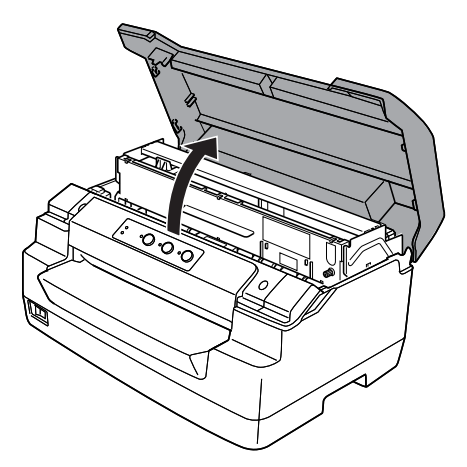

3. Pressione a alavanca de selecção do sistema de alimentação para deslocar o mecanismo superior para a frente. Pressione a alavanca até ouvir um clique.

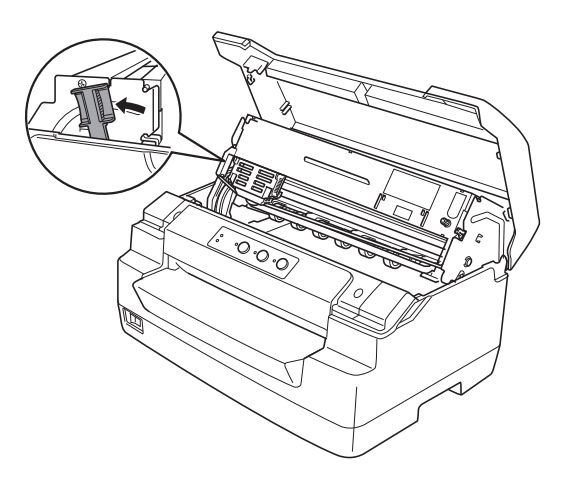

4. Certifique-se de que a cabeça de impressão está posicionada no centro da impressora. Se não estiver, ligue a impressora para que a cabeça de impressão se desloque para a posição de substituição, desligue a impressora e desligue-a da tomada.

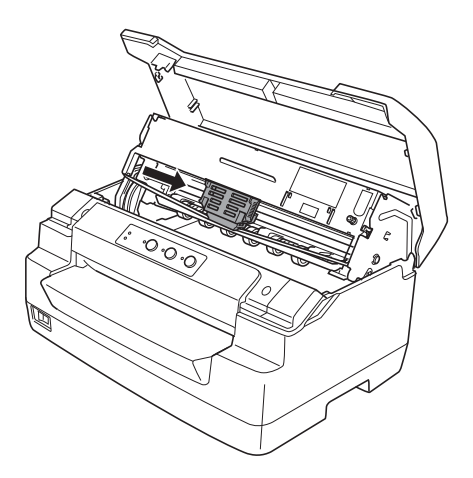

5. Pegue nas extremidades do guia de fita e puxe-o para baixo até o retirar da cabeça de impressão.

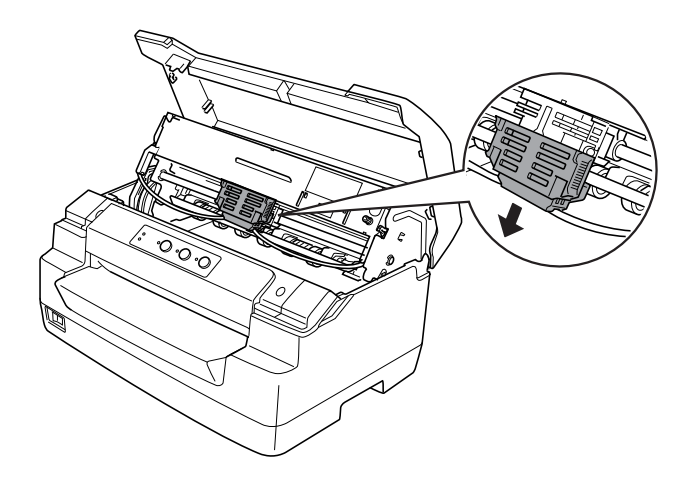

6. Pegue nas extremidades da cassete de fita com as mãos e rode a cassete nos ganchos plásticos. Em seguida, puxe-a para cima até a retirar da impressora.

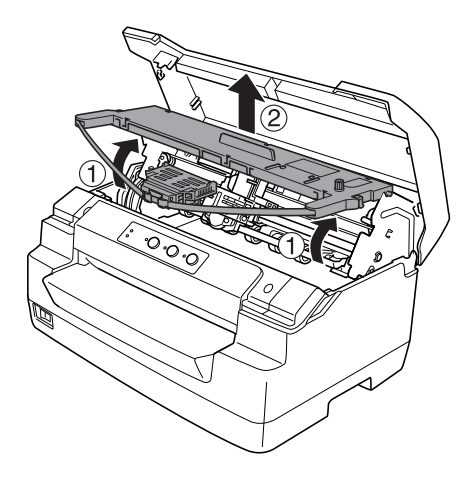

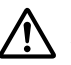

#### !**Importante:**

Não toque no cabo branco dentro da impressora.

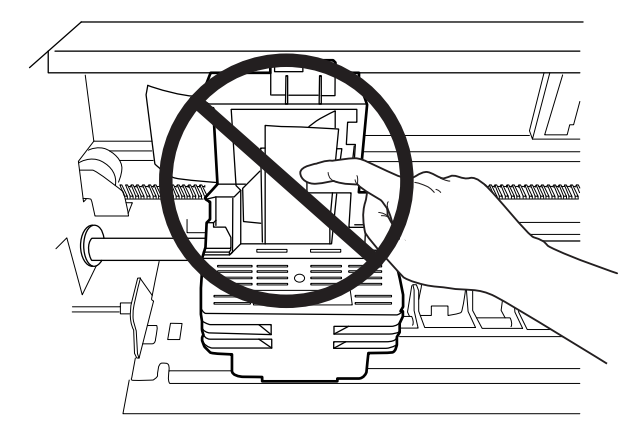

7. Retire a nova cassete de fita da embalagem.

8. Encaixe os ganchos plásticos da cassete de fita nos conectores da impressora. Em seguida, pressione a cassete até a fixar.

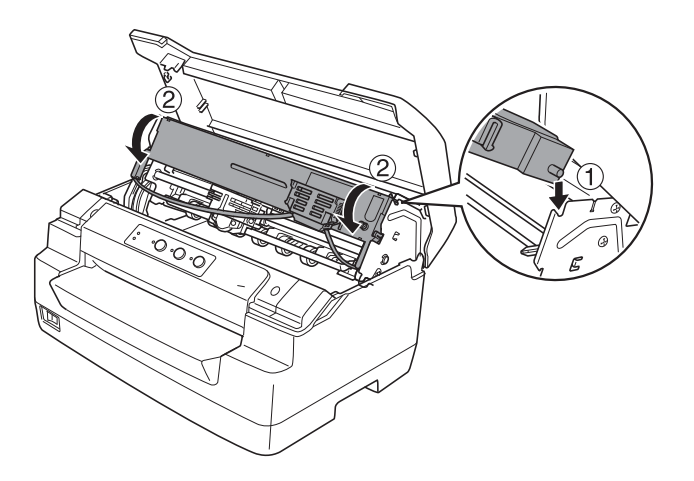

9. Pegue nas extremidades do guia de fita e puxe-o para baixo até o retirar da cassete de fita.

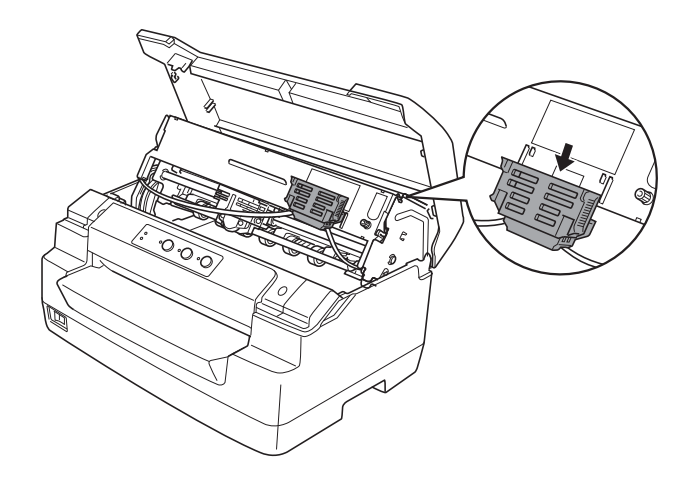

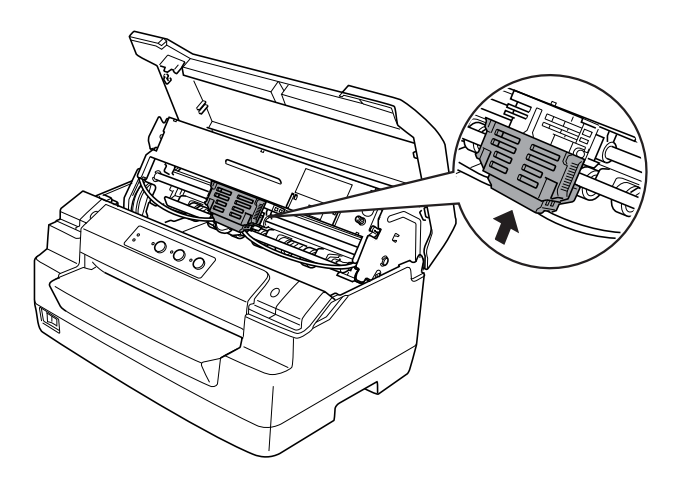

10. Coloque o guia de fita na parte inferior da cabeça de impressão e empurre-o para cima até o fixar.

11. Rode o botão de aperto da fita para conseguir colocá-a facilmente na posição correcta.

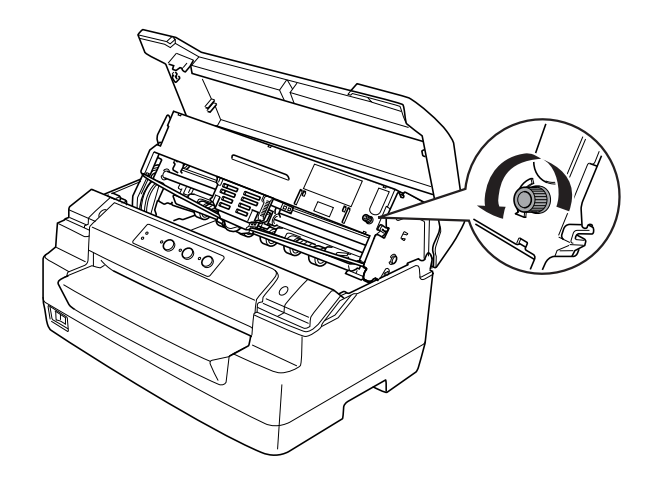

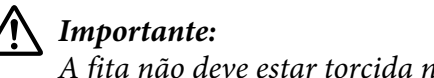

A fita não deve estar torcida nem enrugada.

12. Puxe a alavanca de selecção do sistema de alimentação para trás para que o mecanismo superior regresse à posição original. Puxe a alavanca até ouvir um clique.

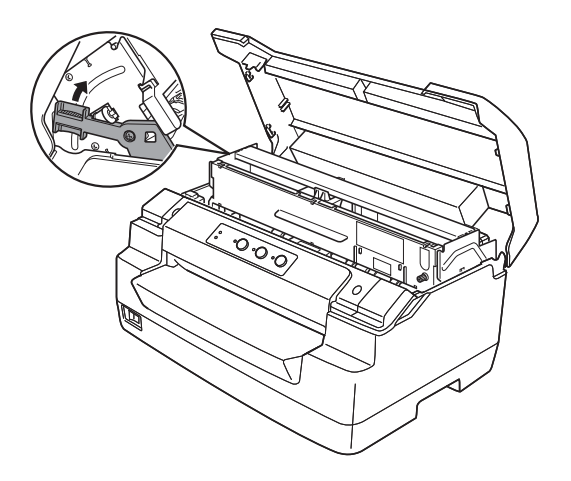

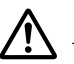

### !**Importante:**

Certifique-se de que desloca o mecanismo superior utilizando a alavanca de selecção do sistema de alimentação. Não desloque o mecanismo com as mãos, pois poderá danificar a impressora.

13. Feche a tampa da impressora.

# Capítulo 7

# **Informações sobre o Produto**

# **Descrição da Impressora**

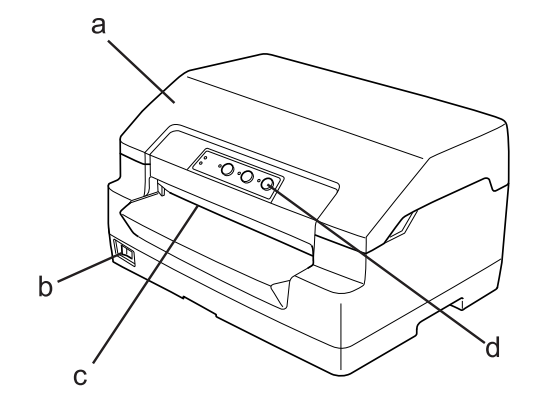

- a. Tampa da impressora
- b. Interruptor de ligação
- c. Entrada frontal
- d. painel de controlo

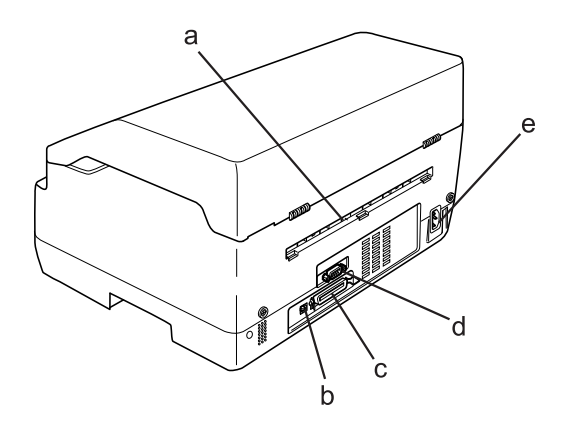

- a. Saída posterior
- b. interface USB
- c. Interface paralela
- d. Interface série
- e. Tomada de corrente CA

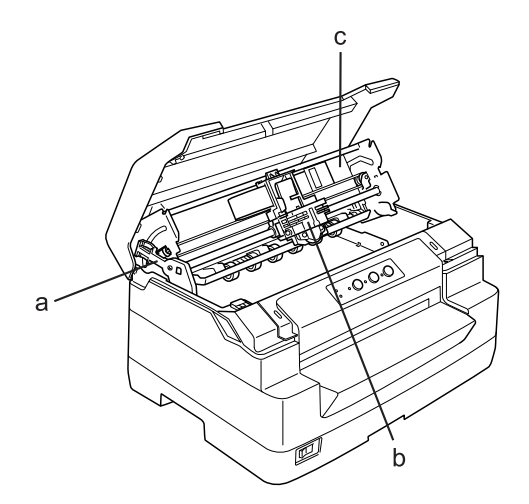

- a. Alavanca de selecção do sistema de alimentação
- b. Cabeça de impressão
- c. Mecanismo superior

# **Características da impressora**

# **Características mecânicas**

Método de impressão: Matriz de pontos com 24 agulhas

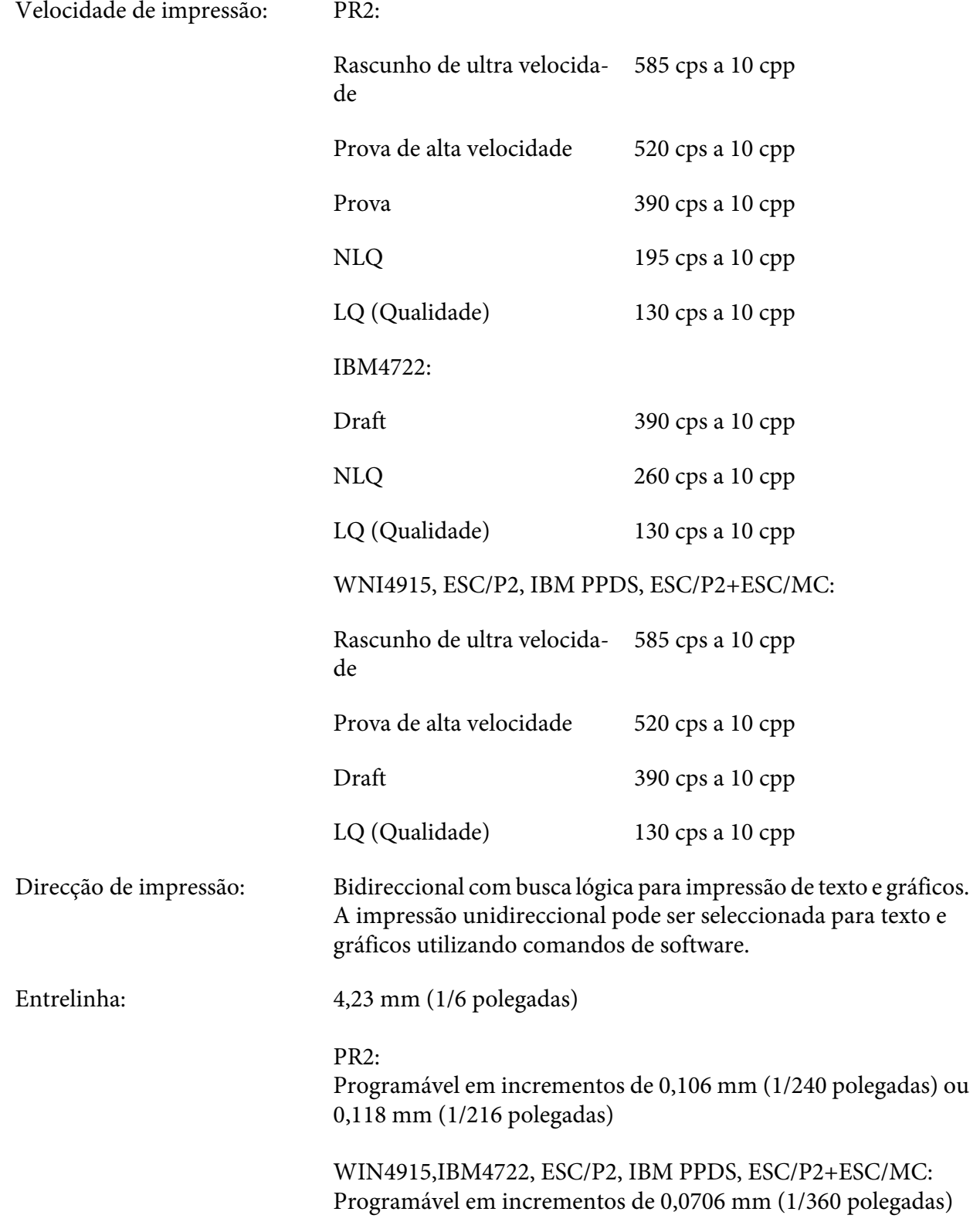

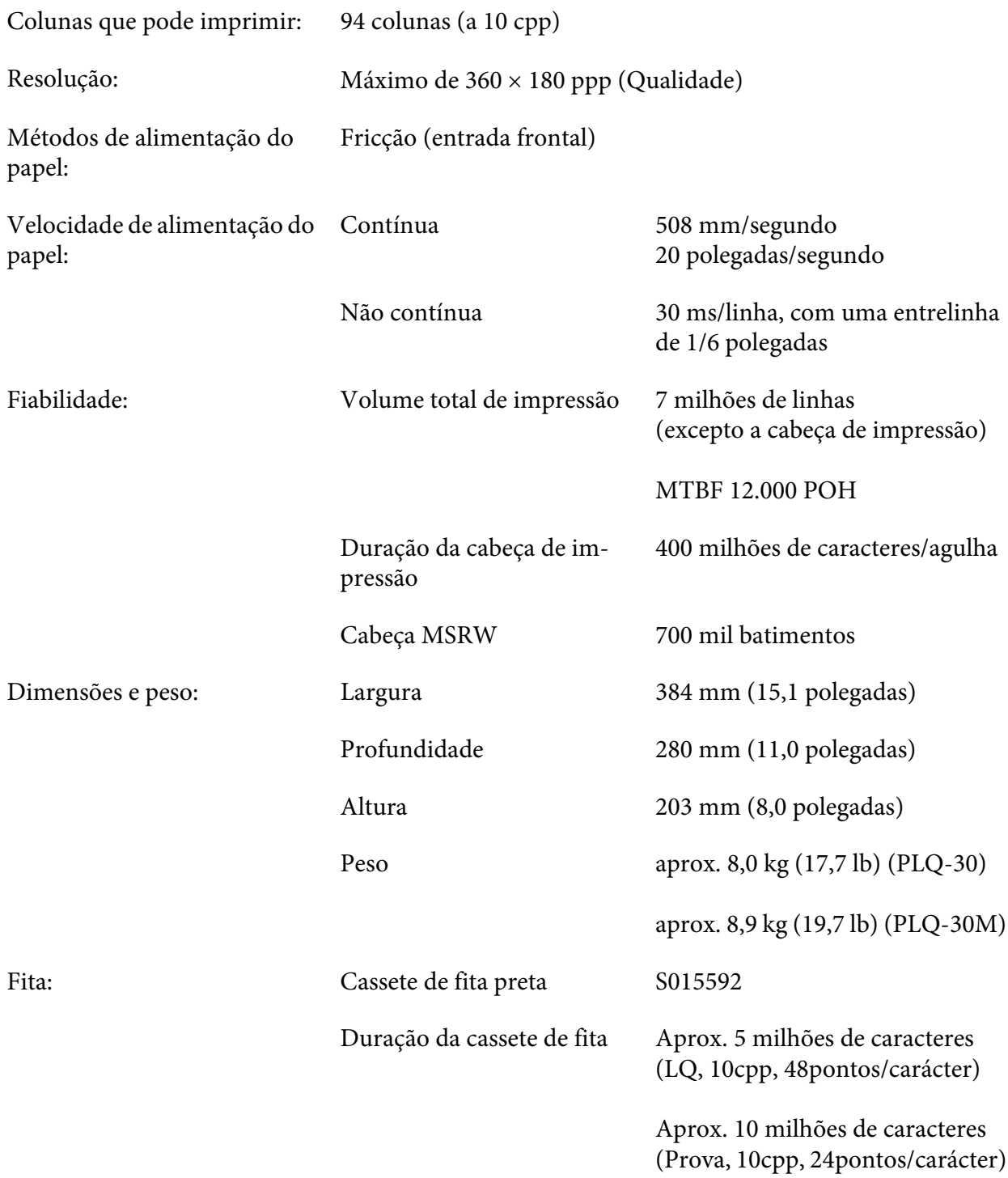
<span id="page-108-0"></span>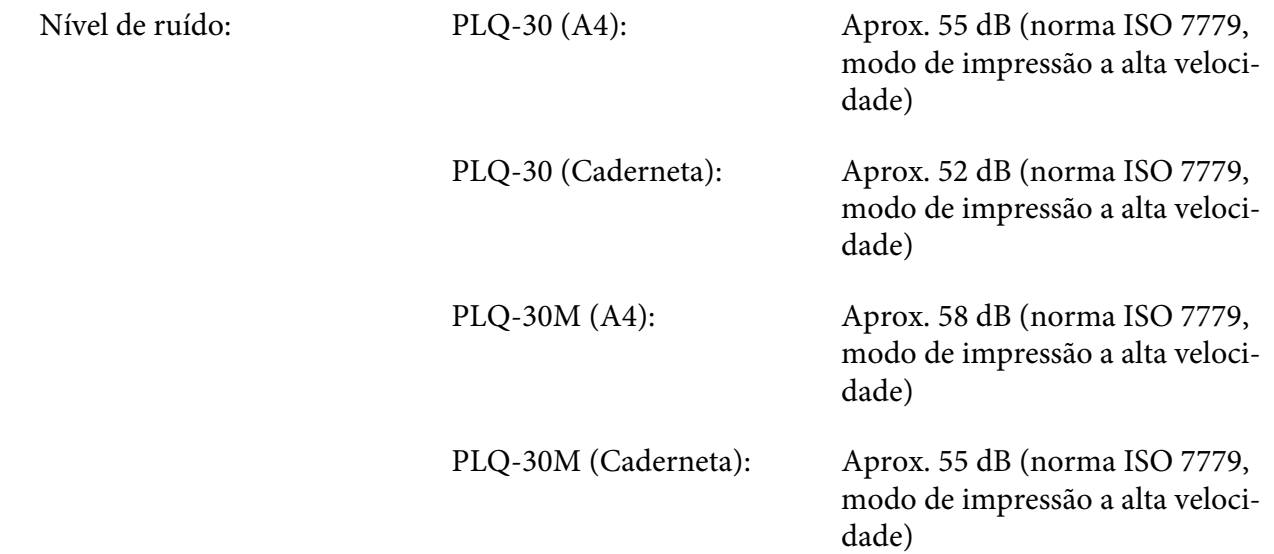

# **Características Electrónicas**

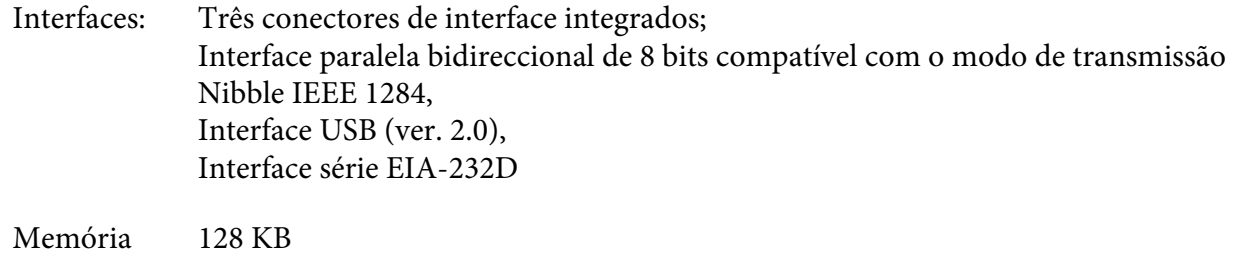

intermédia:

Tipos de le‐ tra: Emulação PR2

Fontes bitmap:

EPSON Super Draft 10 cpp, proporcional EPSON Draft 10 cpp, proporcional EPSON Roman 10, 12, 15 cpp, proporcional EPSON Sans Serif 10 cpp, proporcional EPSON OCR-B 10 cpp

Fontes vectoriais:

Não suportadas

Fontes de códigos de barras:

EAN-13, EAN-8, Interleaved 2 de 5, UPC-A, UPC-E, Code 39, Coda bar (NW-7), Industrial 2 de 5

Emulações WNI4915, ESC/P2, IBM PPDS, ESC/P2+ESC/MC

Fontes bitmap:

EPSON Draft 10, 12, 15 cpp EPSON Roman 10, 12, 15 cpp, proporcional EPSON Sans Serif 10, 12, 15 cpp, proporcional EPSON Courier 10, 12, 15 cpp EPSON Prestige 10, 12 cpp EPSON Script 10 cpp EPSON OCR-B 10 cpp EPSON Orator 10 cpp EPSON Orator-S 10 cpp EPSON Script C proporcional

Fontes vectoriais:

EPSON Roman 10,5, 8-32 pt. (cada 2 pt.) EPSON Sans Serif 10,5, 8-32 pt. (cada 2 pt.) EPSON Roman T 10,5, 8-32 pt. (cada 2 pt.) EPSON Sans Serif H 10,5, 8-32 pt. (cada 2 pt.) Fontes de códigos de barras:

EAN-13, EAN-8, Interleaved 2 of 5, UPC-A, UPC-E, Code 39, Code 128, POSTNET

Emulação IBM4722

Fontes bitmap:

EPSON Draft 10 ccp EPSON Roman 10, 12, 15 ccp EPSON Sans Serif 10, 12, 15 ccp EPSON Courier 10, 12, 15 cpp EPSON Prestige 10, 12 cpp EPSON OCR-B 10 cpp

Fontes vectoriais:

Não suportadas

Fontes de códigos de barras:

Não suportadas

Tabelas de caracteres: Emulação PR2

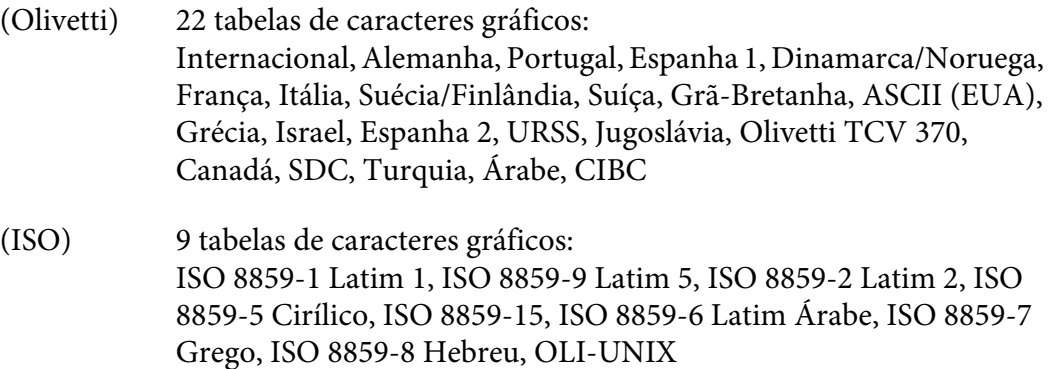

(PC) 19 tabelas de caracteres gráficos: PC-437 Internacional, PC-220 Espanha 2, PC-865 Nórdico, PC-Dinamarca/Noruega, PC-Dinamarca OPE, PC-860 Portugal, PC-863 Francês do Canadá, PC-850 Latim 1, PC-858 Latim Euro, PC-857 Turco Latim 5, PC-852 Latim 2, PC-851 Grego, PC-210 Grego, PC-855 Cirílico, PC-862 Israel, PC-864 Árabe, PC-866 Cirílico, PC-1252 PC-WIN Latim 1, PC-1250 PC-WIN Latim 2

Emulação WNI4915

Itálico, PC 437 (E.U.A, Europa), PC 850 (Multilingue), ISO 8859-2, ISO 8859-5, ISO 8859-7, ISO 8859-8, ISO 8859-9, ISO 8859-15

Emulação IBM4722

35 tabelas de caracteres gráficos:

CP 437 (Standard), CP808 (Russo), CP813 (Grego), CP819 (Latim 1), CP850 (E.U.A Multilingue), CP851 (Grego), CP852 (Latim 2), CP855 (Cirílico 1), CP857 (Turco Latim 5), CP858 (Multilingue), CP860 (Português), CP862 (Hebreu), CP863 (Francês do Canadá), CP864 (Árabe), CP865 (Nórdico), CP866 (Russo: Cirílico 2), CP867 (Hebreu), CP869 (Grego), CP872 (Cirílico 1), CP874 (Tailandês com TIS estendido), CP876 (OCR A), CP877 (OCR B), CP912 (Latim 2), CP913 (Latim 3), CP915 (Cirílico), CP916 (Hebreu), CP920 (Latim 5 :Turquia), CP923 (Latim 9 :Latim 1 com Euro), CP1161 (Tailandês), CP1250 (Latim 2), CP1251 (Cirílico), CP1252 (Latim 1), CP1253 (Grego), CP1254 (Turco), CP1257 (Orla do báltico)

Emulações ESC/P2, IBM PPDS e ESC/P2+ESC/MC

Padrão Uma tabela de caracteres em itálico e 12 tabelas de caracteres gráficos: Tabela de Itálico, PC 437 (E.U.A, Europa), PC 850 (Multilingue), PC 860 (Português), PC 861 (Islandês), PC 865 (Nórdico), PC 863 (Francês do Canadá), BRASCII, Abicomp, ISO Latim 1, Roman 8, PC 858, ISO 8859-15

<span id="page-112-0"></span>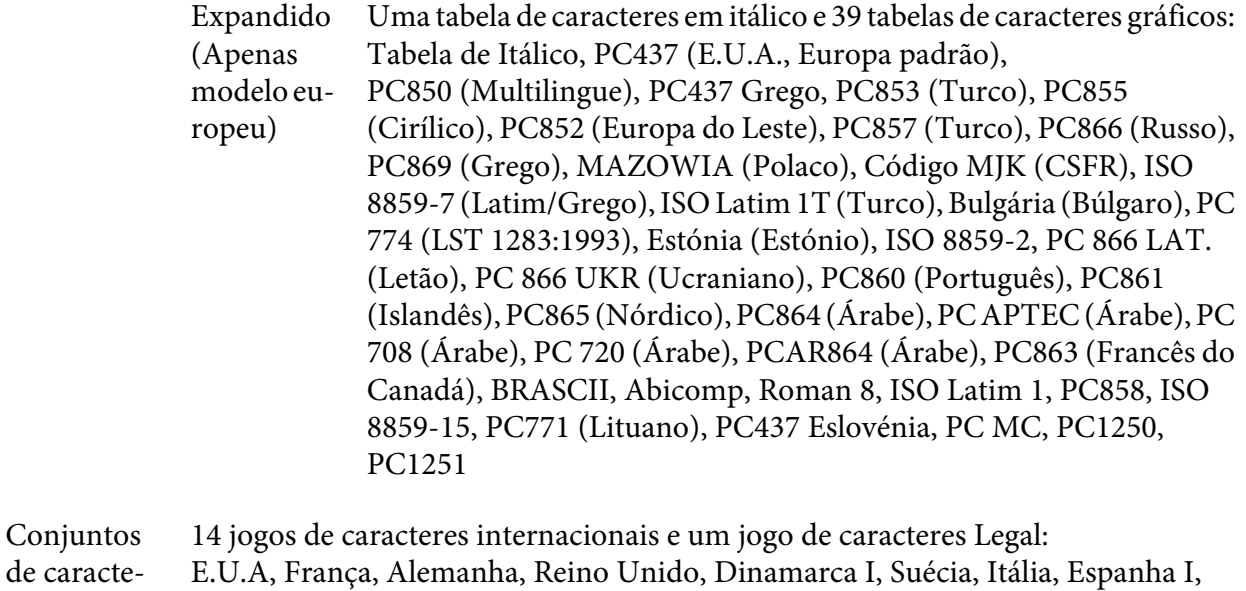

Japão, Noruega, Dinamarca II, Espanha II, América Latina, Coreia, Legal

## **Características eléctricas**

res:

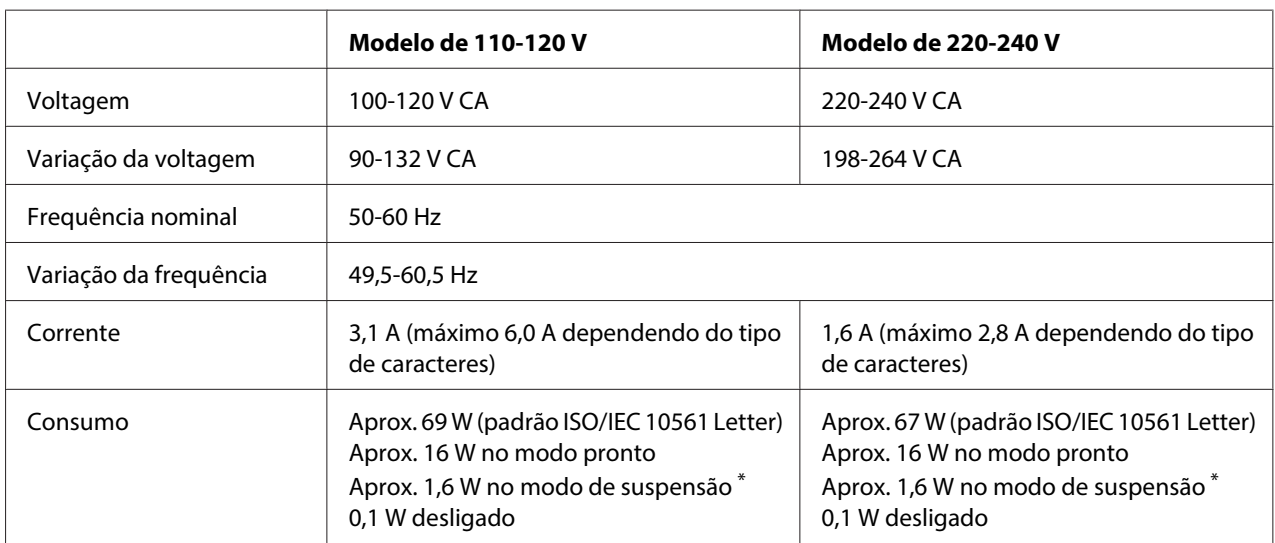

\* Se passarem 4 minutos e 30 segundos na condição indicada abaixo, a impressora entra no modo de repouso.

- não é erro.

- não está em pausa.

- não existem dados na memória local.

## **Nota:**

Verifique a voltagem da impressora na etiqueta existente no painel posterior da impressora.

## <span id="page-113-0"></span>**Condições ambientais**

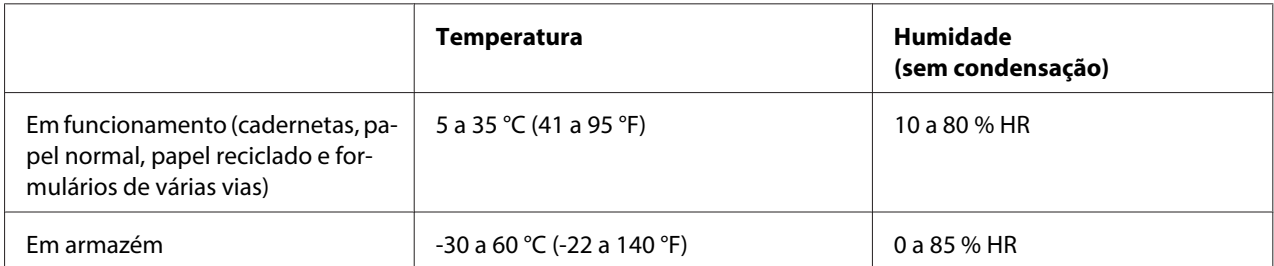

## **Papel/Suporte**

## **Papel Disponível**

## **Nota:**

- ❏ Utilize cadernetas, papel normal, papel reciclado e formulários de várias vias nas condições de temperatura e humidade descritas em seguida: Temperatura: 5 a 35 °C (41 a 95 °F) Humidade: 10 a 80 % HR
- ❏ Utilize cadernetas e papel com uma reflectância superior a 60%.
- ❏ Não utilize uma caderneta que esteja vincada ou que tenha a dobra danificada.
- ❏ Não utilize uma caderneta que tenha componentes metálicos, como agrafos ou clipes.
- ❏ Não utilize uma caderneta que tenha componentes autocolantes, como carimbos ou selos.
- ❏ Não utilize uma caderneta que tenha páginas mais pequenas do que a capa.
- ❏ Não imprima na capa nem na contracapa de uma caderneta. Só é possível imprimir quando a caderneta está aberta.
- ❏ Quando utilizar papel de tamanho inferior a 110,0 mm, defina a direcção de ejecção do papel para a parte frontal. A predefinição é frontal. Para mais informações, aceda a<http://www.epson.com>.
- ❏ Não coloque papel que esteja enrolado, dobrado ou amarrotado.

❏ Não faça furos na área de 25,0 a 40,0 mm a partir da margem esquerda do papel. Consulte a figura apresentada em seguida.

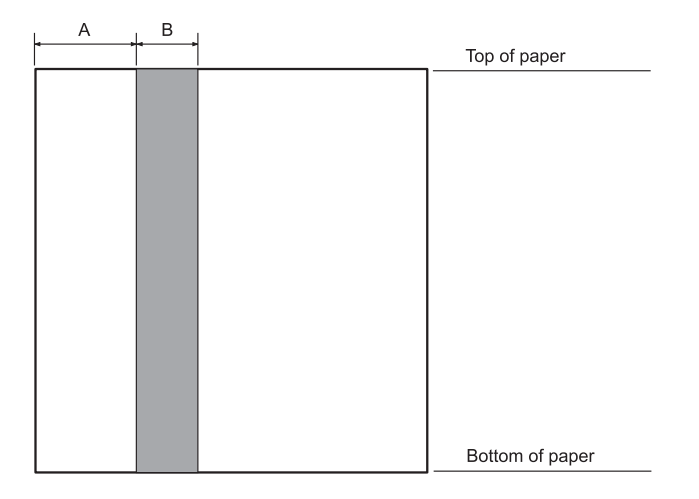

- A 25,0 mm
- B 15,0 mm
- C Não faça furos nesta área.
- ❏ Quando estiver a utilizar o controlador de impressão, as margens superior e inferior mínimas possíveis são de 1,0 mm (0,04 polegadas) e 9,0 mm (0,36 polegadas) respectivamente.

### **Cadernetas**

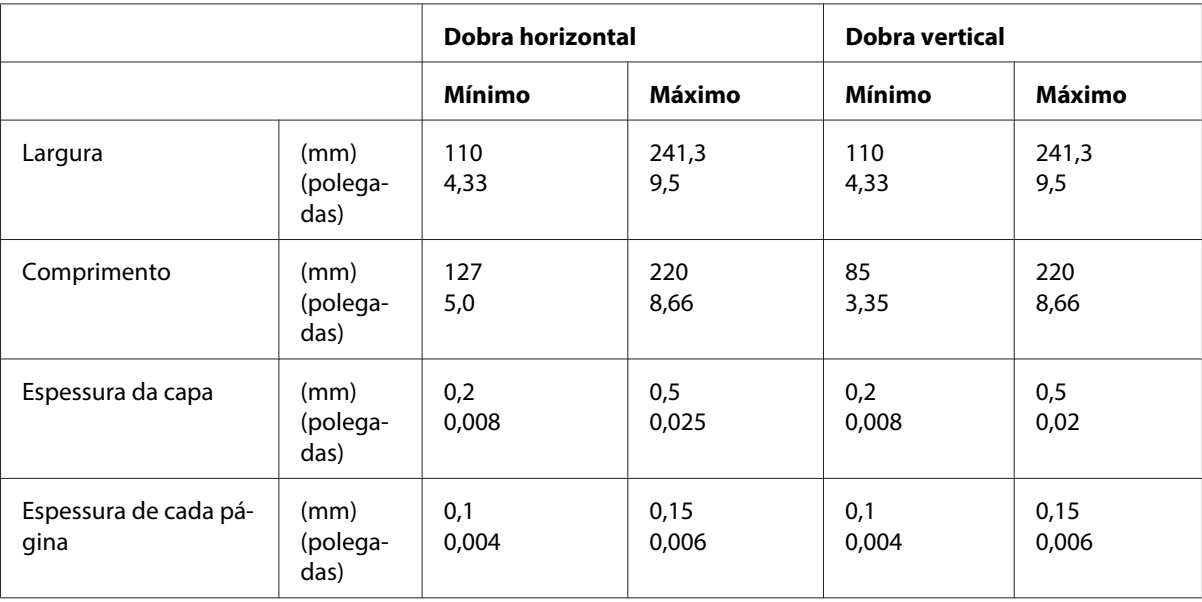

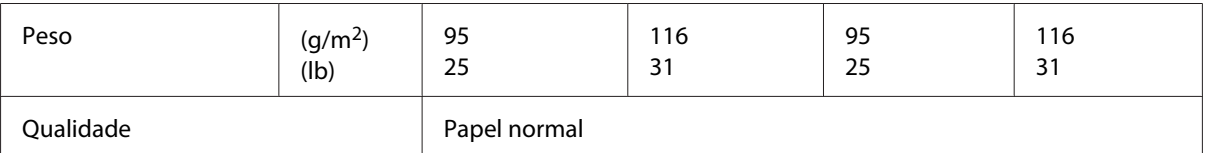

## Espessura das cadernetas

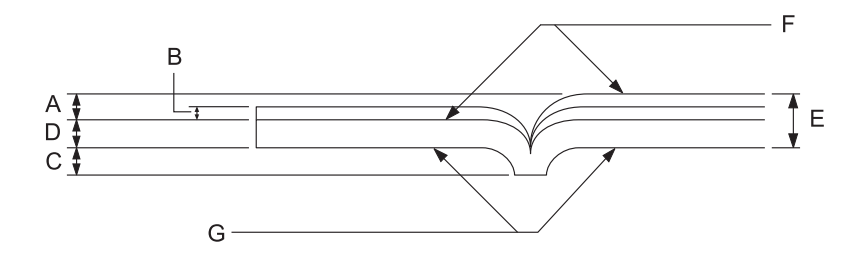

- A Inferior a 1,5 mm
- B 0,1 a 0,15 mm
- C Inferior a 0,6 mm
- D 0,2 a 0,5 mm
- E Inferior a 2,0 mm
- F Face imprimível
- G Não imprima nesta face.

## Gradação das cadernetas

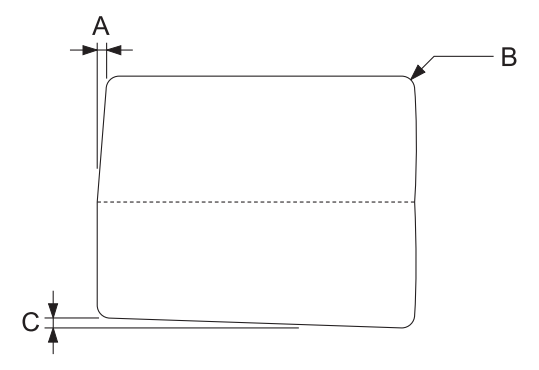

A Inferior a 0,3 mm

## B R2 a 5 mm

C Inferior a 0,3 mm

## Posição da banda magnética

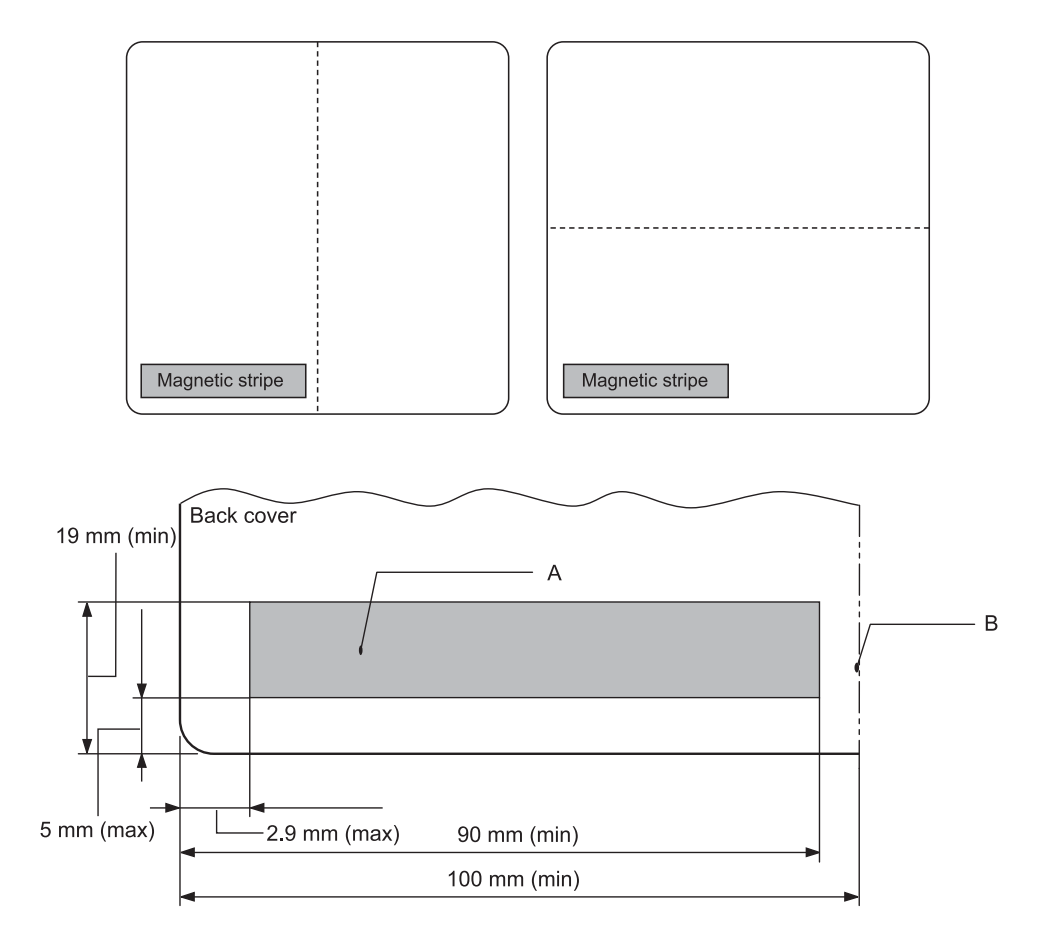

- A Área mínima da banda magnética
- B Margem da dobra ou margem direita

### Folhas soltas

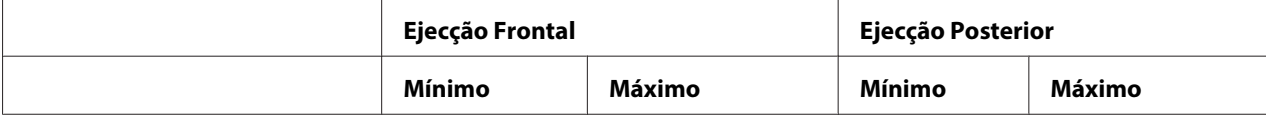

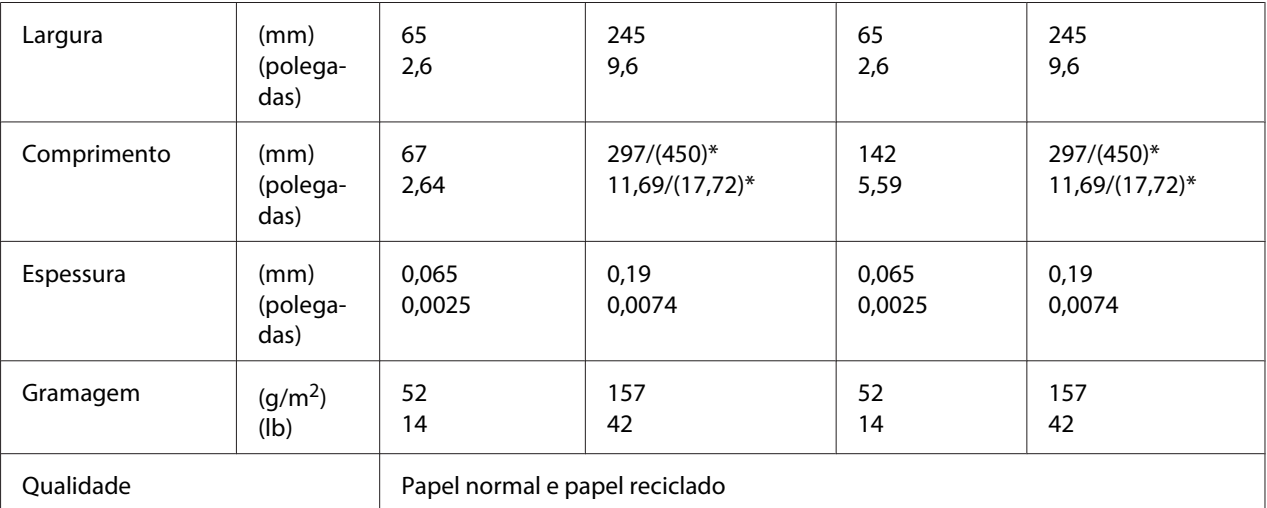

\* Os algarismos dentro de parêntesis ( ) correspondem aos comprimentos máximos possíveis.

## Formulários de várias vias em folhas soltas

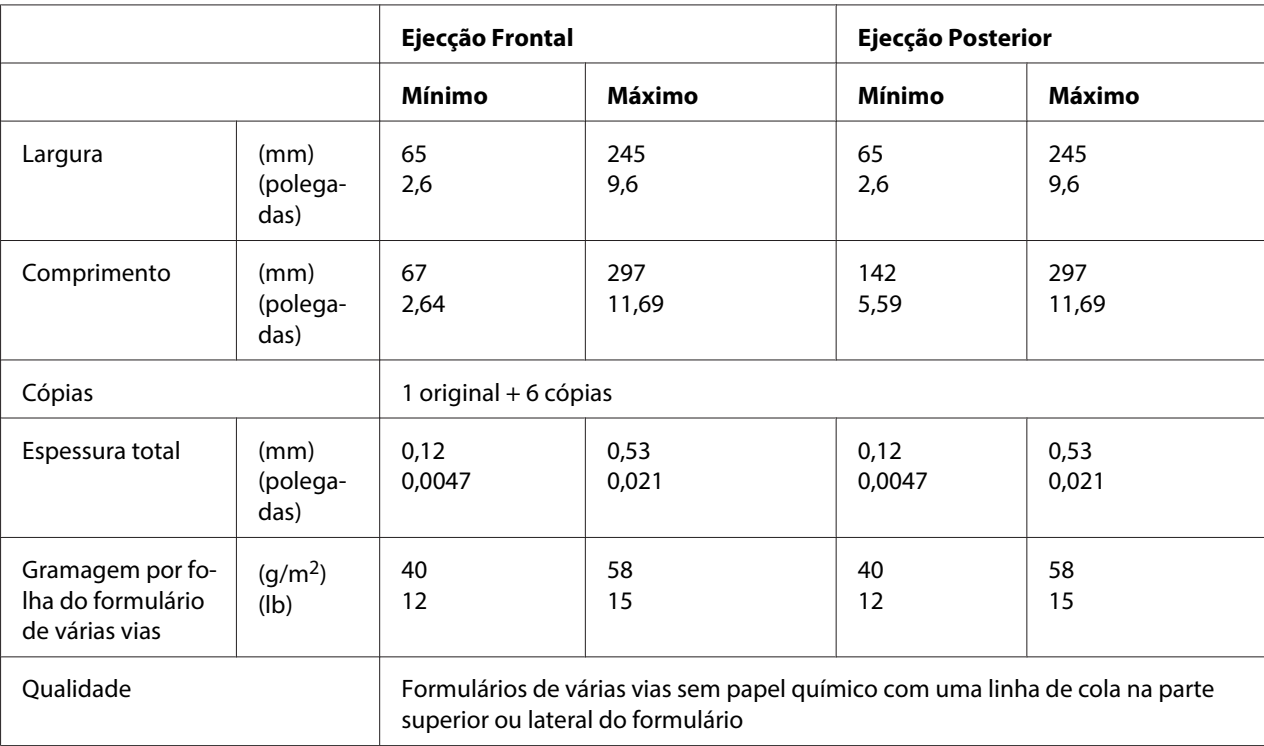

## Roll paper

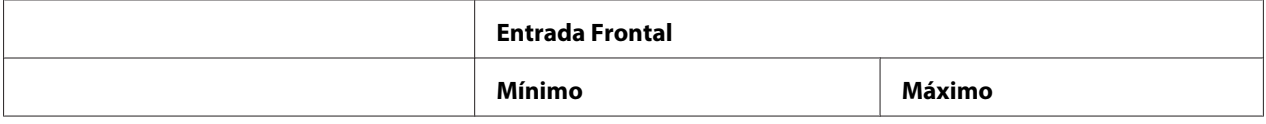

<span id="page-118-0"></span>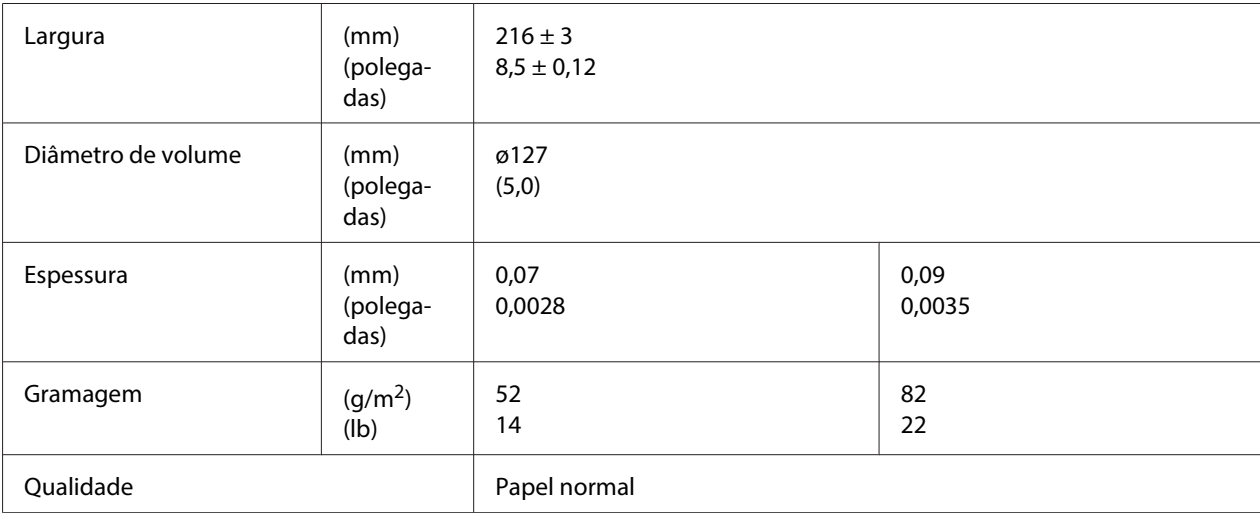

## **Área de impressão recomendada**

Cadernetas (dobra horizontal)

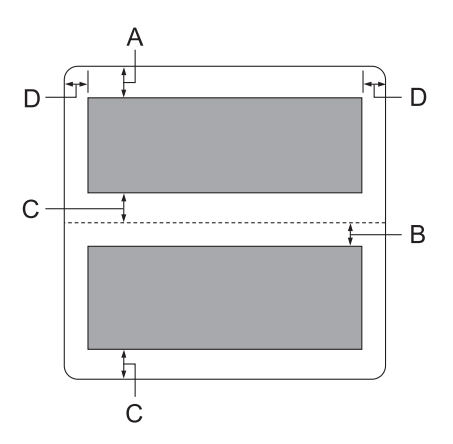

- A A margem superior mínima da página de cima é de 1,0 mm (0,04 polegadas).
- B A margem superior mínima da página de baixo é de 4,7 mm (0,19 polegadas).
- C A margem inferior mínima das páginas de cima e de baixo é de 5,0 mm (0,2 polegadas).
- D As margens esquerda e direita mínimas são de 3,0 mm (0,12 polegadas). \* Mínimo de 2,54 mm (0,1 polegadas) para o modo de emulação WNI4915.

## Cadernetas (dobra vertical)

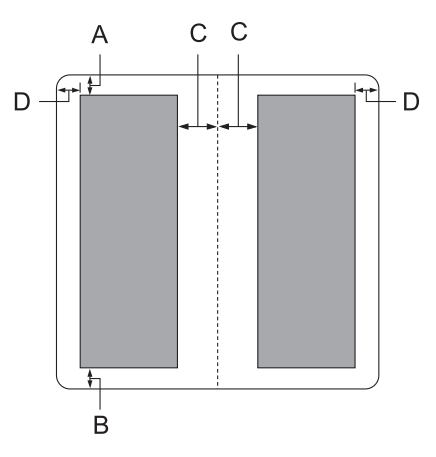

- A A margem superior mínima é de 1,0 mm (0,04 polegadas).
- B A margem inferior mínima é de 5,0 mm (0,2 polegadas).
- C As margens esquerda e direita mínimas dentro das áreas de impressão são de 3,8 mm (0,15 polegadas).
- D As margens esquerda e direita mínimas fora das áreas de impressão são de 3,0 mm (0,12 polegadas).

\* Mínimo de 2,54 mm (0,1 polegadas) para o modo de emulação WNI4915.

Folhas soltas (incluindo formulários de várias vias)

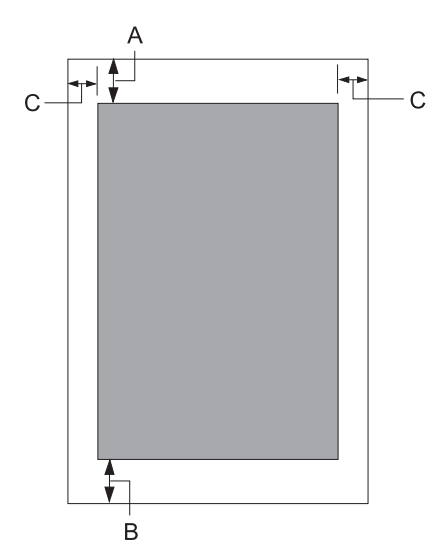

- <span id="page-120-0"></span>A A margem superior mínima é de 1,0 mm (0,04 polegadas).
- B A margem inferior mínima é de 3,1 mm (0,12 polegadas).
- C As margens esquerda e direita mínimas são de 3 mm (0,12 polegadas). \* Mínimo de 2,54 mm (0,1 polegadas) para o modo de emulação WNI4915.

Papel em rolo

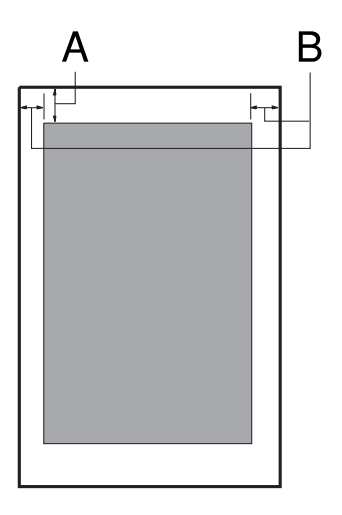

- A A margem superior mínima é de 1,0 mm (0,04 polegadas).
- B As margens esquerda e direita mínimas são de 3 mm (0,12 polegadas).

## **Dispositivo de leitura/escrita de bandas magnéticas (instalado apenas na horizontal)**

O dispositivo de leitura/escrita de bandas magnéticas horizontal é utilizado para ler e escrever dados nas bandas magnéticas das cadernetas bancárias. Para mais informações sobre este dispositivo, consulte as seguintes características:

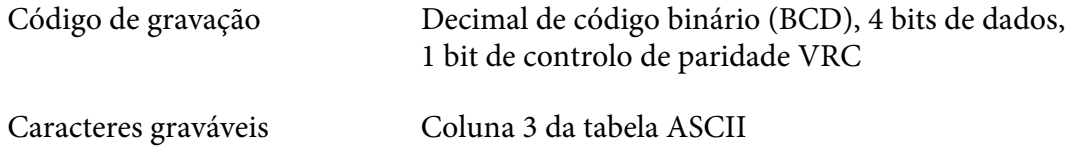

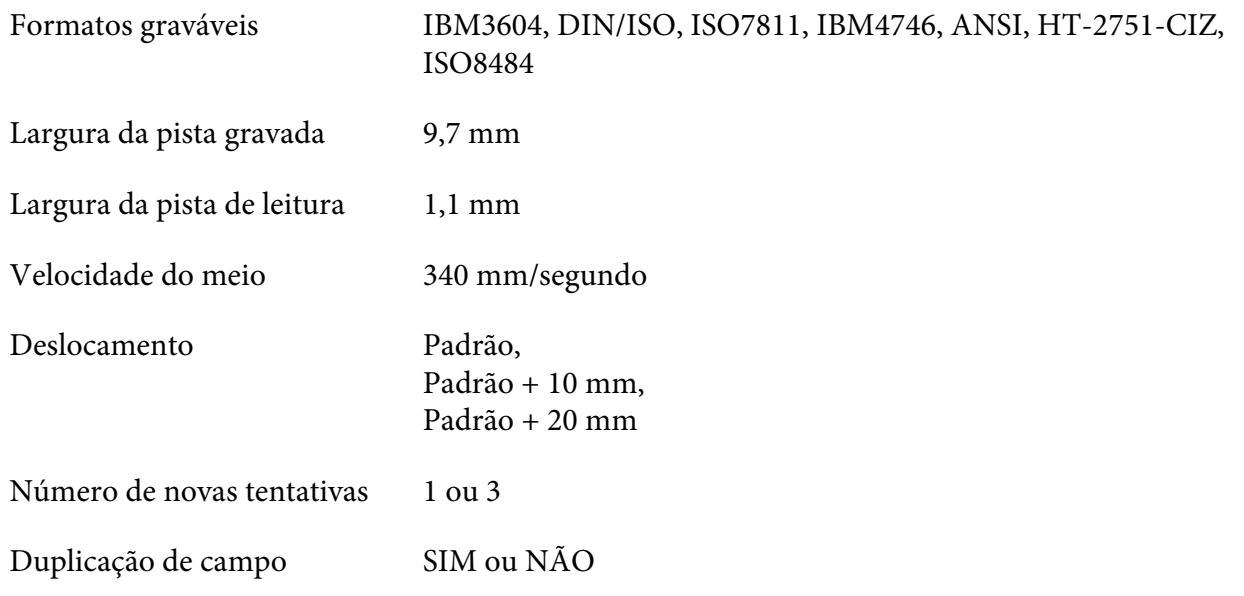

## **Área gravável**

Capa Posterior:

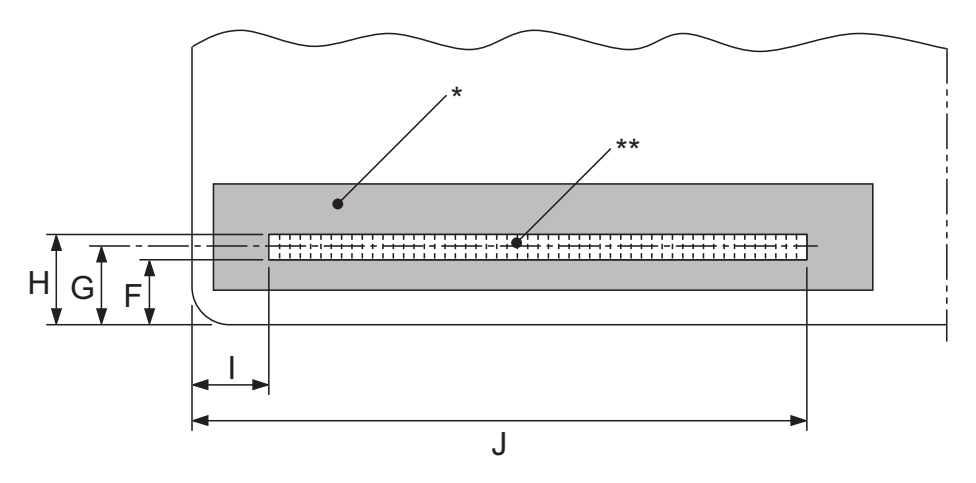

\*: Área da banda magnética

\*\*: Área gravável

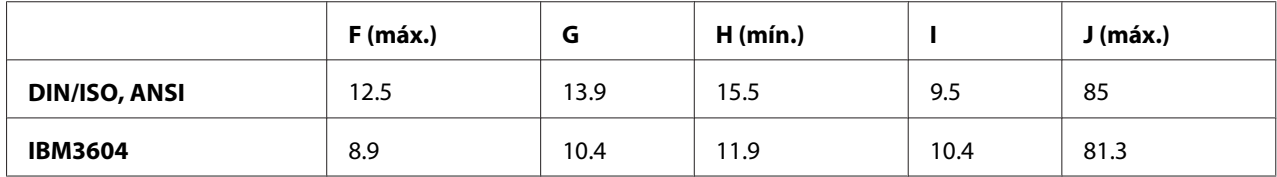

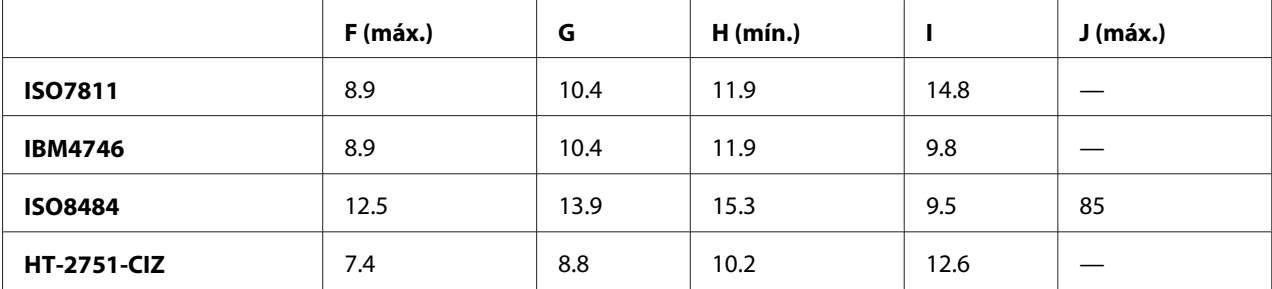

## **Características dos formatos graváveis**

Emulação PR2 e modo ESC/P2+ESC/MC

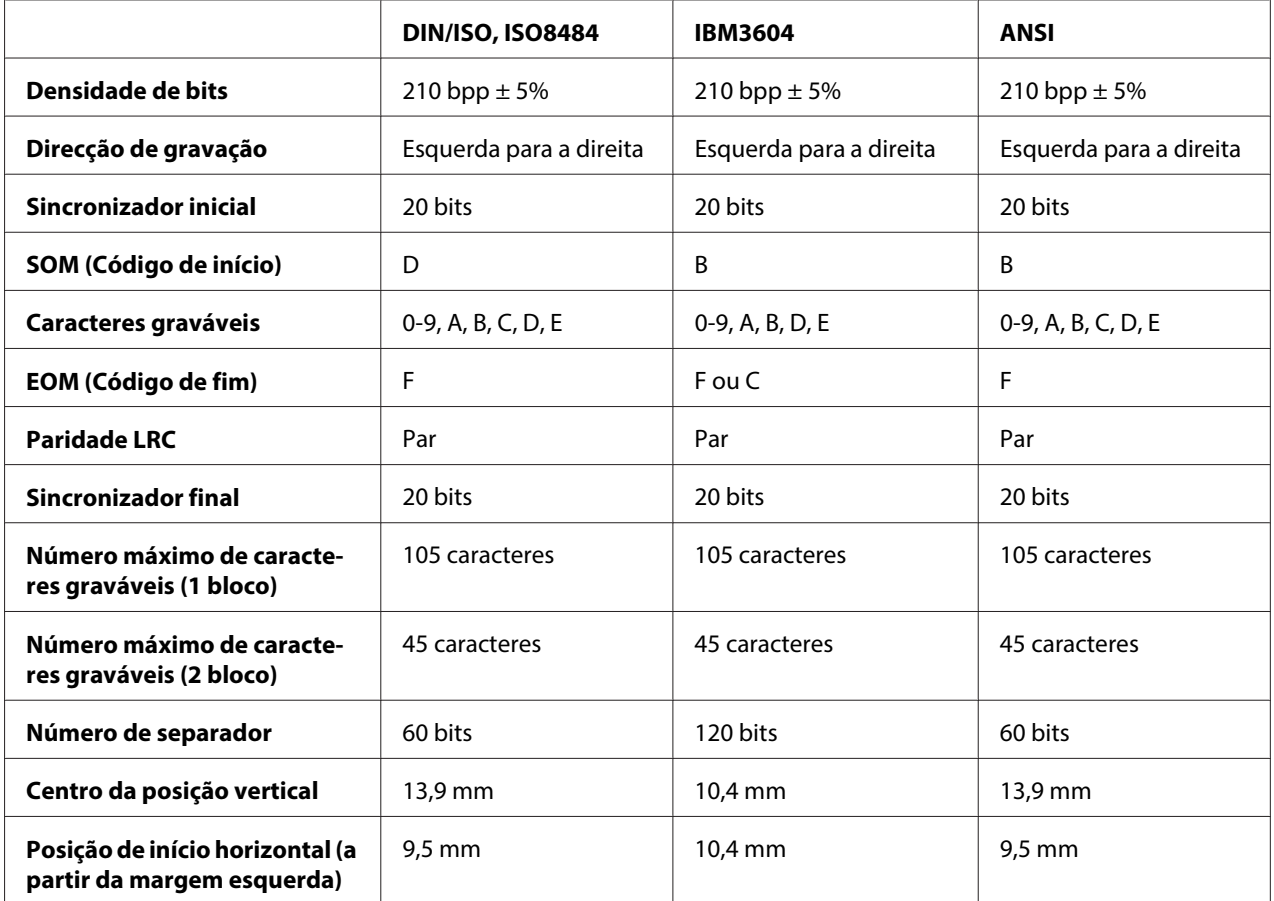

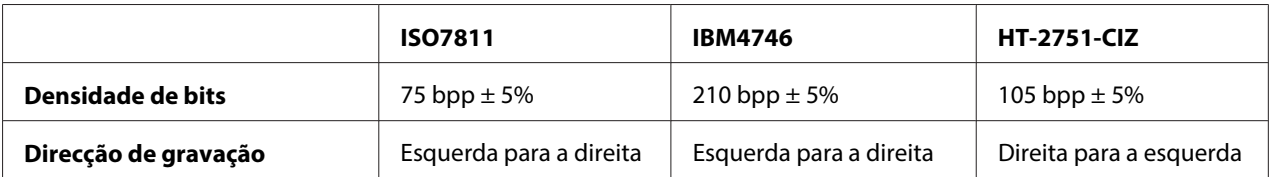

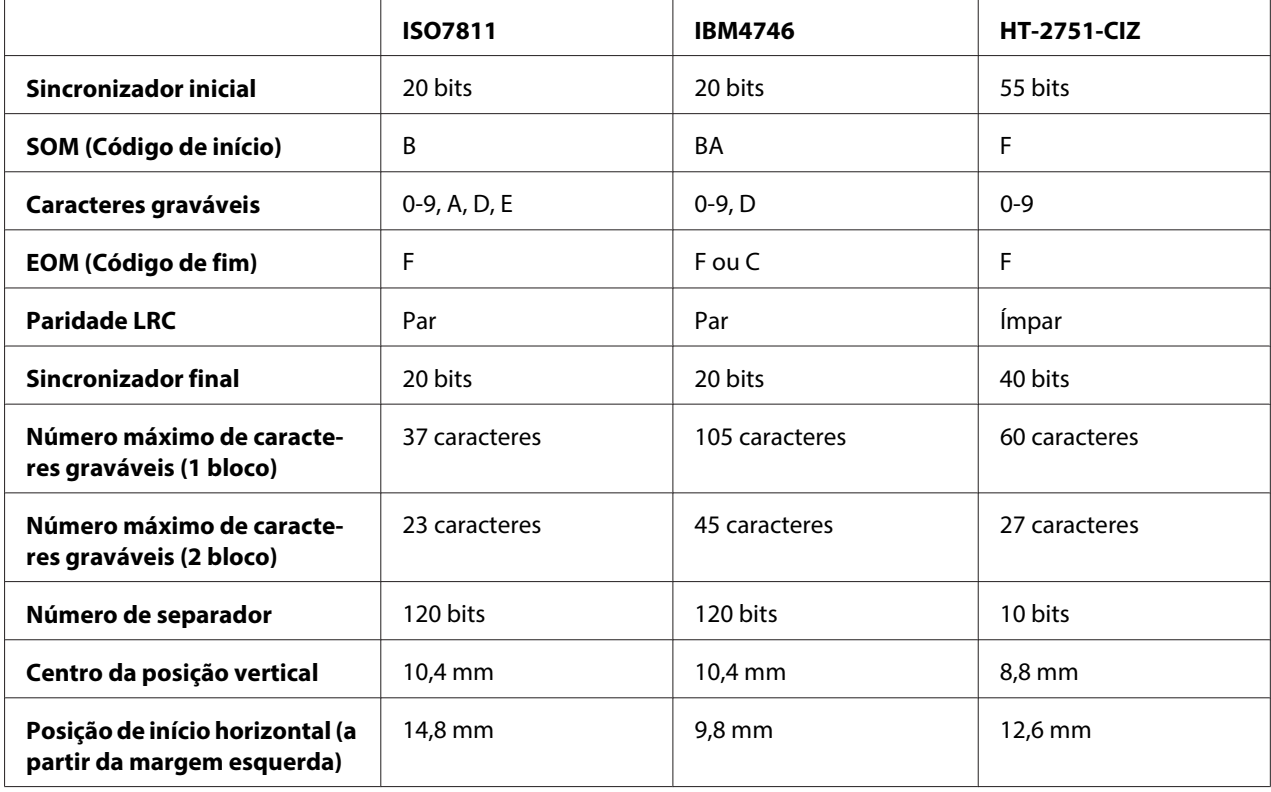

## Emulação WNI4915

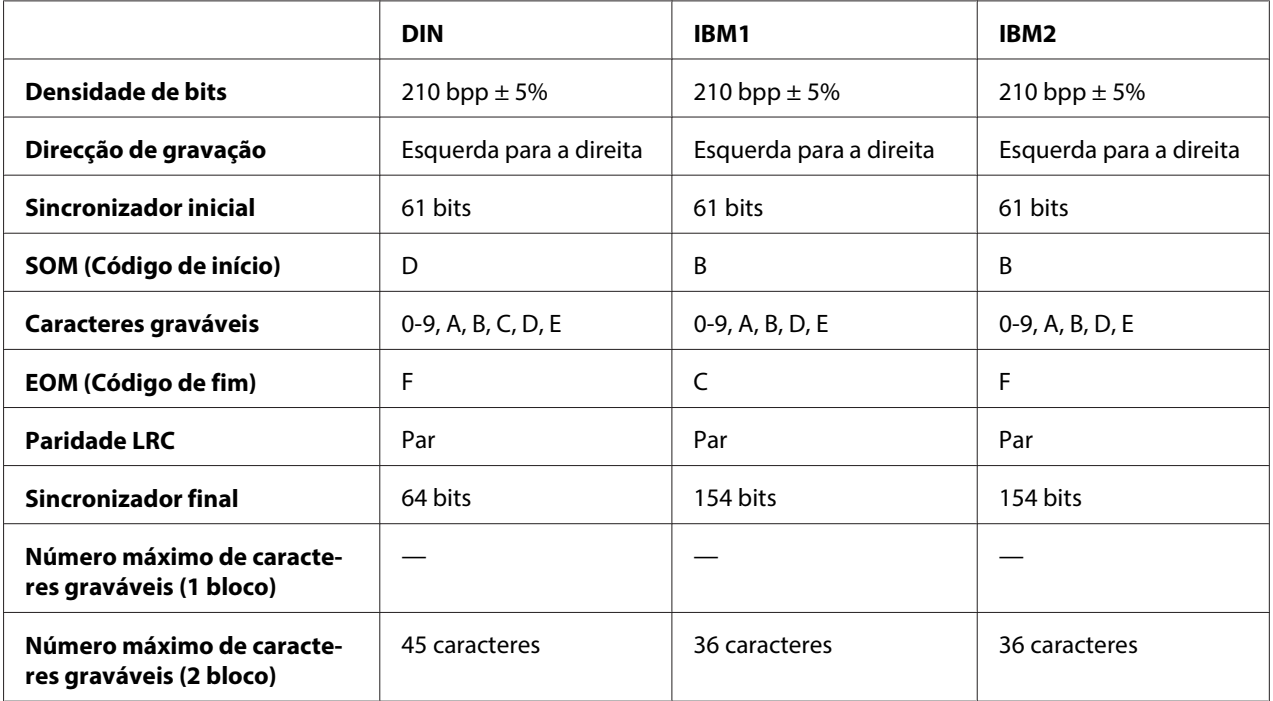

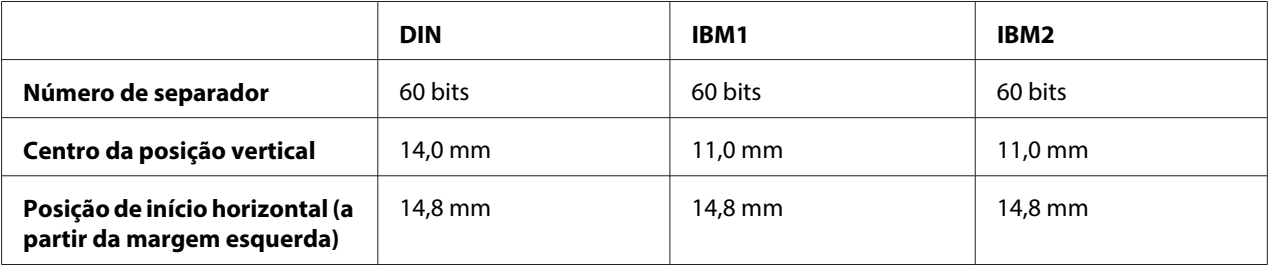

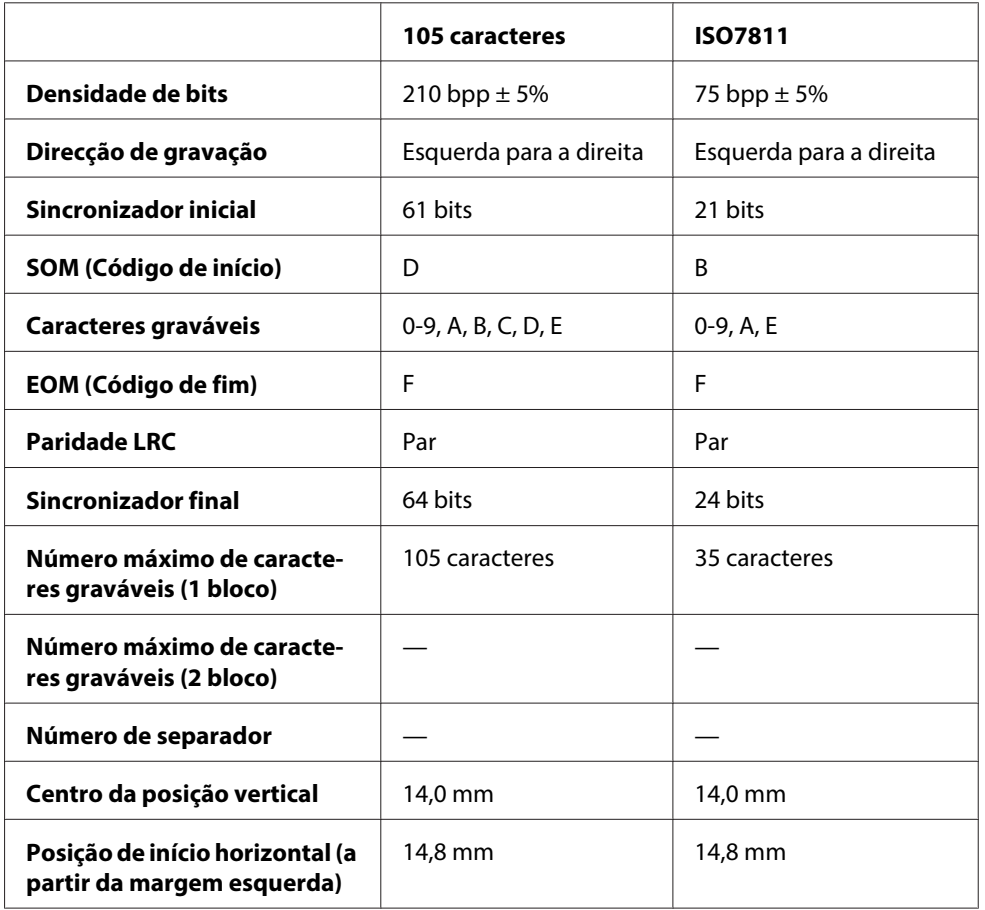

## **Tabela de conversão de caracteres**

Emulação PR2 e modo ESC/P2+ESC/MC

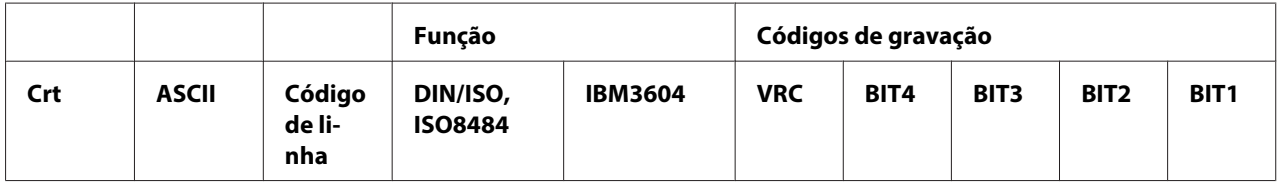

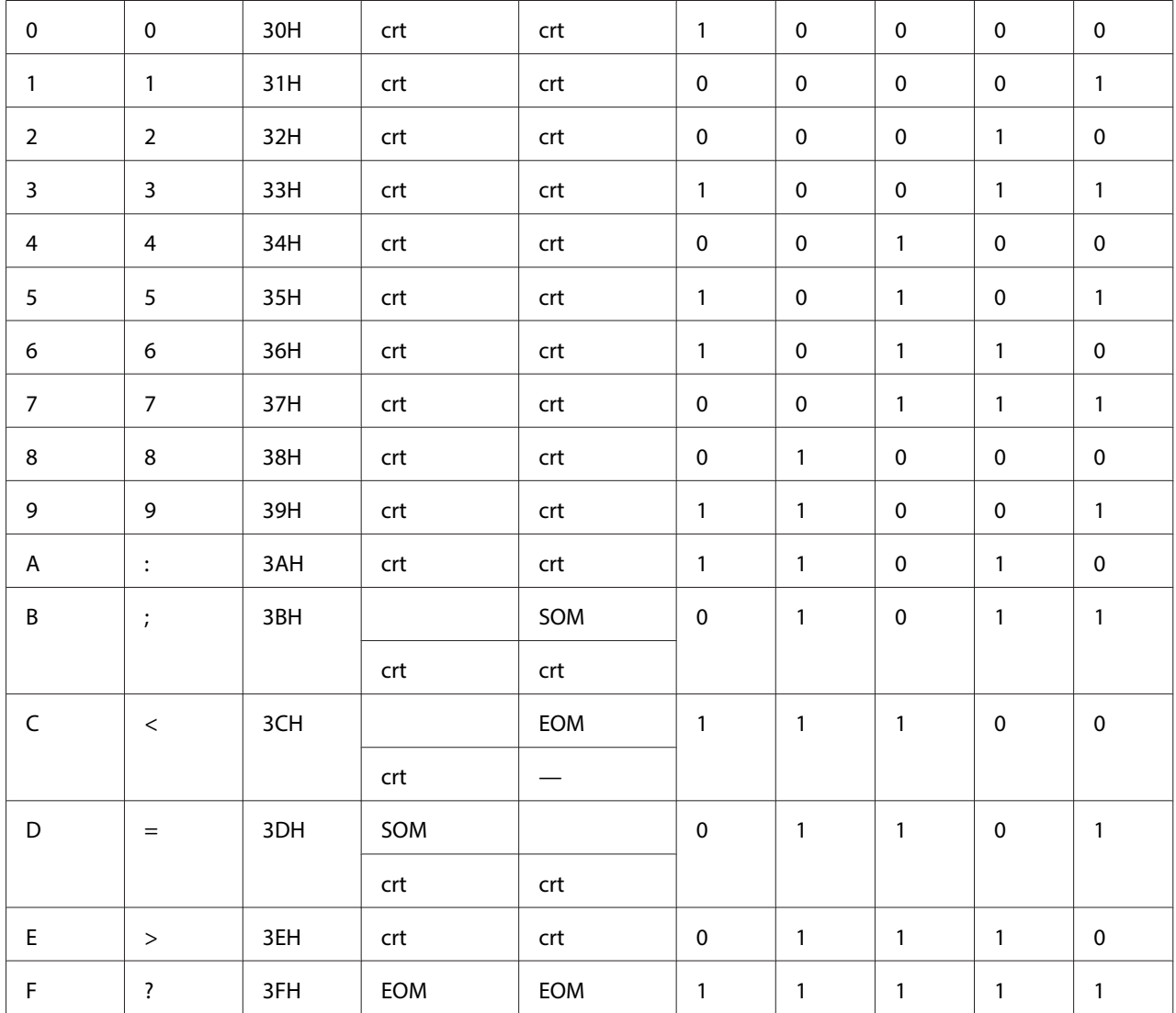

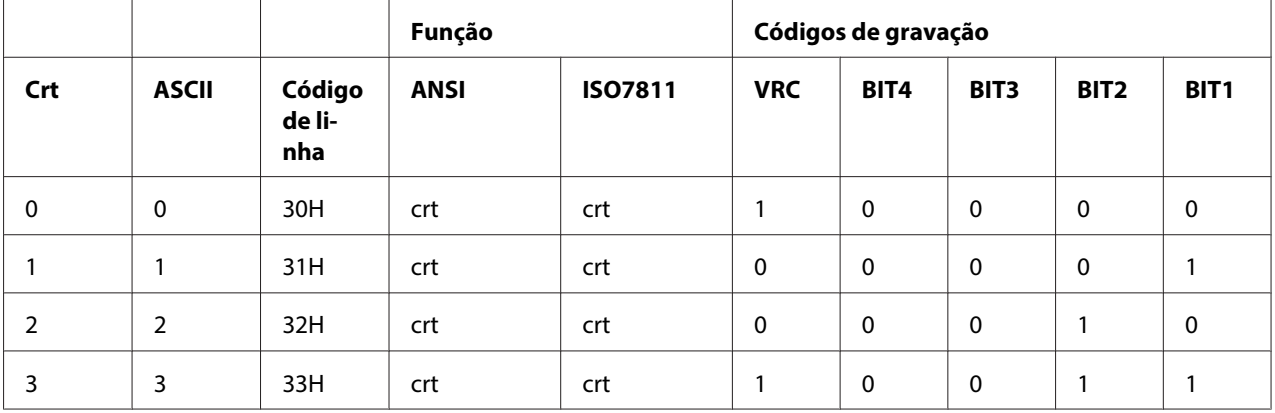

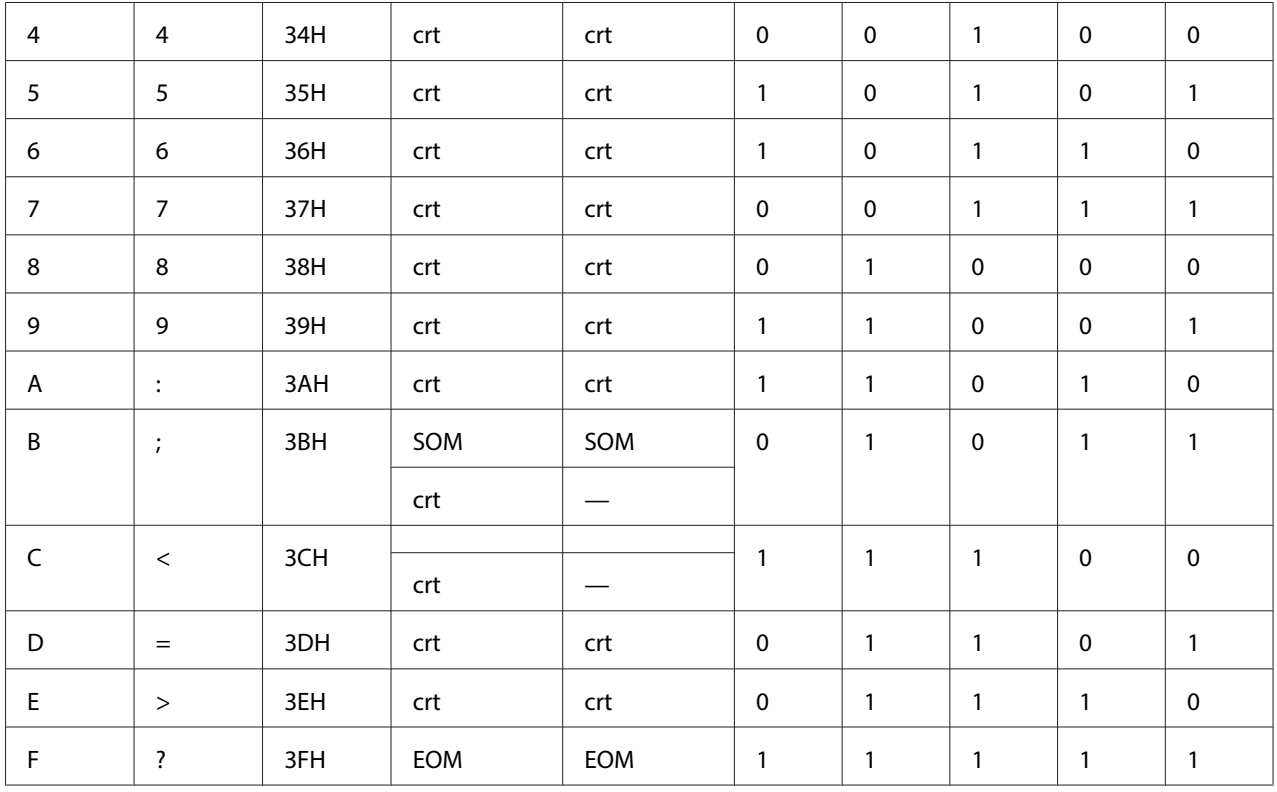

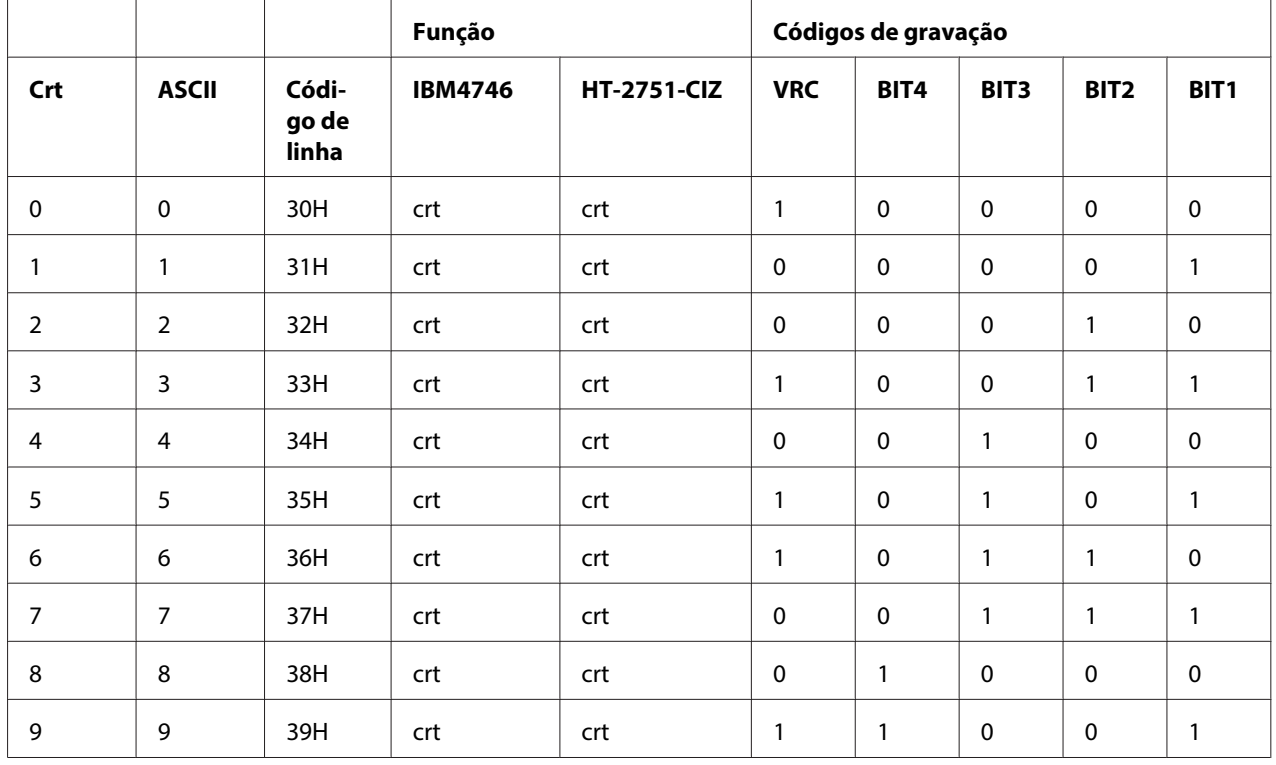

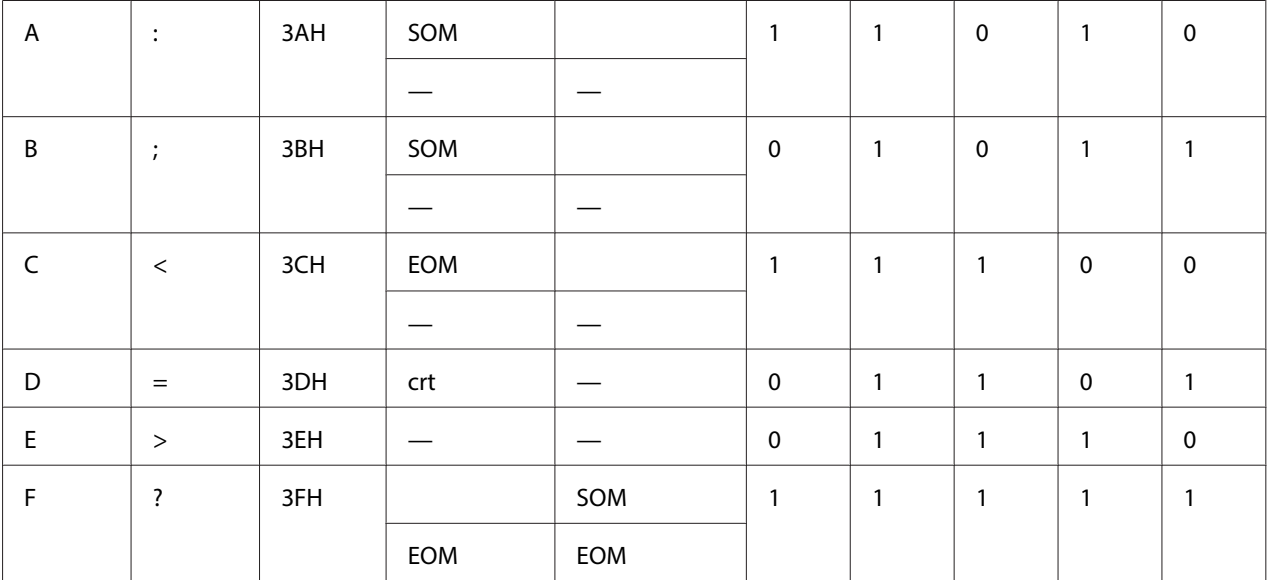

## Emulação WNI4915

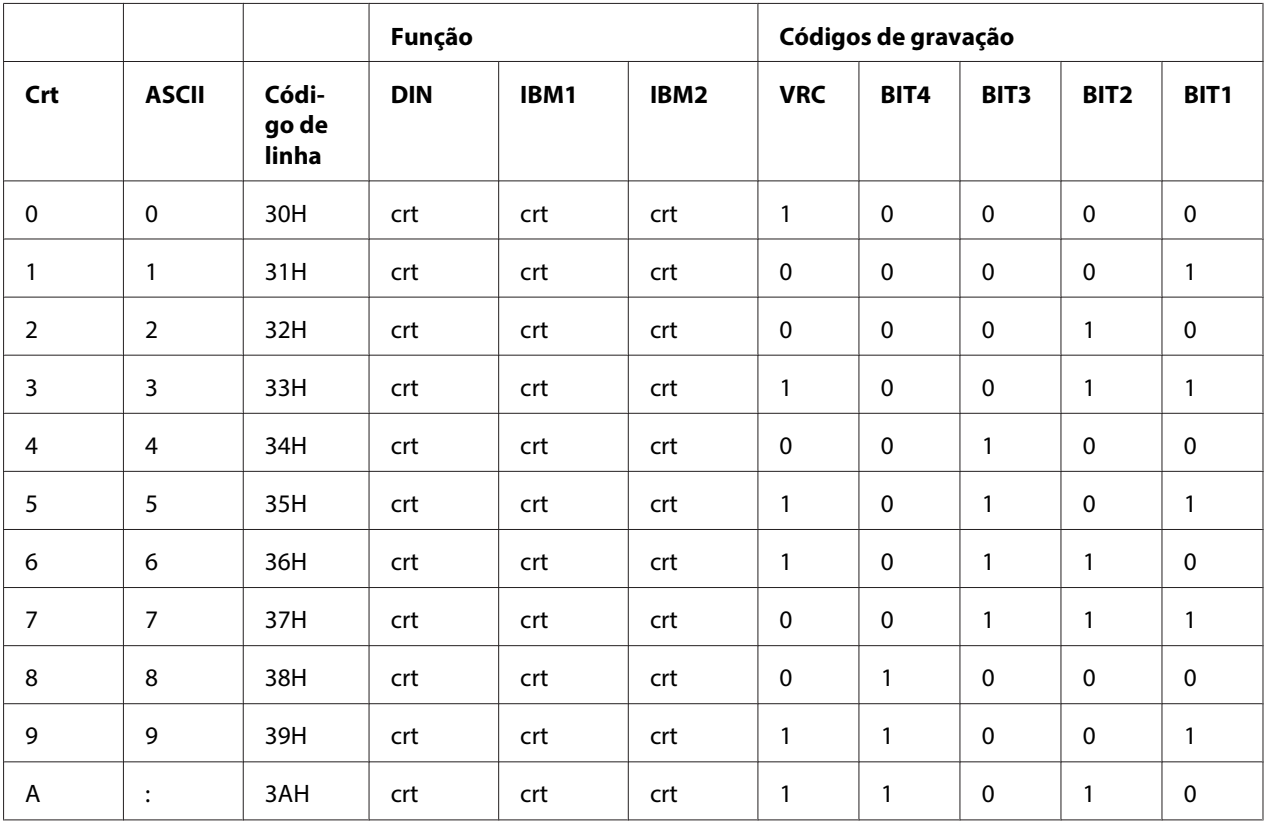

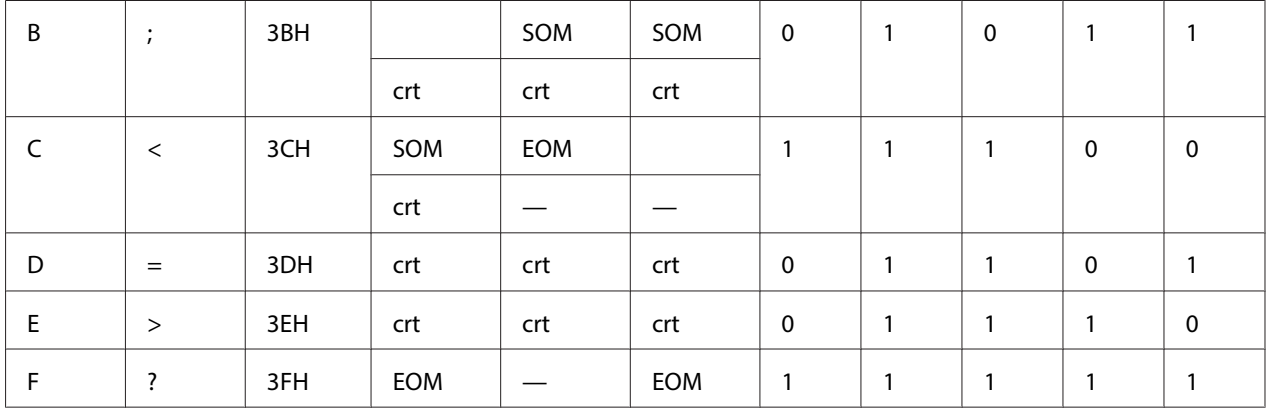

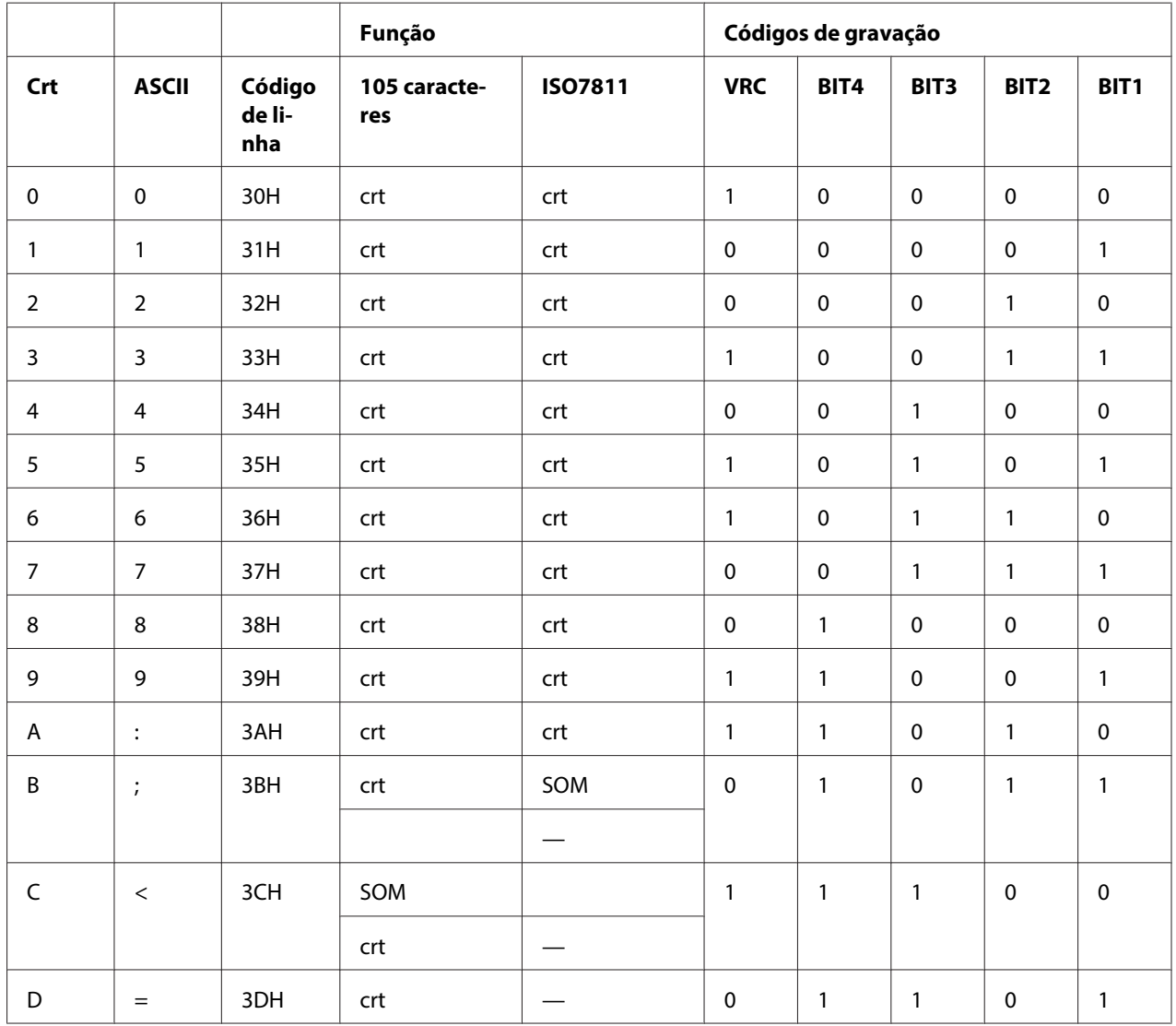

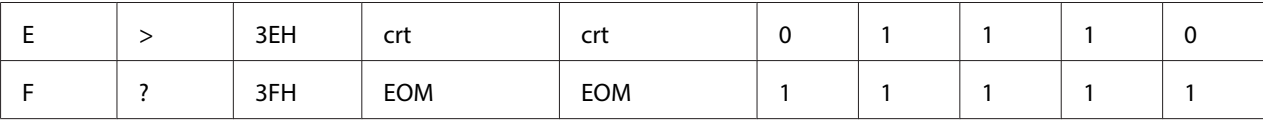

## **Esquema de gravação da banda magnética**

## DIN/ISO, IBM3604, ANSI, ISO7811, IBM4746 e ISO8484

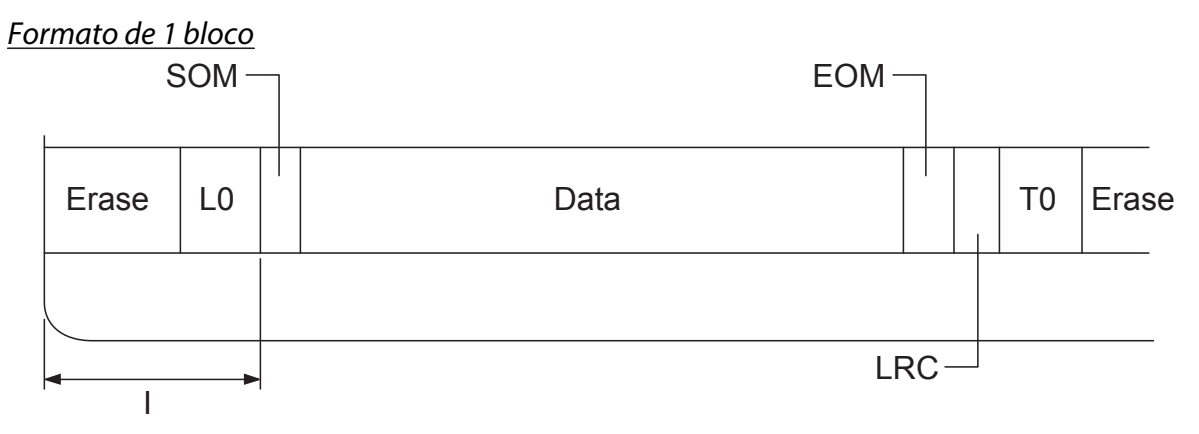

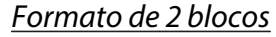

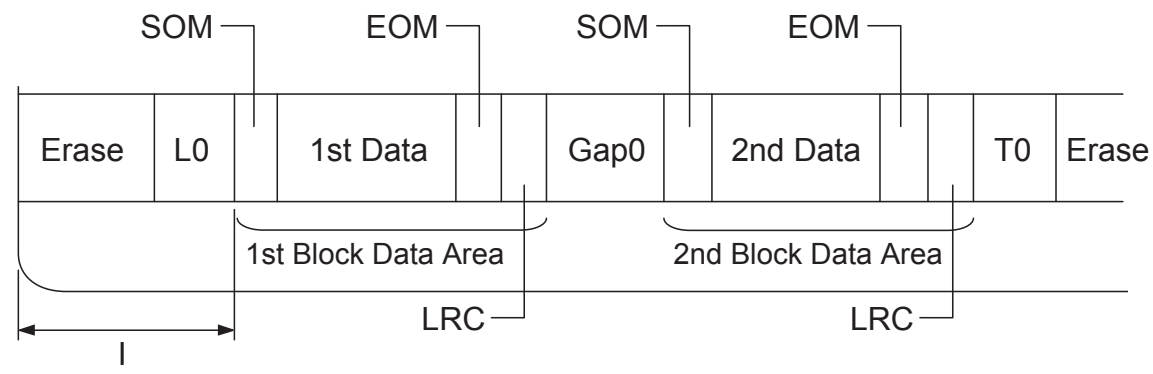

Direcção do padrão de bits

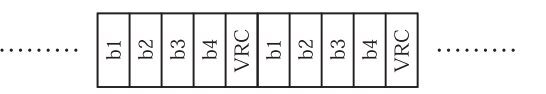

## HT-2751-CIZ

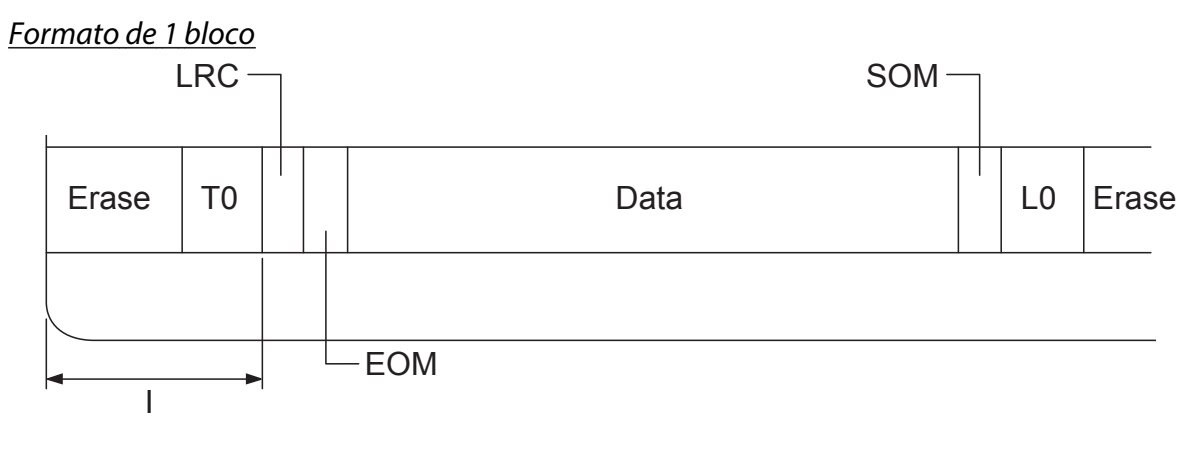

Formato de 2 blocos

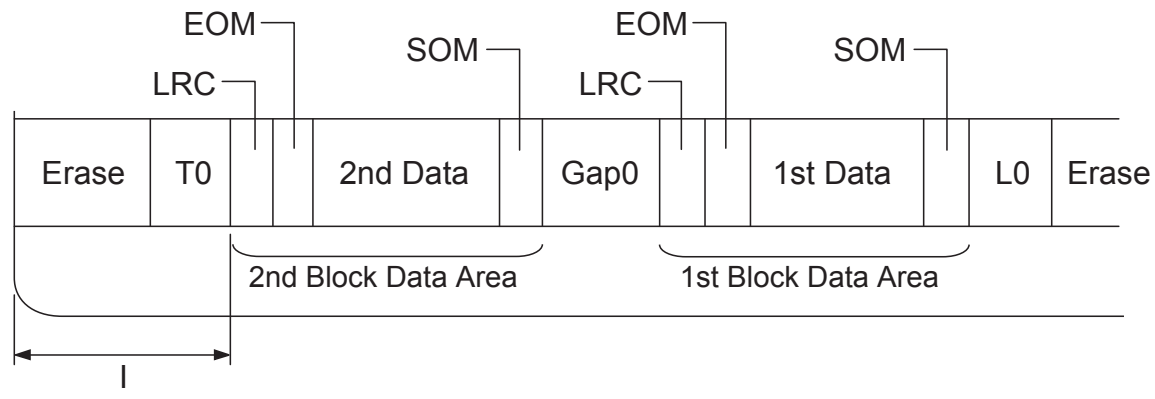

Direcção do padrão de bits

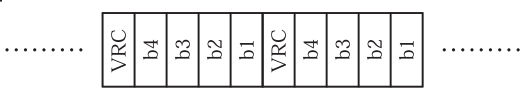

## <span id="page-131-0"></span>**Normas e certificações**

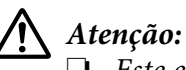

❏ Este e um produto de Classe A. Num ambiente domestico, este produto podera causar interferencia de radio. Nesse caso, o utilizador podera ter de tomar medidas adequadas.

- ❏ A ligação de um cabo de interface de impressora sem blindagem a esta impressora irá invalidar as normas EMC deste dispositivo.
- ❏ Tenha em atenção que as alterações ou modificações não aprovadas expressamente pela Seiko Epson Corporation podem impedi-lo de utilizar o equipamento.

EN61000-3-2

EN61000-3-3

## **Aprovações de segurança**

Modelo de 230V:

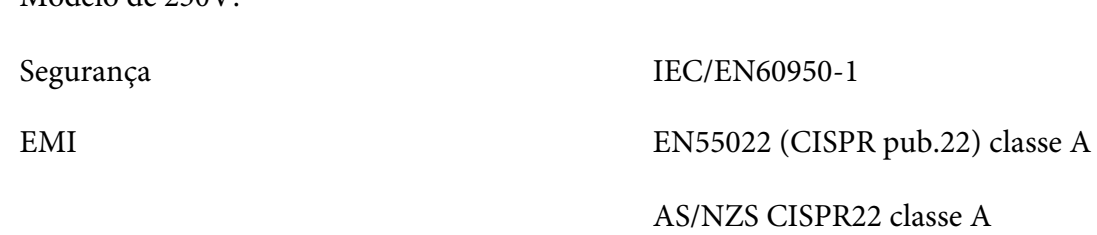

## **Marca CE**

Modelo de 230V:

Directiva de Baixa Tensão 2006/95/CE EN60950-1 Directiva EMC 2004/108/CE EN55022 Classe A EN55024

Informações sobre o Produto **132**

## <span id="page-132-0"></span>**Limpar a Impressora**

Para manter a impressora nas melhores condições de funcionamento, deve limpá-la cuidadosamente várias vezes por ano.

Para limpar a impressora, execute as seguintes operações:

- 1. Desligue a impressora e retire todo o papel colocado na impressora.
- 2. Se o suporte de admissão de papel posterior estiver instalado, retire-o.
- 3. Utilize um pincel macio para retirar o pó e a sujidade da caixa exterior e do suporte de admissão de papel.
- 4. Se a caixa exterior ou o suporte de admissão de papel continuarem sujos, limpe-os com um pano macio humedecido em detergente suave dissolvido em água. Mantenha a tampa da impressora fechada para evitar a infiltração de água no interior da impressora e tenha cuidado para que a água não se infiltre na entrada frontal.

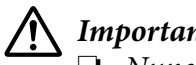

## !**Importante:**

- ❏ Nunca utilize álcool ou diluente para limpar a impressora. Estes produtos químicos podem danificar a caixa exterior e os componentes internos da impressora.
- ❏ Evite a infiltração de água no mecanismo da impressora ou nos componentes electrónicos.
- ❏ Não utilize um pincel áspero ou abrasivo.
- ❏ Não utilize lubrificantes no interior da impressora; a utilização de lubrificantes inadequados pode danificar o mecanismo da impressora. Se achar necessário efectuar uma lubrificação, contacte um fornecedor Epson.

## **Transportar a Impressora**

Se necessitar de transportar a impressora para grandes distâncias, volte a embalá-la cuidadosamente, utilizando a caixa e os materiais de protecção de origem.

Para voltar a colocar a impressora na embalagem de origem, execute as seguintes operações:

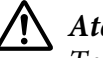

## !**Atenção:**

Tem de deslocar a cabeça de impressão com as mãos para retirar a cassete de fita. Se utilizou a impressora há pouco tempo, a cabeça de impressão poderá estar quente. Deixe-a arrefecer durante alguns minutos antes de lhe tocar.

- 1. Retire todo o papel colocado na impressora.
- 2. Desligue a impressora.
- 3. Desligue o cabo de corrente da tomada eléctrica, e, em seguida, desligue o cabo de interface da impressora.
- 4. Se estiver instalada alguma opção, retire-a e coloque-a na embalagem de origem.
- 5. Certifique-se de que a cabeça de impressão não está quente. Em seguida, retire a cassete de fita da forma descrita na secção ["Substituir a Cassete de Fita" na página 98.](#page-97-0)
- 6. Certifique-se de que a tampa da impressora está fechada.
- 7. Volte a embalar a impressora, a cassete de fita e o cabo de corrente (se necessário) nos materiais de protecção de origem e coloque-os na caixa de origem da impressora.

# **Glossário**

#### **ASCII**

American Standard Code for Information Interchange. Sistema de codificação normalizado que permite atribuir códigos numéricos a letras e símbolos.

#### **Avanço de linha automático**

Quando esta definição está activada no modo de configuração, todos os códigos de retorno do carreto (CR) são automaticamente seguidos de um código de avanço de linha (LF).

#### **Impressão bidireccional**

Modo de impressão em que a cabeça de impressão imprime em ambas as direcções (bidireccional). Este modo permite aumentar a velocidade de impressão mas pode reduzir a precisão do alinhamento vertical. A impressão bidireccional é o modo de impressão padrão da impressora.

#### **Memória local**

Área da memória da impressora utilizada para armazenar os dados antes de os imprimir.

#### **Tabela de caracteres**

Conjunto de letras, números e símbolos que constitui o conjunto de caracteres utilizado em determinada língua.

#### **Caracteres por polegada (cpp)**

Unidade de medida do tamanho dos caracteres.

#### **Comprimir impressão**

Esta função reduz o tamanho dos dados. Pode comprimir os dados de impressão para 75%.

#### **Papel contínuo**

Tipo de papel com orifícios nas margens laterais que encaixam nas correias de tracção e cujas páginas se encontram unidas por um picotado. Designado também por papel com perfurações.

#### **Código de controlo**

Código especial utilizado para controlar uma determinada função da impressora, como, por exemplo, um retorno do carreto ou um avanço de linha.

#### **cpp**

Unidade de medida do tamanho dos caracteres.

#### **Alimentador de folhas soltas**

Um dispositivo destacável opcional que alimenta automaticamente a impressora com folhas soltas.

#### **Dados hexadecimais**

Método de resolução de problemas que ajuda a identificar a causa dos problemas de comunicação existentes entre a impressora e o computador. Quando este modo está activado, a impressora imprime os códigos recebidos em modo hexadecimal e em caracteres ASCII. Também designada impressão hexadecimal.

#### **Predefinição**

Valor que se concretiza quando o equipamento é ligado, inicializado ou reinicializado.

#### **Composição de cores**

Método de disposição de pontos numa página para simular uma tonalidade ou tom.

#### **Matriz de pontos**

Método de impressão em que cada letra ou símbolo é formado por um conjunto (matriz) de pontos.

#### **ppp**

Pontos por polegada. Unidade de medida da resolução para sistemas de imagem e impressão.

#### **Prova**

Modo de impressão utilizado pela impressora quando selecciona a fonte Draft. Esta fonte utiliza um menor número de pontos por carácter, o que permite uma impressão mais rápida.

#### **Controlador**

Um programa que controla um tipo específico de dispositivo ligado ao computador.

**ESC/P** ® Abreviatura de Epson Standard Code for Printers. Sistema de comandos que o computador utiliza para controlar a impressora. É comum a todas as impressoras Epson e é suportado pela maioria das aplicações para computadores pessoais.

**ESC/P 2**™ Versão melhorada do sistema de comandos da impressora ESC/P. Os comandos existentes neste sistema dotam a impressora de novas potencialidades, como fontes vectoriais e alta resolução gráfica, que permitem obter uma qualidade semelhante à das impressoras laser.

#### **Papel com perfurações**

Tipo de papel com orifícios nas margens laterais que encaixam nas correias de tracção e cujas páginas se encontram unidas por um picotado. Designado também por papel contínuo.

#### **Fonte**

Conjunto de caracteres designados por um nome, como Roman ou Sans Serif.

#### **Avanço de página (FF)**

Tecla do painel de controlo e código de controlo que faz avançar o papel para a posição de topo de página seguinte.

#### **Escala de cinzentos**

Imagens representadas em várias tonalidades de cinzento, para além do preto e do branco.

#### **Meios-tons**

Método de utilização dos padrões de pontos para representar uma imagem. Este método torna possível produzir vários níveis de cinzento apenas com pontos pretos ou um conjunto infinito de cores apenas com alguns pontos de cor.

#### **Impressão hexadecimal**

Método de resolução de problemas que ajuda a identificar a causa dos problemas de comunicação existentes entre a impressora e o computador. Quando este modo está activado, a impressora imprime os códigos recebidos em modo hexadecimal e em caracteres ASCII. Também designados dados hexadecimais.

#### **Prova de alta velocidade**

Modo de impressão de rascunhos que pode ser seleccionado utilizando o modo de configuração. Este modo utiliza um número mínimo de pontos por carácter para produzir uma impressão de alta velocidade.

#### **Interface**

Ligação entre o computador e a impressora que permite que os dados de impressão sejam transmitidos para a impressora.

#### **Horizontal**

Impressão com orientação horizontal. Esta orientação proporciona uma página com uma largura superior à altura e é útil para imprimir folhas de cálculo.

#### **Qualidade (LQ)**

Modo de impressão utilizado pela impressora quando selecciona outro tipo de letra que não Prova (Draft). Imprimir no modo de qualidade aumenta o pormenor e melhora o aspecto do documento, mas reduz a velocidade de impressão.

#### **Avanço de linha (LF)**

Tecla do painel de controlo e código de controlo que faz o papel avançar uma linha.

#### **Posição de alimentação**

Posição na qual o papel é automaticamente alimentado.

#### **Banda magnética**

Uma tira de banda revestida com material magnético e na qual os dados são guardados. A PLQ-30M está equipada com um dispositivo de leitura e gravação de dados em bandas magnéticas.

#### **Micro-ajuste**

Função da impressora que permite ajustar, com precisão, as posições de corte de papel e de topo de página.

#### **Posições do papel**

Há três posições de papel para impressão em papel contínuo: espera, corte e topo de página. Na impressão de folhas soltas só há a posição de topo de página.

#### **Densidade**

Tamanho da fonte, que é medido pelo número de caracteres por polegada (cpp). A medida-padrão é de 10 cpp.

#### **Pixel**

Abreviatura de elemento pictórico. Cada imagem é composta por um conjunto de pixéis. Estes são também contados em unidades de pontos.

#### **Vertical**

Impressão com orientação vertical (por oposição à impressão horizontal, na qual a impressão é efectuada paralelamente ao comprimento da folha). Esta é a orientação predefinida para imprimir cartas ou documentos.

#### **Controlador de impressão**

Programa que envia comandos do computador para utilizar as funções de uma impressora específica.

#### **Posição de início de impressão**

A posição horizontal no papel que a impressora reconhece como sendo a primeira coluna imprimível. Pode ajustar a posição de início de impressão com o painel de controlo.

#### **Fonte proporcional**

Fonte cujos caracteres ocupam mais ou menos espaço horizontal em função da largura do carácter. Por exemplo, o M maiúsculo ocupa mais espaço horizontal do que o I minúsculo.

#### **Área de impressão recomendada**

Área da página onde a impressora pode imprimir. A área de impressão é menor do que a área física da página devido à existência de margens.

#### **Reinicialização**

Processo que consiste em repor as predefinições da impressora.

#### **Resolução**

Medida do nível de precisão que pode ser reproduzido. A resolução das imagens impressas mede-se em pontos por polegada (ppp).

#### **Auto-teste**

Método de verificação do funcionamento da impressora. Quando executar o auto-teste, a impressora imprime os caracteres guardados na ROM (Read Only Memory).

#### **Posição de espera**

Posição do papel contínuo quando está preso ao tractor, mas não é alimentado pela impressora.

#### **Tecla Tear Off**

Tecla do painel de controlo que faz avançar o picotado do papel contínuo para a posição de corte de papel e, em seguida, faz o papel voltar à posição de topo de página.

#### **Posição de corte de papel**

Posição para a qual a impressora alimenta o papel quando o modo de corte automático de papel está activado. Utilize a função de micro-ajuste para ajustar a posição, de forma a que o picotado do papel fique alinhado com a aresta de corte da impressora.

#### **Limiar**

Valor que serve de referência para determinar se os dados serão processados como "activados" ou "desactivados". No caso de dados de imagens a cores, "activado" significa que uma determinada cor será representada por um pixel ou ponto e "desactivados" significa que essa cor não será representada.

#### **Posição de topo de página**

Posição no papel que a impressora reconhece como sendo a primeira linha imprimível. Esta é a predefinição da margem superior.

#### **Impressão unidireccional**

Impressão na qual a cabeça de impressão imprime apenas numa direcção. Este modo é particularmente útil para imprimir gráficos, pois permite obter um alinhamento vertical preciso. Pode seleccionar a impressão unidireccional utilizando o modo de configuração da impressora.

#### **USB**

Abreviatura de Universal Serial Bus. Interface de hardware utilizada para ligar ao computador periféricos, tais como um teclado, um rato, um digitalizador ou uma impressora.

# *<u>Índice</u>*

## $\boldsymbol{o}$

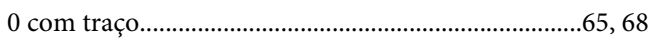

## $\pmb{A}$

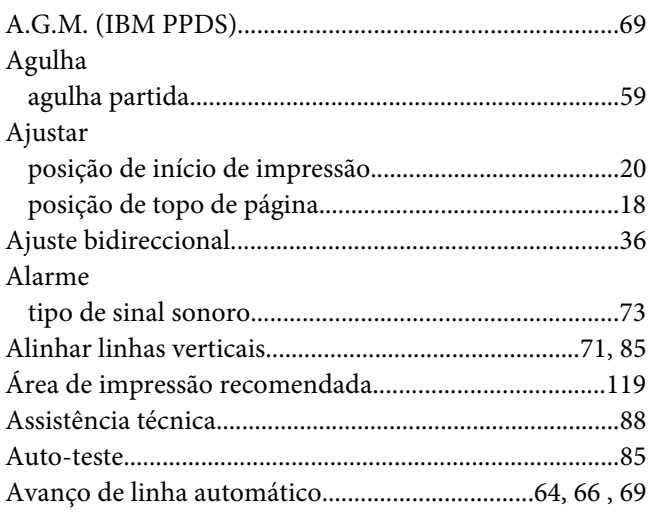

## $\mathsf{C}$

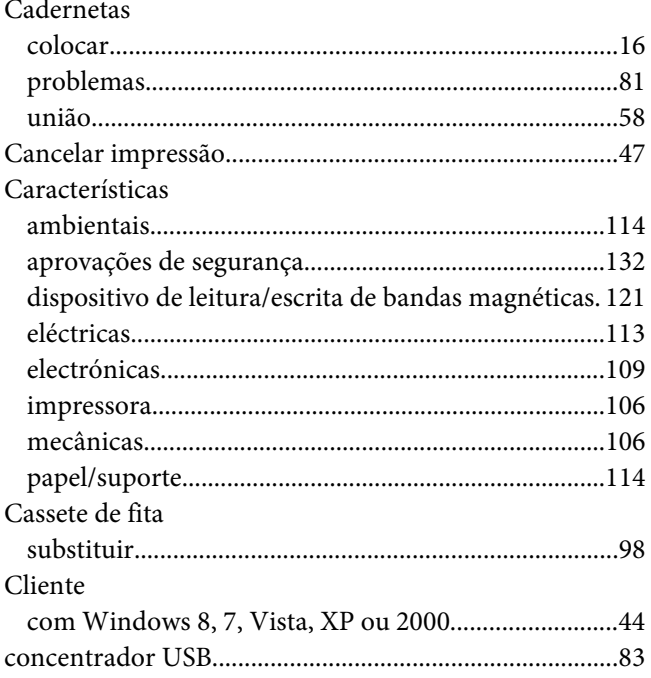

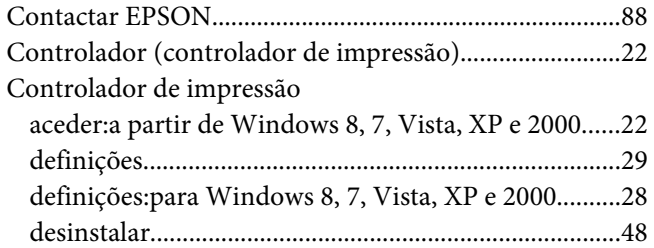

## $\boldsymbol{D}$

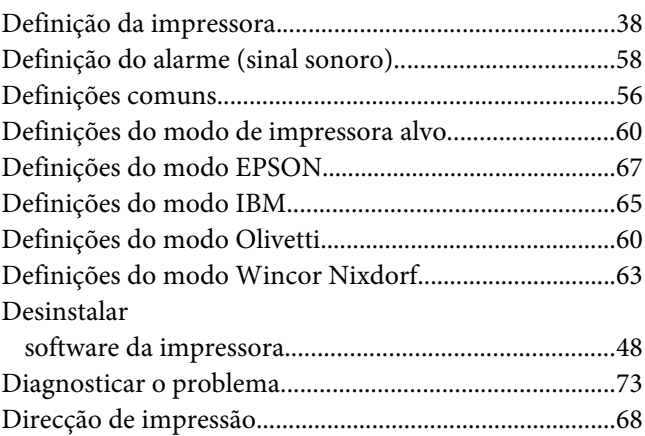

## $\overline{E}$

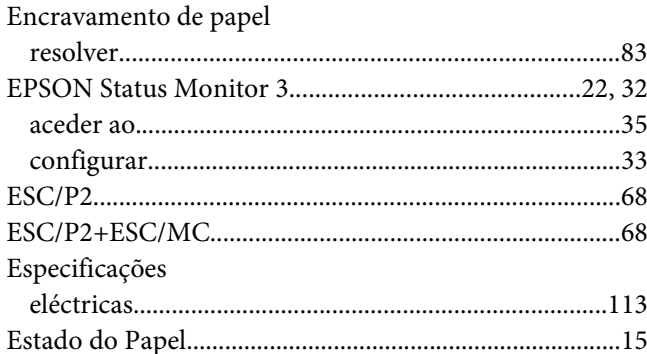

## $\boldsymbol{F}$

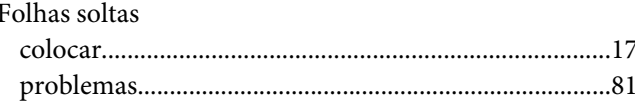

## $\mathbf{I}$

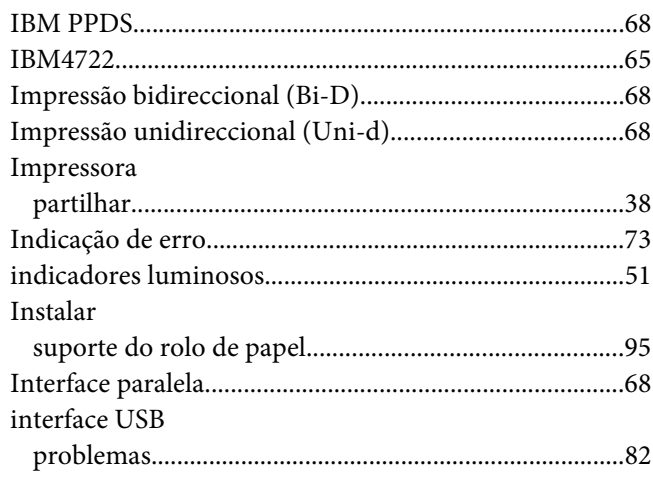

## $\mathbf{L}$

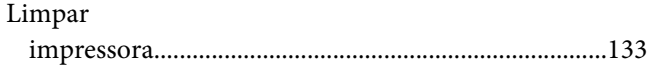

## $\boldsymbol{M}$

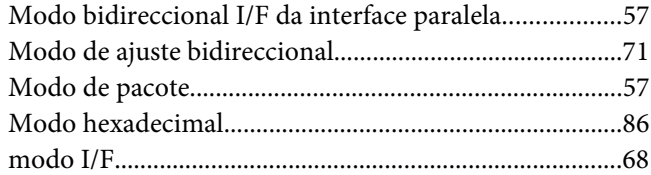

## $\boldsymbol{o}$

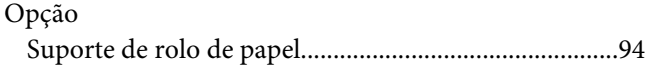

## $\boldsymbol{P}$

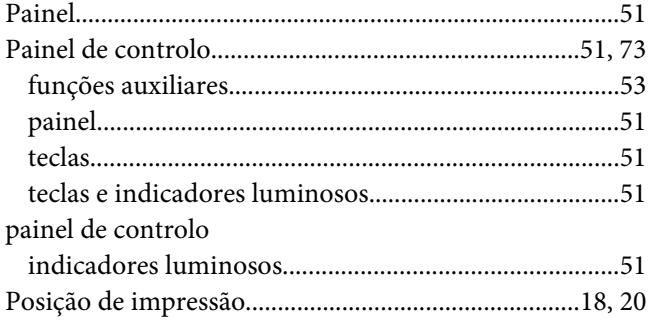

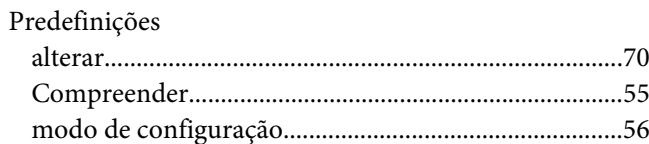

## $\boldsymbol{R}$

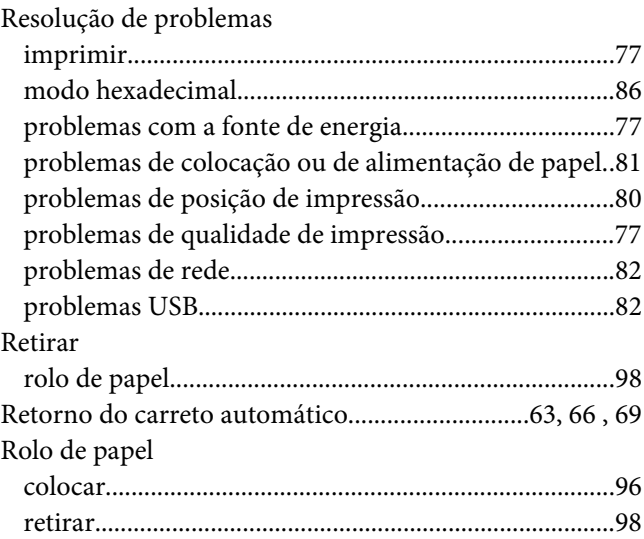

## $\mathsf{S}$

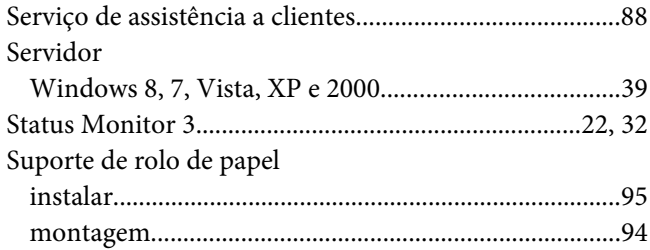

## $\overline{r}$

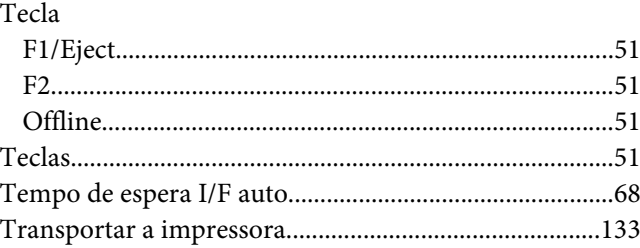